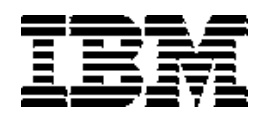

IBM DB2 Everyplace

# **دليل الترآيب ودليل المستخدم**

النسخة 8.1.4

SB20-2217-00

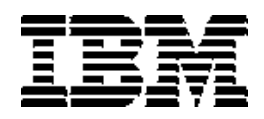

IBM DB2 Everyplace

# **دليل الترآيب ودليل المستخدم**

النسخة 8.1.4

SB20-2217-00

#### **ملحوظة:**

قبل استخدام هذه المعلومات والبرنامج الذي تدعمه، قم بقراءة المعلومات العامة التي توجد تحت ملحوظات.

**الطبعة الثانية (أآتوبر ٢٠٠٣)**

تنطبق هذه الطبعة على النسخة 8.1 من Everyplace 2DB) رقم المنتج 04D5724- (وعلى آل الاصدارات والتعديلات اللاحقة حتى يتم التنويه عن خلاف ذلك في طبعات جديدة .

هذه الطبعة تحل محل 18-7184-00SC.

تحتوى هذه الوثيقة معلومات ملكية لشركة IBM. وذلك بمقتضى اتفاقية الترخيص ويحميها قانون حقوق النشر . لا تتضمن المعلومات الموجودة على هذا المنشور أي ضمانات للمنتج ولا يجوز تفسير اية عبارة وردت بهذا المنشور على انها كذلك .

قم بطلب مطبوعات من خلال ممثل IBM الخاص بك أو فرع مكتب IBM المسئول عن خدمة منطقتك أو الاتصال بالرقم 1-800-879-2755 في الولايات المتحدة الامريكية أو YOU-4IBM1-800- في آندا .

عند ارسالك معلومات لشركة IBM، فانك تمنح شركة IBM الحق المطلق لاستخدام أو توزيع هذه العلومات بأي طريقة تراها ملائمة بدون أي التزام تجاهك .

 **© حقوق النشر لشرآة IBM ،١٩٩٩ .٢٠٠٣ جميع الحقوق محفوظة.** 

## فائمة المحتويات

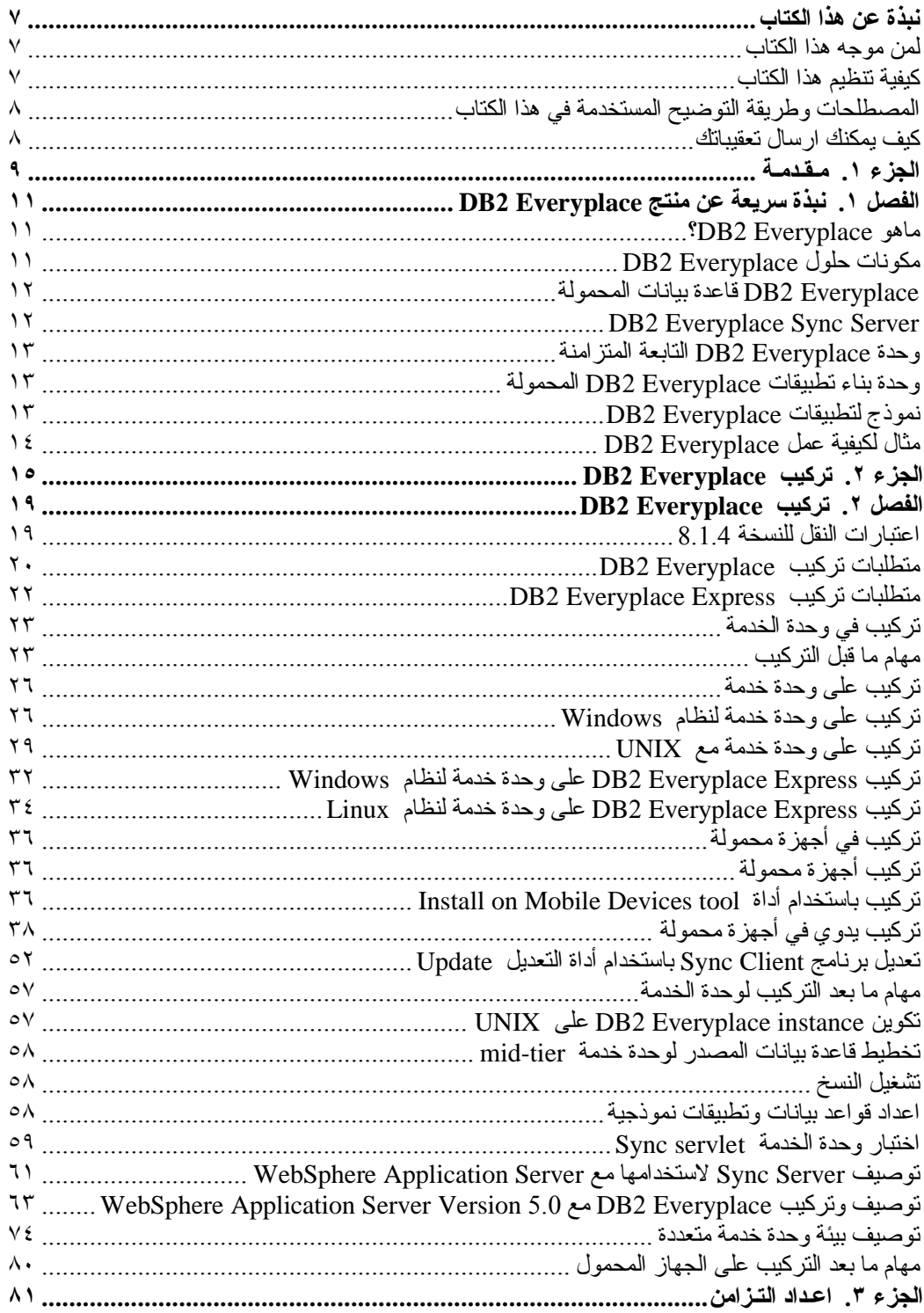

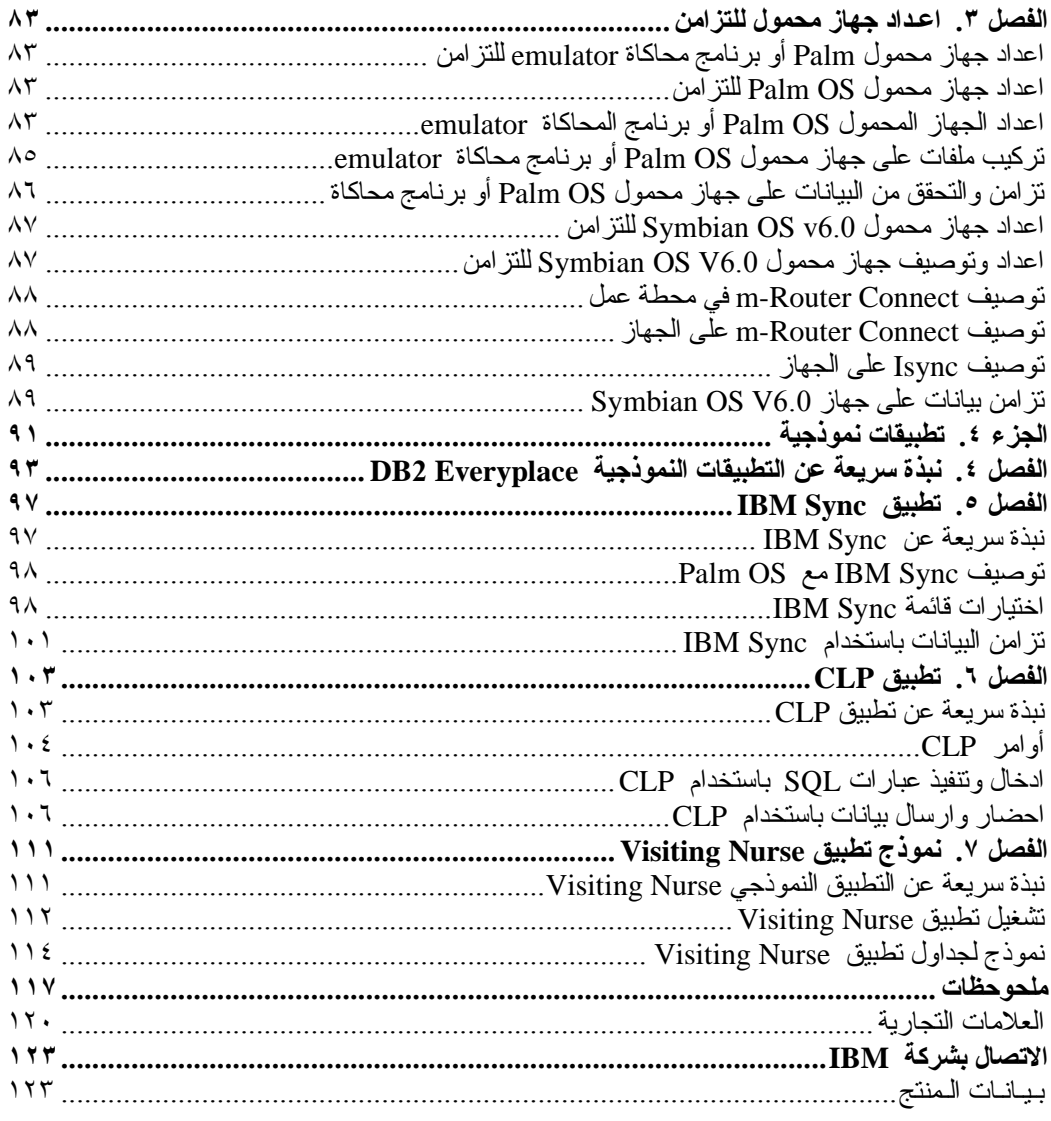

### **نبذة عن هذا الكتاب**

يحتوي هذا الكتاب على التعليمات الخاصة بتركيب واستخدام IBM DB2 Everyplace. يقوم هذا الدليل بتغطية :

- ترآيب مكونات Everyplace 2DB بوحدة العمل.
- ترآيب مكونات Everyplace 2DB قاعدة البيانات ونماذج لتطبيقات الجهاز المحمول أو المدمج أو وحدة المحاكاة .
	- استخدام نموذج تطبيقات Everyplace 2DB
		- استخدام معالج سطر الأمر .
		- Query-by-Example استخدام•
			- IBM Sync استخدام•

لا يغطي هذا الدليل تطوير التطبيقات باستخدام Everyplace 2DB. يتم تغطية المعلومات الخاصة بتطوير التطبيقات .DB2 Everyplace Application Development Guide الدليل في

لا يغطي هذا الدليل توصيف وادارة Server Sync Everyplace 2DB. يتم تغطية المعلومات الخاصة بتوصيف .DB2 Everyplace Sync Server Administration Guide الدليل في Sync Server وادارة

 $\mathcal{L}_\text{max}$ 

### **لمن موجه هذا الكتاب**

تم آتابة هذا الدليل لمطوري التطبيقات أو موجهي النظام أو المسئولين عن تكنولوجيا المعلومات Information Technology الذين يقومون بتطوير أونشر التطبيقات باستخدام Everyplace 2DB.

يجب استخدام هذا الدليل اذا آنت تريد ترآيب أو استخدام Everyplace 2DB بأحد أنظمة التشغيل التي يتم دعمها .

لا يقوم هذا الكتاب بشرح بعض العمليات الأساسية للأجهزة المحمولة أو المدمجة التي من المحتمل اجرائها عند استخدام Everyplace 2DB. ارجع الى المطبوعات الفنية المتضمنة مع الجهاز المحمول أو المدمج لمعرفة التعليمات الخاصة بكيفية اجراء هذه العمليات. يجب أن تكون على دراية بكيفية استخدام الأجهزة المحمولة أو المدمجة حتى يمكنك استخدام .DB2 Everyplace

 $\mathcal{L}_\mathcal{L} = \{ \mathcal{L}_\mathcal{L} = \{ \mathcal{L}_\mathcal{L} = \{ \mathcal{L}_\mathcal{L} = \{ \mathcal{L}_\mathcal{L} = \{ \mathcal{L}_\mathcal{L} = \{ \mathcal{L}_\mathcal{L} = \{ \mathcal{L}_\mathcal{L} = \{ \mathcal{L}_\mathcal{L} = \{ \mathcal{L}_\mathcal{L} = \{ \mathcal{L}_\mathcal{L} = \{ \mathcal{L}_\mathcal{L} = \{ \mathcal{L}_\mathcal{L} = \{ \mathcal{L}_\mathcal{L} = \{ \mathcal{L}_\mathcal{$ 

### **آيفية تنظيم هذا الكتاب**

تم تقسيم هذا الكتاب الى الأجزاء التالية :

- **الجزء ١** عبارة عن مقدمة مختصرة لبرنامج Everyplace 2DB وحلول Everyplace 2DB الخاصة بالأجهزة المحمولة.
- **الجزء ٢** يشرح آيفية ترآيب Everyplace 2DB بوحدة عمل Windows وآيفية ترآيب تطبيقات ونماذج Everyplace 2DB بالجهاز المحمول الخاص بك.
- **الجزء ٣** يوضح آيفية اعداد وتوصيف جهاز محمول او برنامج محاآاة واستخدام نموذج التطبيقات المتضمن مع DB2 Everyplace
- **الجزء ٤** يحتوي على معلومات عن Everyplace 2DB وعن المكتبة، وعن مشغلات اللغات على الأجهزة المحمولة و عن جداول عينات التطبيقات وقاموس المصطلحات وكيفية الاتصال بشر كة IBM.

### **المصطلحات وطريقة التوضيح المستخدمة في هذا الكتاب**

تم استخدام طرق الاظهار التالية في هذا الكتاب.

### **الجدول .١ طرق الاظهار**

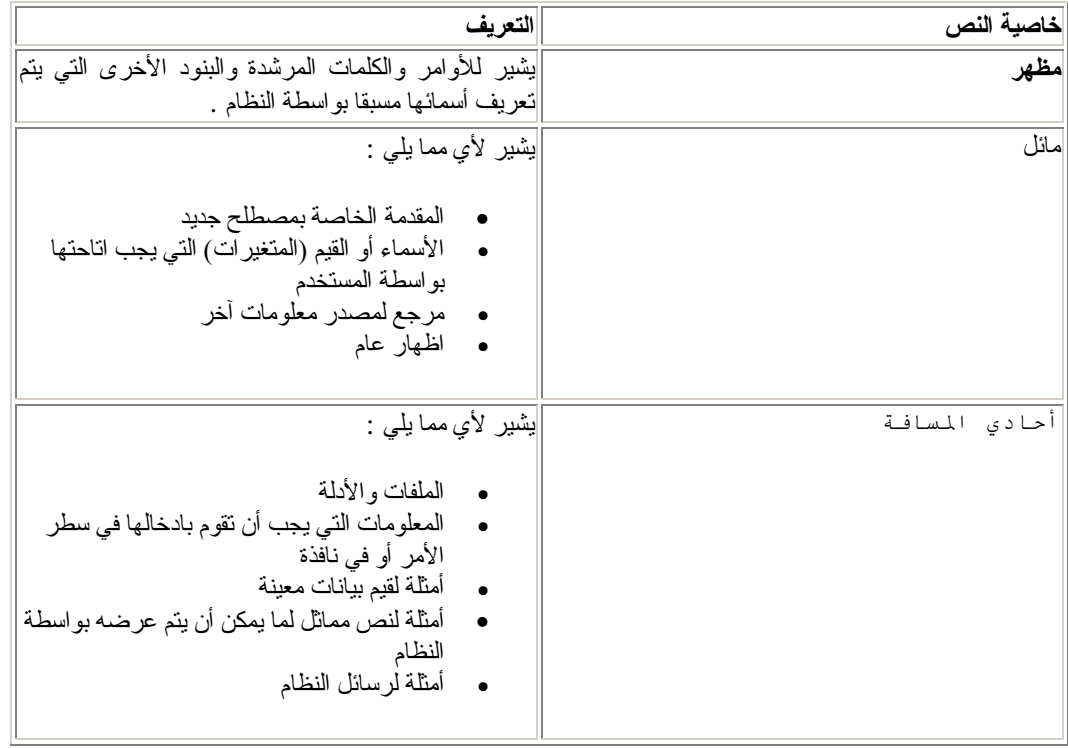

 $\mathcal{L}_\mathcal{L} = \{ \mathcal{L}_\mathcal{L} = \{ \mathcal{L}_\mathcal{L} = \{ \mathcal{L}_\mathcal{L} = \{ \mathcal{L}_\mathcal{L} = \{ \mathcal{L}_\mathcal{L} = \{ \mathcal{L}_\mathcal{L} = \{ \mathcal{L}_\mathcal{L} = \{ \mathcal{L}_\mathcal{L} = \{ \mathcal{L}_\mathcal{L} = \{ \mathcal{L}_\mathcal{L} = \{ \mathcal{L}_\mathcal{L} = \{ \mathcal{L}_\mathcal{L} = \{ \mathcal{L}_\mathcal{L} = \{ \mathcal{L}_\mathcal{$ 

### **آيف يمكنك ارسال تعقيباتك**

تساعد تعقيبات المستخدم على تحسين جودة المعلومات التي تقدمها شركة .IBM رجاء ارسال أي تعقيبات لديك خاصة بهذا الدليل أو أي مطبوعات فنية أخرى خاصة ببرنامج Everyplace 2DB. يمكنك استخدام أي من الطرق التالية لارسال التعقيبات :

- قم بارسال التعقيبات من خلال شبكة Web. ويمكنك زيارة موقع Web بالعنوان خاصة صفحة Web بموقع يوجد .http://www.ibm.com/software/data/db2/everyplace/ بالتعقيبات page feedback يمكنك استخدامها لادخال وارسال التعقيبات.
	- قم باآمال النموذج الخاص بتعقيبات المستخدم الذي يوجد بنهاية الدليل وارساله بالبريد أو بالفاآس (800-426-7773 للولايات المتحدة وآندا)، أو تقديمه لأحد ممثلي شرآة IBM.

## **الجزء .١ مـقـدمـة**

**الفصل .١ نبذة سريعة عن منتج Everyplace 2DB**

ماهو Everyplace 2DB ؟

مكونات حلول Everyplace 2DB

Everyplace 2DB قاعدة بيانات المحمولة

DB2 Everyplace Sync Server

وحدة Everyplace 2DB التابعة المتزامنة

وحدة بناء تطبيقات Everyplace 2DB المحمولة

نموذج لتطبيقات Everyplace 2DB

مثال لكيفية عمل Everyplace 2DB

## **الفصل .١ نبذة سريعة عن منتج Everyplace 2DB**

يقدم هذا الجزء مقدمة عن Everyplace 2DB، وتوصيف لمكنوات حلول Everyplace 2DB، ومثال نموذجي لكيفية عمل Everyplace 2DB. هذا الجزء يتضمن الموضوعات التالية:

- ماهوEveryplace 2DB ؟
- مكونات حلول Everyplace 2DB
- o Everyplace 2DB قاعدة بيانات المحمولة
	- DB2 Everyplace Sync Server o
- o وحدة Everyplace 2DB التابعة المتزامنة
- o وحدة بناء تطبيقات Everyplace 2DB المحمولة
	- DB2 Everyplace لتطبيقات نموذج o
		- مثال لكيفية عمل Everyplace 2DB

### **ماهوEveryplace 2DB ؟**

Everyplace 2DB هو جزء من الحلول التي تقدمها شرآة IBM للحاسبات من نوع computing pervasive. يتيح DB2 Everyplace للعاملين في مجالات تطلب الحركة ( مثل العاملين في المبيعات و المفتشين والمحاسبين والفنيين الذين يقدمون خدمات ميدانية و الأطباء والرواة ومندوبي التأمين) الاتصال بالبيانات الحيوية بالنسبة لهم والتي يحتاجونها خارج مكاتبهم .

 $\mathcal{L}_\mathcal{L} = \{ \mathcal{L}_\mathcal{L} = \{ \mathcal{L}_\mathcal{L} = \{ \mathcal{L}_\mathcal{L} = \{ \mathcal{L}_\mathcal{L} = \{ \mathcal{L}_\mathcal{L} = \{ \mathcal{L}_\mathcal{L} = \{ \mathcal{L}_\mathcal{L} = \{ \mathcal{L}_\mathcal{L} = \{ \mathcal{L}_\mathcal{L} = \{ \mathcal{L}_\mathcal{L} = \{ \mathcal{L}_\mathcal{L} = \{ \mathcal{L}_\mathcal{L} = \{ \mathcal{L}_\mathcal{L} = \{ \mathcal{L}_\mathcal{$ 

تستطيع المنظمات الآن توصيل بيانات مشروعات 2DB الى الأجهزة المحمولة والمدمجة. مع Everyplace 2DB، يمكنك التوصل الى وتنفيذ التحديثات على أي قاعدة بيانات على جهاز محمول. مع Sync Everyplace 2DB Server يمكنك تحديث البيانات من جهاز محمول الى مصادر أخرى للبيانات في مشروعاتك . تمكنك قدرة موفق الملف من توزيع الملغات والتطبيقات على مستخدمي الأجهزة المحمولة.

ان Everyplace 2DB هو قاعدة بيانات متصلة تكمن في جهاز محمول. للاتصال بالبيانات الموجودة في جهاز محمول، يمكنك كتابة التطبيقات باستخدام أدوات تطوير التطبيقات السريعة، أو المجموعة المدعمة من وظائف DB2 طرق أو ،Java Database Connectivity (JDBC) طرق أو ،Call Level Interface (CLI) .ADO.NET

### **مكونات حلول Everyplace 2DB**

يحتوي حل Everyplace 2DB على المكونات والخصائص الأساسية التالية :

- قاعدة بيانات Everyplace 2DB المحمولة.
- .DB2 Everyplace Sync Server خدمة وحدة•
- .DB2 Everyplace Sync Client التابعة الوحدة•
- .DB2 Everyplace Mobile Application Builder
	- تطبيقات Everyplace 2DB النموذجية.

### **Everyplace 2DB قاعدة بيانات المحمولة**

قاعدة بيانات هذه موجودة على الجهاز المحمول. قاعدة بيانات المحمولة متضمنة مع طبعة Everyplace 2DB آخر مكون يوجد .DB2 Everyplace Software Development Kit و DB2 Everyplace ومشروع مرفق بقاعدة البيانات المحمولة وهو:

• التطبيق النموذجي ( side engine (

قاعدة بيانات المحمولة Everyplace 2DB متاحة لكل من:

- Palm OS
- Symbian OS •
- Windows CE/Pocket PC •
- $\text{Windows} ^{\textcircled{\tiny{\textregistered}} } 2000 ^{\textcircled{\tiny{\textregistered}}} \text{ N} \text{T} ^{\textcircled{\tiny{\textregistered}}} \text{ Windows} ^{\textcircled{\tiny{\textregistered}}} 98$  و 98 Windows $^\textcircled{\tiny{\text{}} } 98$  و Windows  $^\textcircled{\tiny{\text{}} } 98$  و Windows  $^\textcircled{\tiny{\text{}} } 98$  $\overline{\mathrm{W}}$ indows $\overset{\circledR}{\mathrm{NP}}$ و
	- . المتضمنة Linux وأجهزة Linuxو QNX Neutrino •

آما يدعم Everyplace 2DB أجهزة MIDP المحمولة التى تستخدم قاعدة بيانات MIDP.

### **DB2 Everyplace Sync Server**

تتضمن طبعة مشروع Everyplace 2DB على وحدة خدمة تزامن Everyplace 2DB. تتضمن وحدة خدمة التزامن مكونات هامة أخرى :

- جهاز مرآز ادارة Everyplace 2DB المحمول
	- نموذج التطبيقات (server side)

يمكن عمل تزامن للبيانات والتطبيقات بين أجهزة Everyplace 2DB محمولة ومصدر بيانات المشروعات باستخدام .المتزامنة DB2 Everyplace التابعة والوحدة DB2 Everyplace Sync Server

يمكن أن يكون تحديث البيانات ثنائي الاتجاهات أو أحادي الاتجاهات. يمكن تحديث بيانات في Everyplace 2DB جهاز محمول أو فيقاعدة بيانات المشروع. على سبيل المثال، بامكان المستخدمين من تحميل فئة جزئية من بيانات من لقاعدة بيانات z/OS القاعدة بيانات DB2 Everyplace على جهاز محمول ومشاهدة البيانات واجراء B تغيرات على البيانات ثم تحديث البيانات التي تغيرت الى وحدة خدمة OS/z. آما تتيح وحدة الخدمة 2DB Everyplace المتزامنة آلية تختص بتصحيح التعارض.

تتيح Server Sync Everyplace 2DB أداة ادارية تساعدك في ادارة وتسليم خدمات التزامن لمجموعة من المستخدمين لهم حاجات متشابهة الى تزامن البيانات. يوجد مزيد من المعلومات عن Devices Mobile .Sync Server Administration الاستخدام دليل في Administration Center

يدعم Server Sync Everyplace 2DB امكانية تزامن البيانات العلاقية مع أي مصدر بيانات لها واجهة تعامل .DB2 Universal Database مثل ،JDBC

يدعم Server Sync Everyplace 2DB تزامن البيانات العلاقية مع مصادر البيانات التالية:

- z/OS مع DB2 Universal Database •
- iSeries مع DB2 Universal Database •
- Windows و UNIX و Linux مع DB2 Universal Database
	- أي مصادر بيانات مع واجهة تعامل JDBC

### **وحدة Everyplace 2DB التابعة المتزامنة**

تتضمن طبعة مشروع Everyplace 2DB على الوحدة التابعة التزامنة Everyplace 2DB .

ان الوحدة التابعة Everyplace 2DB المتزامنة والتي تعمل على الأجهزة المحمولة تتضمن التطبيقات التي تعمل مع DB2 Everyplace Sync Server. انها تتعامل مع التزامن ثنائي الاتجاه لبيانات المشروع العلاقية مع قاعدة البيانات المحمولة Everyplace 2DB على الجهاز المحمول. ان الجهاز المحمول يدير أيضا العمليات المتصلة بملف التزامن للحصول على توزيع أفضل للتطبيقات المحمولة للجهاز وتستطيع تنفيذ اجراءات التخزين على قاعدة بيانات 2DB

ان الوحدة التابعة Client Sync متاحة لأنظمة التشغيل التالية:

- Palm OS
- Symbian OS •
- Windows CE/Pocket PC •
- $\text{Windows} ^{\circledR}$  2000 $^{\circledR}$  و 98 $^{\circledR}$  Windows و 98 Windows و 2000 $^{\circledR}$  Windows  $^{\circledR}$  95 Win $32$  .  $\overline{\mathrm{W}}$ indows $\overset{\circledR}{\mathrm{NP}}$ و
	- أجهزة Neutrino QNX و Linux وأجهزة Linux المدمجة

للحصول على معلومات عن (APIs (Interfaces Programming Application التي توفرها الوحدة التابعة .DB2 Everyplace Application Development Guide الدليل انظر Sync Client

### **وحدة بناء تطبيقات Everyplace 2DB المحمولة**

وحدة بناء التطبيق المحمولة Everyplace 2DB متضمنة مع مجموعة برامج التطوير ويمكن تحميلها من موقع IBM على شبكة الانترنت .

 DB2 Everyplace تطبيقات لتطوير DB2 Everyplace Mobile Application Builder استخدام يمكنك مع Palm OS و Symbian OS و Symbian OS و قواعد تشغيل أخرى تدعم واجهة تعامل المستخدم وماكينة Java Machine Virtual. مع وحدة بناء التطبيقات المحمولة، يمكنك بناء تطبيقات دون آتابة سطر واحد من الكود. للحصول على معلومات عن كيفية الحصول على وحدة بناء التطبيقات المحمولة، قم بزيارة موقع وحدة بناء التطبيقات المحمولة على شبكة Web.

 Visual Age Micro وطبعة WebSphere Studio Device Developer الأخرى التطوير أدوات تتمن وCodeWarrior Metrowerks ومجموعة برامج المطور GNU.

### **نموذج لتطبيقات Everyplace 2DB**

تتيح عينة التطبيقات مثالا لتطبيق يستخدم Everyplace 2DB. يمكن استخدام عينة تطبيق Nurse Visiting لسرعة اختبار التزامن ثنائي الاتجاه بين قاعدة بيانات محمولة ووحدة خدمة متزامنة. تنقسم عينة التطبيقات الى قسمين، أحدهما يعمل على وحدة الخدمة المتزامنة والآخر يعمل على قاعدة البيانات المحمولة. هذا التطبيق النموذجي لقاعدة البيانات المحمولة يوضح فاعلية محرك قاعدة البيانات engine database في بيئة تشغيل منفصلة alone-stand. عند استخدام عينة تطبيقات وحدة الخدمة المتزامنة وعينة تطبيق محرك قاعدة البيانات معا، فانها تعمل آتطبيق متكامل يقوم باستدعاء جميع مكونات Everyplace 2DB.

Sync IBM هو أيضا تطبيق نموذجي يوضح آيفية استخدام API Client Sync Everyplace 2DB لتزامن جداول محددات subscriptions المعرفة في MDAC.

ان Processor Line Command هو آداة تطوير التطبيق ويتم تقديمه آمثال للتطبيق الذي يستخدم 2DB Everyplace في برامج مع واجهة تعامل سطر أمر. يستخدم Processor Line Command لقاعدة بيانات 2DB Everyplace على الأجهزة المحمولة. يتم استخدامه بواسطة وحدة خدمة Server Sync.

عبارات SQL التي يدعمها Everyplace 2DB تتيح لك امكانية تكوين واسقاط جدول أو فهرس وحذف أو تعديل صفوف جدول.

ارجع الى الدليل Guide Development Application Everyplace 2DB لمزيد من المعلومات عن أوامر SQL المدعمة .

### **مثال لكيفية عمل Everyplace 2DB**

يعد موجهي الصيانة مسئولين عن فحص ممتلكات العملاء المدمرة الذين يرسلون شكواهم. في العديد من الشرآات، يزور مسئول الصيانة ممتلكات المدعي ويملأ النموذج لتقييم أو رفض الشكوى ويقدر حجم الضرر وقيمته التي تدفع للمدعي. لاحقا، عندما يرجع مسئول الصيانة الى المكتب، يتم ادخال النموذج يدويا الى حاسب الشرآة في عملية مرهقة ومكلفة.

يساهم تزويد مسئولي الصيانة ب جهاز محمول يقوم بتشغيل تطبيق Everyplace 2DB في الاسراع في هذه العملية. باستخدام أجهزة محمولة الخاصة بهم، أينما يذهب مسئولي الصيانة يستطيعون الوصول الى جدول الفحص الخاص بهم والطريق ومعلومات السياسة الخاصة بالمدعي. يستطيع مسئول الصيانة أيضا اآمال الصيانة من جهاز محمول. عندما يرجع مسئولي الصيانة الى مكاتبهم، يستطيعون تحديث البيانات على أجهزة محمولة الخاصة بهم مع نظام حاسب الشركة وتحميل بيانات نموذج الصيانة من قاعدة بيانات الشركة. اذا احتاج مسئولي الصيانة الى معلومات في المجال، يستطيعون تحديث البيانات من أجهزة محمولة الخاصة بهم مع نظام حاسب الشرآة مباشرة عن طريق مودم. من الممكن أن تجري عملية الصيانة الآن بدون أية أوراق والتي تترجم الي توفير نفقات ملحوظة لشرآة الصيانة. آما أن الشكاوى يتم التعامل معها أسرع لأن مسئولي الصيانة لديهم وصول مباشر الى قواعد بيانات مشروعات شرآتهم.

## **الجزء .٢ ترآيب Everyplace 2DB**

**الفصل .٢ ترآيب Everyplace 2DB** 

اعتبارات النقل للنسخة 8.1.4

متطلبات ترآيب Everyplace 2DB

DB2 Everyplace Express متطلبات تركيب

تركيب في وحدة الخدمة

مهام ما قبل التركيب

ضبط معاملات نظام التشغيل مع Linux

ضبط معاملات نظام التشغيل مع Solaris

ضبط معاملات نظام التشغيل مع AIX

تركيب على وحدة خدمة

ترآيب على وحدة خدمة لنظام Windows

ترآيب على وحدة خدمة مع UNIX

ترآيب Express Everyplace 2DB على وحدة خدمة لنظام Windows

ترآيب Express Everyplace 2DB على وحدة خدمة لنظام Linux

تركيب في أجهزة محمولة

تركيب أجهزة محمولة

Install on Mobile Devices tool أداة باستخدام أداة

ترآيب يدوي في أجهزة محمولة

ترآيب ملفات Everyplace 2DB يدويا

ترآيب ملفات Everyplace 2DB على جهاز OS Palm

ترآيب الملفات على جهاز CE Windows

ترآيب الملفات على جهاز 6 Version OS Symbian

ترآيب ملفات على جهاز 7 Version OS Symbian

التحقق من ترآيب جهاز 7 Version OS Symbian

تركيب ملفات على أجهزة متحركة QNX Neutrino أو Linux المدمج

ترآيب ملفات على جهاز Zaurus Sharp

تركيب ملفات على جهاز MIDP مدعوم

ترآيب الملفات على وحدة 32Win التابعة

تعديل برنامج Client Sync باستخدام أداة التعديل Update

DB2 Everyplace Update Tool أداة باستخدام Sync Client برامج تعديل

Sync Server على DB2 Everyplace Update Tool اعداد

ترآيب Tool Update Everyplace 2DB على جهاز متحرك

DB2 Everyplace Update Tool خطأ رسائل

مهام ما بعد التركيب لوحدة الخدمة

UNIX على DB2 Everyplace instance تكوين

تخطيط قاعدة بيانات المصدر لوحدة خدمة tier-mid

تشغيل النسخ

اعداد قواعد بيانات وتطبيقات نموذجية

اختبار وحدة الخدمة servlet Sync

WebSphere Application Server مع لاستخدامها Sync Server توصيف

WebSphere Application Server Version 5.0 مع DB2 Everyplace وترآيب توصيف

WebSphere Application Server Version 5.0 مع WebSphere Application Server Version 5.0

تجميع معلومات عن التوصيف

طرق ترآيب WAS

نبذة سريعة عن التركيب والتوصيف

تكوين وتركيب وحدة خدمة تطبيق

تكوين بيئة cluster

اضافة عقدة وحدة الخدمة

تكوين cluster

اضافة وحدات خدمة جديدة الى cluster

مهام اشرافية

الغاء ترآيب Everyplace 2DB من WAS

بدء وايقاف وحدة خدمة تطبيق Everyplace 2DB

حذف Cluster

Web Server plugin اعداد

توصيف بيئة وحدات خدمة متعددة

توصيف بيئة وحدة خدمة متعددة

مجموعات وحدة خدمة ونسخ

اعتبارات التخطيط والتلميحات

الاعداد لتكوين نسخ وحدة خدمة التطبيق

تكوين نسخ وحدة خدمة التطبيق

مهام ما بعد التوصيف

مهام ما بعد التركيب على الجهاز المحمول

### **الفصل .٢ ترآيب Everyplace 2DB**

هذا الفصل يقدم معلومات عن تركيب DB2 Everyplace. الموضوعات التي يتم شرحها هي:

- اعتبارات النقل للنسخة 8.1.4
- متطلبات ترآيب Everyplace 2DB
- DB2 Everyplace Express ترآيب متطلبات•
	- ترآيب في وحدة الخدمة
	- ترآيب في أجهزة محمولة • مهام ما بعد الترآيب لوحدة الخدمة
	-
	- مهام ما بعد الترآيب على الجهاز المحمول

### **اعتبارات النقل للنسخة 8.1.4**

يقوم هذا الجزء بتوصيف النقل الى 8.1.4 Version ويقدم الارشادات اللازمة للوحدات Sync Everyplace 2DB :Sync Client و Server

 $\mathcal{L}_\mathcal{L} = \{ \mathcal{L}_\mathcal{L} = \{ \mathcal{L}_\mathcal{L} = \{ \mathcal{L}_\mathcal{L} = \{ \mathcal{L}_\mathcal{L} = \{ \mathcal{L}_\mathcal{L} = \{ \mathcal{L}_\mathcal{L} = \{ \mathcal{L}_\mathcal{L} = \{ \mathcal{L}_\mathcal{L} = \{ \mathcal{L}_\mathcal{L} = \{ \mathcal{L}_\mathcal{L} = \{ \mathcal{L}_\mathcal{L} = \{ \mathcal{L}_\mathcal{L} = \{ \mathcal{L}_\mathcal{L} = \{ \mathcal{L}_\mathcal{$ 

• بالنسبة الى Server Sync:

الأساس الذي يدعم تكرار replication محددات subscriptions JDBC يختلف في 2DB 8.1.4 Everyplace. لكي يعمل بطريقة صحيحة، يجب أن تقوم 8.1.4 Everyplace 2DB بنقل محددات subscriptions JDBC التي تم تكوينها بنسخة سابقة من Everyplace 2DB. يجب أن يتم تنفيذ هذا النقل قبل بدء DB2 Everyplace Sync Server التي تم تركيبها حديثا يجب أن تقوم بتكر ار replicate آل قواعد البيانات المناظرة mirror قبل تحديث ترآيب Everyplace 2DB موجود بالفعل الى8.1.4 Everyplace 2DB . اذا تم تكرار قواعد البيانات المناظرة مباشرة قبل الترآيب وتم تنفيذ النقل مباشرة بعد التركيب، لن يستغرق النقل كثيرا من الوقت .والا، قد يستغرق فترة زمنية طويلة لتم استكماله. قبل ترآيب 8.1.4 Everyplace 2DB، من الأفضل أن تقوم باعداد نسخة احتياطية لكل قواعد البيانات الأصلية source والمناظرة mirror وقاعدة بيانات DSYCTLDB. بعد الترآيب، غند تنفيذ النقل، من الضرري أن تكون جميع جداول المصدر source في محددات subscription JDBC غير فعالة. يمكن استئناف العمل في الجداول بعد استكمال النقل.

#### **المتطلبات الرئيسية**

- o تأآد من أن CLASSPATH يتضمن وحدات تشغيل JDBC لكل قواعد البيانات الأصلية المشار اليها في محددات subscription JDBC.
	- o تأآد من ان جميع الجداول المتضمنة في محددات subscription JDBC غير فعالة.

#### **اجراءات**

أثناء تركيب DB2 Everyplace، يمكن أن يتم تنفيذ هذه المهمة لك. اذا قمت بتحديد ألا يقوم نموذج الاعداد Wizard Setup للترآيب بتنفيذ هذه المهمة، يجب أن تقوم بتنفيذ الخطوات التالية **بعد** ترآيب 2DB .Everyplace

-١ استدعاء خدمة النقل migration:

- ! بالنسبة الى Windows، قم بتنفيذ %DSYINSTDIR%\Server\bin\dsyjdbcmigration.bat ! بالنسبة الى UNIX، قم بتنفيذ
- \$DSYINSTDIR/Server/bin/dsyjdbcmigration.sh

-٢ ارجع الى ملف السجل log.dsyjdbcmigration في logs\Server\%DSYINSTDIR% أو logs/Server/DSYINSTDIR\$ للتعرف على الأخطاء .

٣- اذا كان هناك أخطاء، قم بتصحيحها وتكرار الخطوات ١ و ٢. اذا استمرت المشكلة، قم بالاتصال بمركز دعم برامج IBM.

• بالنسبة الى Client Sync:

**اجراءات**

اذا آنت قد قمت سابقا بالتزامن باستخدام Linux أو Client Sync Neutrino QNX، يجب أن تقوم بنقل ملفات توصيف Sync Client عن طريق تشغيل migrate.sh في دليل الهدف. دليل الهدف هو حيث يتم تخزين ملفات توصيف Client Sync) على سبيل المثال، 1،CONFIG 1MISC(. يقوم الأمر بتغيير أسماء الملفات الى حروف صغيرة lowercase. الملف sh.migrate موجود في الدليل /bin. اذا حاولت تنفيذ التزامن باستخدام Linux أو Client Sync 8.1.4 Neutrino QNX وملفات التوصيف السابقة (التي آلها حروف آبيرة uppercase(، فوظيفة () iscConfigOpen API ستعطي .ISCRTN\_Failed

### **مهام متعلقة بالموضوع**

• ترآيب على وحدة خدمة لنظام Windows

### **متطلبات ترآيب Everyplace 2DB**

**المتطلبات الرئيسية**

#### **متطلبات الأجهزة**

لاستخدام Everyplace 2DB، يجب أن يكون النظام الخاص بك بالمواصفات التالية للأجهزة :

- comparable processor مقارن مشغل أو Intel Pentium III
	- MB 512 من الذاآرة
	- MB 300 مساحة خالية على القرص
- MB 700 مساحة خالية على القرص (اذا لم يكن قد تم ترآيب Database Universal 2DB(

#### **متطلبات البرامج**

لاستخدام وحدة الخدمة المتزامنة Sync Everyplace 2DB، يجب أن يكون لديك البرامج التالية على جهازك :

- ،FixPak 4 ،DB2 Universal Database Version 7 FixPak 3 تدعم DB2 Everyplace 5 FixPak، 6 FixPak، 7 FixPak، 8 FixPak. من الأفضل أن يكون لديك 5 FixPak أو أحدث مع Windows و AIX و Linux. بالنسبة الى Solaris، من الأفضل أن تقوم بترآيب 7 FixPak أو أحدث. اذا لم يكن قد تم ترآيب Database Universal 2DB على Windows، سيتم ترآيب نسخة مدمجة بوظائف محدودة.
- FixPak 4 الى FixPak 1 ،DB2 Universal Database Version 8 تدعم DB2 Everyplace •
- Java Servlet API 2.0. IBM WebSphere Application Server دعم مع Web خدمة وحدة• - IBM WebSphere Application Server 5.0 فيها بما (أحدث أو Version 4.0 FixPak 4 تأكد من تركيب 2 FixPak اذا كنت تستخدم .WAS 5.0 (لازمة للانتاج. يتم تركيب ترخيص باستخدام محدود من Express- Server Application على الماآينة أثناء ترآيب Everyplace 2DB.
	- برنامج اتصال جهاز محمول لوحدة العمل، مثل HotSync Palm.
		- (فقط Solaris) JDK 1.3.1 •

**متطلبات نظم التشغيل**

يعمل Everyplace 2DB على نظم التشغيل التالية :

- :DB2 Everyplace Sync Sever الى بالنسبة•
- Windows XP أو Windows NT أو Microsoft Windows 2000 o
	- أحدث أو Redhat Linux Version 7.3 o
		- أحدث أو Mandrake Version 8.2 o
			- Solaris Version 8 o
				- بالنسبة الى الوحدة التابعة :client
				- o أجهزة محمولة 32Win
			- Palm OS محمولة أجهزة o
		- o أجهزة محمولة 6Symbian و 7Symbian
			- WinCE / PocketPC محمولة أجهزة o
				- QNX Neutrino محمولة أجهزة o
		- 7.0 Windows CE Version 3.0  $\cdot$  4.0 o
		- x86 مع glib 2.2 و gcc 3.2.1 مع Linux o
	- ARM مع 3.0 و Monta Vista Linux 2.1 o

#### **مهام متعلقة بالموضوع**

- اعتبارات النقل للنسخة 8.1.4
- اختبار وحدة الخدمة servlet Sync

### **DB2 Everyplace Express ترآيب متطلبات**

### **المتطلبات الرئيسية**

### **متطلبات الأجهزة**

لاستخدام Everyplace 2DB، يجب أن يكون النظام الخاص بك بالمواصفات التالية للأجهزة:

- (Linux و Windows) comparable processor مقارن مشغل أو Intel Pentium III •
- MB 512 من الذاآرة (من الألفضل GB1 من الذاآرة اذا آنت تستخدم WebSphere IBM (Application Server

 $\mathcal{L}_\mathcal{L} = \{ \mathcal{L}_\mathcal{L} = \{ \mathcal{L}_\mathcal{L} = \{ \mathcal{L}_\mathcal{L} = \{ \mathcal{L}_\mathcal{L} = \{ \mathcal{L}_\mathcal{L} = \{ \mathcal{L}_\mathcal{L} = \{ \mathcal{L}_\mathcal{L} = \{ \mathcal{L}_\mathcal{L} = \{ \mathcal{L}_\mathcal{L} = \{ \mathcal{L}_\mathcal{L} = \{ \mathcal{L}_\mathcal{L} = \{ \mathcal{L}_\mathcal{L} = \{ \mathcal{L}_\mathcal{L} = \{ \mathcal{L}_\mathcal{$ 

• MB 300 مساحة خالية على القرص (MB 700 مساحة خالية على القرص اذا لم يكن قد تم ترآيب 2DB Database Universal على الحاسب الآلي)

#### **متطلبات البرامج**

لاستخدام وحدة الخدمة المتزامنة Sync Everyplace 2DB، يجب أن يكون لديك البرامج التالية على جهازك :

.أحدث أو FixPak 5 مع DB2 Universal Database Version 7.2 تدعم DB2 Everyplace •

#### **ملحوظة:**

اذا لم يكن قد تم ترآيب Database Universal 2DB، سيقوم نموذج اعداد 8.1.4 Everyplace 2DB على DB2 Universal Database Express Edition من embedded مدمجة نسخة بترآيب الحاسب الآلي ليتم استخدامها مع Everyplace 2DB.

- وحدة خدمة Web مع دعم 2.0 API Servlet Java. عند ترآيب Everyplace 2DB، سيتم ترآيب نسخة مدمجة من Express - Server Application على النظام. اذا آنت تريد أن تكون 2DB Everyplace وحدة خدمة تطبيق تعمل في بيئة 5 Version Server Application WebSphere، يجب أن تقوم بترآيب 2 FixPak.
	- برنامج الوصلة من محطة العمل الى الجهاز المحمول (على سبيل المثال، HotSync Palm(. يكون هذا ضروريا لمحرك قاعدة بيانات Everyplace 2DB وترآيب Client Sync في الجهاز المحمول .

#### **متطلبات نظم التشغيل**

يعمل Everyplace 2DB على نظم التشغيل التالية :

- :DB2 Everyplace Sync Sever الى بالنسبة•
- Windows XP أو Windows NT أو Microsoft Windows 2000 o
	- أحدث أو Redhat Linux Version 7.3 o
		- أحدث أو Mandrake Version 8.2 o
- بالنسبة الى الوحدة التابعة client:
- o أجهزة محمولة 32Win
- Palm OS محمولة أجهزة o
- o أجهزة محمولة 6Symbian و 7Symbian
	- WinCE / PocketPC محمولة أجهزة o
		- o أجهزة محمولة Linux
		- QNX Neutrino محمولة أجهزة o

### **مهام متعلقة بالموضوع**

• اختبار وحدة الخدمة servlet Sync

### **ترآيب في وحدة الخدمة**

يقدم هذاالفصل معلومات عن تركيب DB2 Everyplace على وحدة خدمة. الموضوعات التي يتم شرحها هي:

 $\mathcal{L}_\mathcal{L} = \{ \mathcal{L}_\mathcal{L} = \{ \mathcal{L}_\mathcal{L} = \{ \mathcal{L}_\mathcal{L} = \{ \mathcal{L}_\mathcal{L} = \{ \mathcal{L}_\mathcal{L} = \{ \mathcal{L}_\mathcal{L} = \{ \mathcal{L}_\mathcal{L} = \{ \mathcal{L}_\mathcal{L} = \{ \mathcal{L}_\mathcal{L} = \{ \mathcal{L}_\mathcal{L} = \{ \mathcal{L}_\mathcal{L} = \{ \mathcal{L}_\mathcal{L} = \{ \mathcal{L}_\mathcal{L} = \{ \mathcal{L}_\mathcal{$ 

- مهام ما قبل الترآيب
- ترآيب على وحدة خدمة لنظام Windows
	- ترآيب على وحدة خدمة مع UNIX
- ترآيب Express Everyplace 2DB على وحدة خدمة لنظام Windows
	- ترآيب Express Everyplace 2DB على وحدة خدمة لنظام Linux

### **مهام ما قبل الترآيب**

يقوم هذا الفصل بتقديم معلومات عن خطوات ما قبل التركيب التي يجب تنفيذها قبل تركيب DB2 Everyplace على وحدة خدمة. الموضوعات التي يتم شرحها هي:

- ضبط معاملات نظام التشغيل مع Linux
- ضبط معاملات نظام التشغيل مع Solaris
	- ضبط معاملات نظام التشغيل مع AIX

### **ضبط معاملات نظام التشغيل مع Linux**

لكي تعمل Everyplace 2DB بأعلى درجة من الكفاءة، يجب ضبط معاملات النظام في Universal 2DB Database. اذا تم الفشل في القيام بذلك، يمكن أن يؤدي هذا الى عدم امكانية تكوين وصلة جديدة بقاعدة البيانات على Linux. من الأفضل أن يتم ضبط معاملات kernel.

#### **ملحوظة:**

.32 bit DB2 Universal Database instances فقط دعم يتم

### **المتطلبات الرئيسية**

قم بتعديل ملف مواصفات بدء الاتصال ليتضمن ما يلي :

export DISPLAY=<workstation>:0.0

حيث <workstation <هي محطة عمل UNIX المطلوبة لاستخدام Administration Devices Mobile .Center

#### **اجراءات**

بالنسبة الى أنظمة Linux التي تقوم بتشغيل 2.4 kernel أو أعلى، قم باصدار الأوامر التالية في سطر الأمر آمستخدم :root user رئيسي

- sysctl -w kernel.msgmni=2048 •
- sysctl -w kernel.shmmax=1073741824
	- sysctl -w fs.file-max=32768 •
- sysctl -w kernel.sem="512 32000 32 1024"
	- sysctl -w kernel.threads-max=20480 •

لتنفيذ الأوامر آليا، قم بتعديل الملف local.rc/d.rc/etc،/ ووضع الأوامر السابقة في نهاية الملف. في آل تشغيل نظام boot system تالي، سيتم ضبط القيم آليا. يوجد توصيات اضافية للمحددات في ملحوظات اصدار 7.2 Linux بالنسبة الى pack fix التي تقوم بتشغيلها.

### **مهام متعلقة بالموضوع**

- UNIX على DB2 Everyplace instance تكوين•
	- ضبط معاملات نظام التشغيل مع Solaris
		- ضبط معاملات نظام التشغيل مع AIX

### **ضبط معاملات نظام التشغيل مع Solaris**

لكي تعمل Everyplace 2DB بأعلى درجة من الكفاءة، يجب ضبط معاملات النظام في Universal 2DB Database. اذا تم الفشل في القيام بذلك، يمكن أن يؤدي هذا الى مقاطعات غير متوقعة. من الأفضل أن يتم ضبط معاملات kernel.

#### **ملحوظة:**

.32 bit DB2 Universal Database instances فقط دعم يتم

**المتطلبات الرئيسية**

قم بتعديل ملف مواصفات بدء الاتصال ليتضمن ما يلي :

export DISPLAY=<workstation>:0.0

حيث <workstation <هي محطة عمل UNIX المطلوبة لاستخدام Administration Device Mobile .Center

**اجراءات**

بالنسبة الى أنظمة Solaris، معاملاتkernel النظام المفترضة لا تكفي لتشغيل Database Universal 2DB و DB2 Everyplace. يمكن اضافة هذه القيم أو تعديلها في الملف etc/system/.

نسق تحديد هذه القيم هو :

set parameter\_name = value

المعاملات المقترحة في Database Universal 2DB يجب ضبطها بعد ذلك لتضمين القيم التالية آحد أدنى :

- set shms ys: shminfo shmseg =  $256$  •
- set semsys:seminfo\_semume = 256

بعد تعديل أي معاملات kernel، قم باعادة تشغيل النظام لكي تصبح محددات kernel فعالة.

### **مهام متعلقة بالموضوع**

- UNIX على DB2 Everyplace instance تكوين•
	- ضبط معاملات نظام التشغيل مع Linux
		- ضبط معاملات نظام التشغيل مع AIX

### **ضبط معاملات نظام التشغيل مع AIX**

لكي تعمل Everyplace 2DB بأعلى درجة من الكفاءة، يجب ضبط معاملات النظام في Universal 2DB Database. اذا تم الفشل في القيام بذلك، يمكن أن يؤدي هذا الى عدم امكانية تكوين وصلة جديدة بقاعدة البيانات. يجب تشغيل أجزاء الذاكر ة المشتركة الممتدة .

#### **ملحوظة:**

.32 bit DB2 Universal Database instances فقط دعم يتم

**المتطلبات الرئيسية**

قم بتعديل ملف مواصفات بدء الاتصال ليتضمن ما يلي :

export DISPLAY=<workstation>:0.0

حيث <workstation <هي محطة عمل UNIX المطلوبة لاستخدام Administration Devices Mobile .Center

#### **اجراءات**

بالنسبة الى آل instance 2DB تقوم بتشغيل Everyplace 2DB:

- .١ قم بتعديل ملف مواصفات بدء الاتصال (في الأغلب profile/.>username</home/(، ليتضمن ما export EXTSHM=ON : يلي
	- ٢. قم بالخروج من user shell.
	- .٣ قم ببدء الاتصال على انك المستخدم (لكي تصبح التغييرات فعالة) وقم بفتح shell جديدة.
	- .٤ من مجال حث shell، قم بتنفيذ الأمر التالي: EXTSHM=ENVLIST2DB set2db
		- .٥ قم باعادة بدء instance Database Universal.

### **مهام متعلقة بالموضوع**

- UNIX على DB2 Everyplace instance تكوين•
	- ضبط معاملات نظام التشغيل مع Linux
	- ضبط معاملات نظام التشغيل مع Solaris

**ترآيب على وحدة خدمة** انت بحاجة الى تركيب DB2 Everyplace على وحدة خدمة وعلى كل جهاز محمول أو جهاز المحاكاة المتصل بوحدة الخدمة.

### **مهام متعلقة بالموضوع**

• ترآيب أجهزة محمولة

### **ترآيب على وحدة خدمة لنظام Windows**

قم باستكمال الخطوات التالية لترآيب Everyplace 2DB على وحدة خدمة Windows.

#### **اجراءات**

.١ قم بتشغيل برنامج الاعداد :

اذا كنت تقوم بالتركيب من CD-ROM:

o بالنسبة الى Windows، قم بادراج ROM-CD Everyplace 2DB في وحدة تشغيل ROM-CD. يتم فتح وحدة ترآيب .Everyplace 2DB اذا لم يتم فتح وحدة ترآيب 2DB Everyplace، قم ببدء الترآيب بالضغط مرتين على ملف exe.Everyplace2DB الموجود على قرص Everyplace 2DB.

اذا آنت تقوم بالترآيب من موقع Everyplace 2DB على Web:

DB2Everyplace.exe بتشغيل قم ،Windows الى بالنسبة o

يتم فتح نافذة الترحيب .

- .٢ اضغط **تالي** لقراءة ملحوظات الترآيب. بعد قراءة ملحوظات الترآيب، اضغط **تالي** لمشاهدة اتفاقية الترخيص . بعد قبول اتفاقية الترخيص ، اضغط **تالي** لفتح نافذة دليل الهدف.
	- .٣ قم بادخال الدليل المطلوب ترآيب Everyplace 2DB فيه أو اضغط **تصفح** لتحديد دليل. بعد تحدبد دليل الهدف، اضغط **تالي**. سيتم فتح نافذة تحديد نوع الترآيب.
		- ٤ . قم بتحديد نوع اعداد التركيب :
		- o نموذجي: لمعظم المستخدمين الذين يريدون ترآيب Everyplace 2DB بمعظم الوظائف والخصائص باستخدام توصيف نموذجي مع القيم المفترضة.
			- o معدل: للمستخدمين المتقدمين الذين يريدون اختيار الخصائص المطلوب ترآيبها .
- o وحدات خدمة متعددة: يقوم بترآيب Everyplace 2DB على وحدات خدمة متعددة لبيئات high .load balancing و availability
	- o قاعدة بيانات التحكم فقط: يقوم بترآيب قاعدة بيانات تحكم Everyplace 2DB فقط.
	- DB2 Everyplace Sync بترآيب يقوم :فقط DB2 Everyplace Sync Server o Server فقط .

### اضغط على **تالي**.

- .٥ اذا قمت بتحديد نموذجي، فان نموذج اعداد Everyplace 2DB:
	- o لن يقوم بتكوين ملف استجابة أثناء الترآيب
- o يقوم بتكوين قواعد بيانات نموذجية Everyplace 2DB، وتطبيق نموذجي لوحدة الخدمة، ويقوم بتركيب تطبيق windows client المسبق التوصيف لتوضيح التزامن.
- o يقوم ببدء خدمة windows لوحدة خدمة Server Sync Everyplace 2DB عند الانتهاء من التركيب .

استمر الى الخطوة ١٠ .

- ٦ . اذا قمت بتحديد نوع اعداد التركيب المعدل :
- a. سيتم فتح نافذة حيث يمكنك تحديد الخاصية المطلوب ترآيبها. اضغط **تالي**. يتم فتح نافذة تحديد تصرفات التركيب.
- b. قم بتحديد مربع الاختيار بجانب تصرف الترآيب المطلوب تشغيله. يمكنك تحديد آلا الاختيارين، ولكن يجب أن تقوم بتحديد واحد على الأقل. اذا لم تقم بتحديد تصر ف تركيب، سيحدث خطأ. قم بتحديد ما اذا كنت تريد أن يقوم نموذج الاعداد بتركيب DB2 Everyplace على الحاسب الآلي أو اعداد ملف استجابة. يتم استخدام ملف الاستجابة لتسجيل استجابات المستخدم اللازمة أثناء تركيب تفاعلي. ويمكن استخدامه للتركيب الآلي على الحاسبات الأخرى. بعد تحديد تصرفات التركيب الملائمة، اضغط **تالي**. يتم فتح نافذة تحديد تصرفات نموذجية.
- c. قم بتحديد مربع الاختيار بجانب التصرف النموذجي المطلوب تشغيله. يمكنك تحديد ما اذا آنت تريد أن يقوم نموذج الاعداد بتكوين قواعد البيانات النموذجية Everyplace 2DB و التطبيق النموذجي Nurse Visiting، أو ترآيب client windows مسبقة التوصيف لتوضيح التزامن مع 2DB .Select Service action نافذة فتح يتم .**تالي** اضغط .Everyplace Sync Server
	- d. قم بتحديد مربع الاختيار اذا كنت تريد أن يقوم نموذج الاعداد ببدء Windows Service for Server Sync Everyplace 2DB عند الانتهاء من الترآيب. اضغط على **تالي**.

استمر الى الخطوة 10 .

- .٧ اذا قمت بتحديد وحدات خدمة متعددة :
- أ) سيتم فتح نافذة حيث يمكنك تحديد الخاصية المطلوب ترآيبها. اضغط تالي. يتم فتح نافذة تحديد تصرفات التر كبي
- ب) قم بتحديد مربع الاختيار بجانب تصرف التركيب المطلوب تشغيله. يمكنك تحديد كلا الاختيارين، ولكن يجب أن تقوم بتحديد واحد على الأقل. اذا لم تقم بتحديد تصرف تركيب، سيحدث خطأ. قم بتحديد ما اذا آنت تريد أن يقوم نموذج الاعداد بترآيب Everyplace 2DB على الحاسب الآلي أو اعداد ملف استجابة. يتم استخدام ملف الاستجابة لتسجيل استجابات المستخدم اللازمة أثناء تركيب تفاعلي. ويمكن استخدامه للتركيب الآلي على الحاسبات الأخرى. بعد تحدبد تصرفات التركيب الملائمة، اضغط تالي. يتم فتح نافذة تحديد تصرفات نموذجية.
- ج) قم بتحديد مربع الاختيار بجانب التصرف النموذجي المطلوب تشغيله. يمكنك تحديد ما اذا آنت تريد أن يقوم نموذج الاعداد بتكوين قواعد البيانات النموذجية Everyplace 2DB و التطبيق النموذجي Nurse Visiting، أو ترآيب client windows مسبقة التوصيف لتوضيح التزامن مع 2DB Select Control database action نافذة فتح يتم .تالي اضغط .Everyplace Sync Server
- . د) يتم فتح نافذة حيث يمكنك تحديد ما اذا كنت تريد أن يقوم نموذج الاعداد بتكوين قاعدة بيانات التحكم على هذا الحاسب الآلي. قم بتحديد مربع الاختيار بجانب تكوين قاعدة بيانات تحكم Everyplace 2DB Server Sync اذا آنت تريد أن يكون لوحدة الخدمة هذه قاعدة بيانات التحكم ثم اضغط تالي. اذا قمت بتحديد عدم تكوين قاعدة بيانات التحكم على وحدة الخدمة هذه، يتم فتح نافذة بيانات قاعدة بيانات التحكم عن بعد. اذا قمت بتحديد تكوين قاعدة بيانات التحكم على وحدة الخدمة هذه، استمر الى الخطوة .١٠
- ه) قم بادخال hostname للماكينة التي يوجد بها قاعدة بيانات التحكم عن بعد، منفذ الاتصال الى DB2 instance، اسم العقدة node التي سيتم تكوينها في دليل العقدة المحلية لتصنيف قاعدة بيانات التحكم عن بعد، اسم المستخدم وكلمة السرية للاتصال بقاعدة بيانات التحكم عن بعد. اضغط تالي. استمر الي الخطوة 10 .
	- .٨ اذا قمت بتحديد قاعدة بيانات التحكم فقط :

استمر الى الخطوة ١٣ .

- .٩ اذا قمت بتحديد Server Sync Everyplace 2DB فقط :
- أ) سيتم فتح نافذة حيث يمكنك تحديد الخاصية المطلوب ترآيبها. اضغط على **تالي**. يتم فتح نافذة تحديد تصر فات التر كيب.
- ب) قم بتحديد مربع الاختيار بجانب تصرف التركيب المطلوب تشغيله. يمكنك تحديد كلا الاختيارين، ولكن يجب أن تقوم بتحديد واحد على الأقل. اذا لم تقم بتحديد تصرف تركيب، سيحدث خطأ. قم بتحديد ما اذا آنت تريد أن يقوم نموذج الاعداد بترآيب Everyplace 2DB على الحاسب الآلي أو اعداد ملف استجابة يتم استخدام ملف الاستجابة لتسجيل استجابات المستخدم اللازمة أثناء تركيب تفاعلي. ويمكن استخدامه للتركيب الآلي على الحاسبات الأخر ى<sub>.</sub> بعد تحديد تصرفات التركيب الملائمة، اضغط **تالي**. يتم .Select service action نافذة فتح
- ج) قم بتحديد مربع الاختيار اذا كنت تريد أن يقوم نموذج الاعداد ببدء Windows Service for DB2 Server Sync Everyplaceعند الانتهاء من الترآيب. اضغط على **تالي**. يتم فتح نافذة بيانات قاعدة بيانات التحكم عن بعد.
	- د) قم بادخال hostname للماكينة التي يوجد بها قاعدة بيانات التحكم عن بعد، منفذ الاتصال الى DB2 instance، اسم العقدة node التي سيتم تكوينها في دليل العقدة المحلية لتصنيف قاعدة بيانات التحكم عن بعد ،اسم المستخدم وآلمة السرية للاتصال بقاعدة بيانات التحكم عن بعد. اضغط على **تالي**. استمر الى الخطوة .١٤
- ١٠ . يتم فتح نوافذ معلومات اذا لم يكن قد تم تركيب DB2 Universal Database على الحاسب الآلي. اذا كان قد تم ترآيب Database Universal 2DBعلى الحاسب الآلي، استمر الى الخطوة 11 .
	- أ) سيتطلب منك تحديد الدليل المطلوب فيه ترآيب النسخة المدمجة embedded من 2DB Database Universal. قم بادخال اسم الدليل، أو اضغط **تصفح** لتحديد اسم الدليل. بعد تحديد الدليل، اضغط **تالي**
- ب) سيتطلب منك تحديد بيانات المستخدم لوحدة خدمة Administration Database UDB 2DB Server. يمكنك استخدام مستخدم اشراف user Administrative موجود أو تحديد مستخدم جديد سيتم تكوينه على الحاسب الآلي. قم بتحديد مربع الاختيار لاستخدام نفس بيانات التحقق من الهوية لوحدة خدمة 2DB Server Sync Everyplace. اضغط **تالي**. اذا قمت بتحديد مربع اختيار، استمر الى الخطوة ١٤.
- .١١ يتم فتح نافذة نقل JDBC. قم بتحديد **Yes** اذا آنت تريد نقل محددات at subscriptions JDBC عند الانتهاء من ترآيب Everyplace 2DB. عملية النقل تتطلب أن تكون قواعد البيانات الأصلية sources المستخدمة في محددات subscriptions JDBC فعالة أثناء عملية النقل. بالاضافة الى ذلك، يجب أن تقوم بتنفيذ الخطوات الموضحة اعتبارات النقل للنسخة .8.1.4 اذا قمت بتحديد **No**، يجب أن تقوم بنقل محددات subscriptions JDBC قبل بدء Server Sync Everyplace 2DB. اضغط على **تالي**. يتم فتح نافذة اعادة ضبط المستخدم.
	- .١٢ هذه النافذة تعرض المستخدمين الذين لهم جلسات تزامن غير منتهية أو تزامن تم الغاؤه. عندما تقوم 2DB Everyplace بنقل جدول تخزين الرسائل، يتم حذف البيانات الموجودة في هذا الجدول. المستخدمون الذين لديهم جلسات تزامن غير منتهية سيقومون باستلام خطأ عند محاولة التزامن مرة أخرى بعد نقل 2DB Everyplace الى 8.1.4 Version. لتجنب استلام هذا الخطأ، يجب اعادة ضبط المستخدمين. قم بتحديد **Yes** اذا آنت تريد أن يتم اعادة ضبط المستخدمين عند الانتهاء من الترآيب. اضغط **تالي**.
		- .١٣ يتم فتح نافذة تحديد بيانات الدخول في .UDB 2DB قم بادخال بيانات التحقق من الهوية التي ستستخدمها ،اللازمة البيانات تحديد بعد DB2 UDB DAS. في للدخول DB2 Everyplace Sync Server اضغط **تالي**.
- ١٤. يتم فتح نافذة ملخص ما قبل التركيب التي تعرض الخصائص التي سيتم تركيبها على الحاسب الآلي وبيانات التوصيف لوحدة الخدمة Server Sync Everyplace 2DB. ستعرض أيضا بيانات التوصيف لوحدة الخدمة المدمجة Server Application. منفذ Server ومنفذ SSL الموضح في هذه النافذة يتم استخدامه بواسطة clients للتزامن مع DB2 Everyplace Sync Server. بعد قراءة ملخص ما قبل التركيب، اضغط **تالي**.
	- 10 يبدأ التركيب عندما يشير خط التقدم الى التقدم في عملية التركيب .

**ملحوظة:** الكشف التالي ينطبق على نوع التركيب النموذجي فقط. بالنسبة لأنواع التركيب الأخرى، يقوم نموذج اعداد التركيب بتنفيذ مجموعة جزئية من هذه المهام.

أثناء تركيب بنوع التركيب النموذجي، يقوم نموذج اعداد التركيب بما يلي :

- o ترآيب ما يلي :
- . النسخة المدمجة من DB2 Universal Database(اذا لم يتم تركيبDB2 UDB). اذا لم ينجح التركيب، يقوم نموذج الاعداد بفتح سجل الأخطاء وسيقوم بالالغاء. اذا نجح ترآيب النسخة المدمجة من UDB 2DB، سيستمر نموذج الاعداد.
	- DB2 Everyplace. أثناء التركيب، ملفات نوع الاعداد والخصائص المحددة سيتم نسخها في دليل الهدف الذي تم تحديده سابقا
		- ! النسخة المدمجة من Server Application.
			- o تنفيذ مهام توصيف ما بعد الترآيب، والتي تتضمن:
- Mobile Devices Administration Center لـ classpath الفئة مسار تعديل! (اذا آنت تقوم باستخدام 8 Version Database Universal 2DB(
	- ! تكوين قاعدة بيانات تحكم Server Sync Everyplace 2DB
		- ! تكوين قواعد البيانات النموذجية Everyplace 2DB
			- ! تكوين تطبيق نموذج لوحدة الخدمة
	- .DB2 Everyplace Sync Server الخدمة لوحدة Windows Service بدء o
- o فتح نافذة ملخص ما بعد الترآيب. هذه النافذة تتضمن ارشادات للتحقق ما بعد الترآيب. وتوفر أيضا ارشادات عن كيفية التزامن مع DB2 Everyplace Sync Server التي تم تركيبها باستخدام client panels المسبقة التوصيف. بعد قراءة البيانات، اضغط **انتهاء**.
	- .١٦ تهانينا! لقد قمت بترآيب Everyplace 2DB بنجاح .

### **مهام متعلقة بالموضوع**

- اعتبارات النقل للنسخة 8.1.4.
- اختبار وحدة الخدمة servlet Sync

### **ترآيب على وحدة خدمة مع UNIX**

قم باستكمال الخطوات التالية لترآيب Everyplace 2DB على وحدة خدمة UNIX.

### **اجراءات**

- ا . قم بتشغيل برنامج الاعداد <sub>DB2Everyplace.bin</sub> كمستخدم رئيسي root user ويتم فتح نافذة الترحيب .
- .٢ اضغط **تالي** لقراءة ملحوظات الترآيب. بعد قراءة ملحوظات الترآيب، اضغط **تالي** لمشاهدة اتفاقية الترخيص . بعد قبول اتفاقية الترخيص ، اضغط **تالي** لفتح نافذة تحديد نوع الترآيب.
	- ٣. قم بتحديد نوع اعداد التركيب :
	- o نموذجي: لمعظم المستخدمين الذين يريدون ترآيب Everyplace 2DB بمعظم الوظائف والخصائص باستخدام توصيف نموذجي مع القيم المفترضة
		- o معدل: للمستخدمين المتقدمين الذين يريدون اختيار الخصائص المطلوب ترآيبها
- o وحدات خدمة متعددة: يقوم بترآيب Everyplace 2DB على وحدات خدمة متعددة لبيئات high .load balancing و availability
	- o قاعدة بيانات التحكم فقط: يقوم بترآيب قاعدة بيانات تحكم Everyplace 2DB فقط.
	- DB2 Everyplace Sync بترآيب يقوم :فقط DB2 Everyplace Sync Server o Server فقط .

### اضغط على **تالي**.

- .٤ اذا قمت بتحديد نموذجي، فان نموذج اعداد Everyplace 2DB:
	- o لن يقوم بتكوين ملف استجابة أثناء الترآيب
- o يقوم بتكوين instance Server Sync Everyplace 2DB، ويقوم بتكوين قواعد البيانات النموذجية Everyplace 2DB، والتطبيق النموذجي لوحدة الخدمة .

استمر الى الخطوة 10 .

- .٥ اذا قمت بتحديد نوع اعداد الترآيب المعدل :
- أ) سيتم فتح نافذة حيث يمكنك تحديد الخاصية المطلوب ترآيبها. اضغط **تالي**. يتم فتح نافذة تحديد تصرفات التر كبب
- ب) قم بتحديد مربع الاختيار بجانب تصرف التركيب المطلوب تشغيله. يمكنك تحديد كلا الاختيارين، ولكن يجب أن تقوم بتحديد واحد على الأقل. اذا لم تقم بتحديد تصرف تركيب، سيحدث خطأ. قم بتحديد ما اذا آنت تريد أن يقوم نموذج الاعداد بترآيب Everyplace 2DB على الحاسب الآلي أو اعداد ملف استجابة يتم استخدام ملف الاستجابة لتسجيل استجابات المستخدم اللازمة أثناء تركيب تفاعلى ويمكن استخدامه للتركيب الآلي على الحاسبات الأخر ى<sub>.</sub> بعد تحديد تصرفات التركيب الملائمة، اضغط **تالي**. .Select UNIX post install actions نافذة فتح يتم
- ج) قم بتحديد مربع الاختيار بجانب تصرفات ما بعد التركيب المطلوب تشغيلها. يمكنك تحديد ما اذا كنت تريد أن يقوم نموذج الاعداد بتكوين DB2 Everyplace Sync Server instance أو تكوين قواعد البيانات النموذجية Everyplace 2DB والتطبيق النموذجي لوحدة الخدمة Nurse Visiting . اضغط **تالي**.
	- .٦ اذا قمت بتحديد وحدات خدمة متعددة :
	- أ) سيتم فتح نافذة حيث يمكنك تحديد الخاصية المطلوب ترآيبها. اضغط على **تالي**. يتم فتح نافذة تحديد تصرفات التركيب.
- ب) قم بتحديد مربع الاختيار بجانب تصرف التركيب المطلوب تشغيله. يمكنك تحديد كلا الاختيارين، ولكن يجب أن تقوم بتحديد واحد على الأقل. اذا لم تقم بتحديد تصرف تركيب، سيحدث خطأ. قم بتحديد ما اذا آنت تريد أن يقوم نموذج الاعداد بترآيب Everyplace 2DB على الحاسب الآلي أو اعداد ملف استجابة. يتم استخدام ملف الاستجابة لتسجيل استجابات المستخدم اللازمة أثناء تركيب تفاعلي. ويمكن استخدامه للتركيب الآلي على الحاسبات الأخرى. بعد تحدبد تصرفات التركيب الملائمة، اضغط تالي. يتم .Select UNIX post install actions نافذة فتح
- ج) قم بتحديد مربع الاختيار بجانب تصرفات ما بعد التركيب المطلوب تشغيلها. يمكنك تحديد ما اذا كنت تريد أن يقوم نموذج الاعداد بتكوين DB2 Everyplace Sync Server instance. يمكنك أيضا تحديد ما اذا كنت تريد أن يقوم نموذج الاعداد بتكوين قاعدة بيانات التحكم الى DB2 Everyplace instance Server Sync. آما يمكنك تحديد ما اذا آنت تريد أن يقوم نموذج الاعداد بتكوين قواعد البيانات النموذجية Everyplace 2DB والتطبيق النموذجي لوحدة الخدمة Nurse Visiting الى instance Server Sync Everyplace 2DB التي يتم تكوينها. بعد تحديد تصرفات ما بعد الترآيب، اضغط **تالي**.
- د) اذا قمت بتحديد عدم تكوين قاعدة بيانات تحكم Server Sync Everyplace 2DB الى 2DB instance Server Sync Everyplace، يتم فتح نافذة بيانات قاعدة بيانات التحكم عن بعد. قم بادخال hostname للماآينة عن بعد المضيفة لقاعدة بيانات التحكم، منفذ الاتصال الى 2DB instance، اسم العقدة node المحلية التي يتم تكوينها لتصنيف قاعدة بيانات التحكم عن بعد. اضغط **تالي** للاستمرار الى الخطوة 9 .
	- .٧ اذا قمت بتحديد قاعدة بيانات التحكم فقط :

استمر الى الخطوة 11 .

- .٨ اذا قمت بتحديد Server Sync Everyplace 2DB فقط :
- أ) سيتم فتح نافذة حيث يمكنك تحديد الخاصية المطلوب ترآيبها. اضغط **تالي**، وسيتم فتح نافذة تحديد تصر فات التر كيب.
- ب) قم بتحديد مربع الاختيار بجانب تصرف التركيب المطلوب تشغيله. يمكنك تحديد كلا الاختيارين، ولكن يجب أن تقوم بتحديد واحد على الأقل. اذا لم تقم بتحديد تصرف تركيب، سيحدث خطأ. قم بتحديد ما اذا كنت تريد أن يقوم نموذج الاعداد بتركيب DB2 Everyplace على الحاسب الآلي أو اعداد ملف استجابة. يتم استخدام ملف الاستجابة لتسجيل استجابات المستخدم اللازمة أثناء تركيب تفاعلي. ويمكن استخدامه للتركيب الآلي على الحاسبات الأخرى. بعد تحديد تصرفات التركيب الملائمة ، اضغط **تالي**. يتم فتح نافذة actions install post UNIX Select.
- ج) قم بتحديد مربع الاختيار بجانب تصرف ما بعد التركيب المطلوب تشغيله. يمكنك تحديد ما اذا كنت تريد أن يقوم نموذج الاعداد بتكوين DB2 Everyplace Sync Server instance. اضغط على **تالي**.
- قم Specify DB2 Everyplace Sync Server instance information. نافذة فتح يتم) د بادخال اسم المستخدم وآلمة السرية والبيانات المحلية locale الى Sync Everyplace 2DB instance Server. بعد تحديد البيانات اللازمة، اضغط تالي. يتم فتح نافذة بيانات قاعدة بيانات التحكم عن بعد .
	- ه) قم بادخال hostname للماكينة التي يوجد بها قاعدة بيانات التحكم عن بعد، منفذ الاتصال الى instance 2DB، اسم العقدة node التي سيتم تكوينها في دليل العقدة المحلية لتصنيف قاعدة بيانات التحكم عن بعد، اسم المستخدم وكلمة السرية للاتصال بقاعدة بيانات التحكم عن بعد. اضغط **تالي** للاستمرار الى الخطوة .١٢
- ٩ . يتم فتح نوافذ معلومات اذا لم يكن قد تم تركيب DB2 Universal Database على الحاسب الآلي. اذا كان قد تم تركيب DB2 Universal Database على الحاسب الآلي، استمر الى الخطوة ٦ ـ
- أ) سيتطلب منك تحديد بيانات المستخدم الى Server Administration Database 2DB. قم بادخال اسم المستخدم وكلمة السرية واسم المجموعة المبدئية والدليل الرئيسي للمستخدمين. اضغط **تالي**.
	- ب) سيتطلب منك تحديد بيانات المستخدم لمالك instance 2DB. قم بادخال اسم المستخدم وآلمة السرية واسم المجموعة المبدئية والدليل الرئيسي للمستخدم. اضغط على **تالي**.
- ج) سيتطلب منك تحديد بيانات المستخدم لمستخدم fenced 2DB. قم بادخال اسم المستخدم وآلمة السرية واسم المجموعة المبدئية والدليل الرئيسي للمستخدم. اضغط على **تالي**.
- .١٠ سيتم فتح نافذة .migration instance Server Sync قم بتحديد **Yes** اذا آنت تريد أن يقوم نموذج DB2 Everyplace Sync Server instances الى JDBC subscriptions محددات بنقل الاعداد الموجودة. قم بتحديد **Yes** اذا آنت تريد أن يقوم نموذج الاعداد باعادة ضبط المستخدمين عند الانتهاء من التر كبب .

سبب هذه الاختيارات :

- نقلها يجب DB2 Everyplace instances الى المعرفة JDBC Subscriptions محددات o قبل بدء Server Sync Everyplace 2DB. للحصول على المزيد من المعلومات، انظر اعتبارات النقل للنسخة .8.1.4
- o عندما تقوم Everyplace 2DB بنقل جدول تخزين الرسائل، يتم حذف البيانات الموجودة في هذا الجدول. المستخدمون الذين لديهم جلسات تزامن غير منتهية سيقومون باستلام خطأ عند محاولة التزامن مرة أخرى بعد نقل Everyplace 2DB الى 8.1.4 Version. لتجنب استلام هذا الخطأ، يجب اعادة ضبط المستخدمين.
- بادخال قم .Specify DB2 Everyplace Sync Server instance information نافذة فتح يتم .١١ اسم المستخدم وآلمة السرية والبيانات المحلية locale الى Server Sync Everyplace 2DB instance. بعد تحديد البيانات اللازمة، اضغط **تالي**.
- ١٢. يتم فتح نافذة ملخص ما قبل التركيب التي تعرض الخصائص التي سيتم تركيبها على الحاسب الآلي وبيانات التوصيف لوحدة الخدمة Server Sync Everyplace 2DB. ستعرض أيضا بيانات التوصيف لوحدة الخدمة المدمجة Express - Server Application. منفذ Server ومنفذ SSL الموضح في هذه النافذة يتم استخدامه بواسطة clients للتزامن مع Server Sync Everyplace 2DB. بعد قراءة ملخص ما قبل الترآيب، اضغط **تالي**.
- ١٣. يبدأ التركيب عندما يشْير خط التقدم الى التقدم في عملية التركيب. أثناء التركيب، يقوم نموذج اعداد التركيب بما يلي :
	- o ترآيب ما يلي :
- ! النسخة المدمجة من Database Universal 2DB) اذا لم يكن قد تم ترآيب 2DB UDB(. اذا لم ينجح الترآيب، يقوم نموذج الاعداد بفتح سجل الأخطاء وسيقوم بالالغاء. اذا نجح ترآيب النسخة المدمجة من Database Universal 2DB، سيستمر نموذج الاعداد.
	- DB2 Everyplace. أثناء التركيب، ملفات نوع الاعداد والخصائص المحددة سيتم نسخها في دليل الهدف الذي تم تحديده سابقا
		- Application Server Express النسخة المدمجة من
			- o تنفيذ مهام توصيف ما بعد الترآيب، والتي تتضمن :
- Mobile Devices Administration Center لـ classpath الفئة مسار تعديل! (اذا آنت تقوم باستخدام 8 Version Database Universal 2DB(
	- ! تكوين قاعدة بيانات تحكم Server Sync Everyplace 2DB
		- ! تكوين قواعد البيانات النموذجية Everyplace 2DB
			- ! تكوين تطبيق نموذج لوحدة الخدمة
- o فتح نافذة ملخص ما بعد الترآيب. هذه النافذة تتضمن ارشادات للتحقق ما بعد الترآيب. وتوفر أيضا ارشادات عن كيفية التزامن مع DB2 Everyplace Sync Server التي تم تركيبها باستخدام client panels المسبقة التوصيف. بعد قراءة البيانات، اضغط **انتهاء**.
	- .١٤ تهانينا! لقد قمت بترآيب Everyplace 2DB بنجاح .

### **مهام متعلقة بالموضوع**

- اعتبارات النقل للنسخة 8.1.4
- اختبار وحدة الخدمة servlet Sync

### **ترآيب Express Everyplace 2DB على وحدة خدمة لنظام Windows**

قم باستكمال الخطوات التالية لترآيب Express Everyplace 2DB على وحدة خدمة Windows.

### **اجراءات**

.١ قم بتشغيل برنامج الاعداد :

اذا كنت تقوم بالتركيب من CD-ROM:

o بالنسبة الى Windows، قم بادراج ROM-CD Everyplace 2DB في وحدة تشغيل ROM-CD. يتم فتح وحدة ترآيب Everyplace 2DB. اذا لم يتم فتح وحدة ترآيب 2DB Everyplace، قم ببدء الترآيب بالضغط مرتين على ملف exe.Everyplace2DB الموجود على قرص Everyplace 2DB.

اذا كنت تقوم بالتركيب من موقع DB2 Everyplace على Web:

DB2Everyplace.exe بتشغيل قم ،Windows الى بالنسبة o

.٢ اضغط **تالي** لقراءة ملحوظات الترآيب. بعد قراءة ملحوظات الترآيب، اضغط **تالي** لمشاهدة اتفاقية الترخيص . بعد قبول اتفاقية الترخيص ، اضغط **تالي** لفتح نافذة دليل الهدف.

- .٣ قم بادخال الدليل المطلوب ترآيب Express Everyplace 2DB فيه أو اضغط **تصفح** لتحديد دليل. بعد تحدبد دليل الهدف، اضغط **تالي**. يتم فتح نافذة تحديد نوع الترآيب.
	- ٤ . قم بتحديد نو ع اعداد التركيب :
- o نموذجي: لمعظم المستخدمين الذين يريدون ترآيب Edition Express Everyplace 2DB بمعظم الوظائف والخصائص باستخدام توصيف نموذجي مع القيم المفترضة
	- معدل: للمستخدمين المتقدمين الذين يريدون اختيار الخصائص المطلوب تركيبها

اضغط على **تالي**.

- .٥ اذا قمت بتحديد نوع اعداد الترآيب المعدل :
- أ) سيتم فتح نافذة حيث يمكنك تحديد الخاصية المطلوب ترآيبها. اضغط **تالي**. يتم فتح نافذة تحديد تصرفات التر كيب ِ
- ب) قم بتحديد مر بع الاختيار بجانب تصر ف التركيب المطلوب تشغيله. يمكنك تحديد كلا الاختيار ين، ولكن يجب أن تقوم بتحديد واحد على الأقل. اذا لم تقم بتحديد تصرف ترآيب، سيحدث خطأ. قم بتحديد ما اذا آنت تريد أن يقوم نموذج الاعداد بترآيب Express Everyplace 2DB على الحاسب الآلي أو اعداد ملف استجابة. يتم استخدام ملف الاستجابة لتسجيل استجابات المستخدم اللازمة أثناء تركيب تفاعلي. ويمكن استخدامه للتركيب الآلي على الحاسبات الأخرى. بعد تحديد تصرفات التركيب الملائمة، اضغط **تالي**. يتم فتح نافذة تحديد تصرفات نموذجية.
- ج) قم بتحديد مربع الاختيار بجانب التصرف النموذجي المطلوب تشغيله. يمكنك تحديد ما اذا آنت تريد أن يقوم نموذج الاعداد بتكوين قواعد البيانات النموذجية Everyplace 2DB و التطبيق النموذجي Nurse Visiting، أو ترآيب client windows مسبقة التوصيف لتوضيح التزامن مع 2DB .Select Service action نافذة فتح يتم .**تالي** اضغط .Everyplace Sync Server
- د) قم بتحديد مربع الاختيار اذا كنت تريد أن يقوم نموذج الاعداد ببدء Windows Service for DB2 Server Sync Everyplace عند الانتهاء من الترآيب. اضغط **تالي**. استمر الى الخطوة .٧
	- .٦ اذا قمت بتحديد نموذجي ،فان نموذج اعداد :Everyplace 2DB
		- o لن يقوم بتكوين ملف استجابة أثناء الترآيب
- o يقوم بتكوين قواعد بيانات نموذجية Everyplace 2DB، وتطبيق نموذجي لوحدة الخدمة، ويقوم بترآيب تطبيق client windows المسبق التوصيف لتوضيح التزامن .
- o يقوم ببدء خدمة windows لوحدة خدمة Server Sync Everyplace 2DB عند الانتهاء من التر كيب .

استمر الى الخطوة ٧ .

- .٧ يتم فتح نوافذ معلومات اذا لم يكن قد تم ترآيب Database Universal 2DB على الحاسب الآلي. اذا آان قد تم تركيب DB2 Universal Database على الحاسب الآلي، استمر الى الخطوة ٨.
	- أ) سيتطلب منك تحديد الدليل المطلوب فيه ترآيب النسخة المدمجة embedded من 2DB Database Universal–Express . قم بادخال اسم الدليل، أو اضغط **تصفح** لتحديد اسم الدليل. بعد تحديد الدليل، اضغط **تالي**
- ب) سيتطلب منك تحديد بيانات المستخدم لوحدة خدمة Administration Database UDB 2DB Server. يمكنك استخدام مستخدم اشراف user Administrative موجود أو تحديد مستخدم جديد سيتم تكوينه على الحاسب الآلي. قم بتحديد مربع الاختيار لاستخدام نفس بيانات التحقق من الهوية لوحدة خدمة Server Sync Everyplace 2DB. اضغط **تالي**. اذا قمت بتحديد مربع اختيار، استمر الى الخطوة .٩
	- .٨ يتم فتح نافذة تحديد بيانات الدخول في UDB 2DB. قم بادخال بيانات التحقق من الهوية التي ستستخدمها ،اللازمة البيانات تحديد بعد DB2 UDB DAS. في للدخول DB2 Everyplace Sync Server اضغط **تالي**.
- ٩ \_ يتم فتح نافذة ملخص ما قبل التركيب التي تعرض الخصائص التي سيتم تركيبها على الحاسب الآلي وبيانات التوصيف لوحدة الخدمة Server Sync Everyplace 2DB. ستعرض أيضا بيانات التوصيف لوحدة الخدمة المدمجة Express Server Application. منفذ Server ومنفذ SSL الموضح في هذه النافذة يتم استخدامه بواسطة clients للتزامن مع Server Sync Everyplace 2DB. بعد قراءة ملخص ما قبل الترآيب، اضغط **تالي**.
- ١٠. يبدأ التركيب عندما يشّير خط التقدم الى التقدم في عملية التركيب. أثناء التركيب، يقوم نموذج اعداد التركيب بما يلي :
	- o ترآيب ما يلي:
- ! النسخة المدمجة من Database Express 2DB) اذا لم يكن قد تم ترآيب 2DB UDB(. اذا لم ينجح الترآيب، يقوم نموذج الاعداد بفتح سجل الأخطاء وسيقوم بالالغاء. اذا نجح ترآيب النسخة المدمجة من Express 2DB، سيستمر نموذج الاعداد .
	- ! Express Everyplace 2DB. أثناء الترآيب، ملفات نوع الاعداد والخصائص المحددة سيتم نسخها في دليل الهدف الذي تم تحديده سابقا
		- ! النسخة المدمجة من Express Server Application.
			- o تنفيذ مهام توصيف ما بعد الترآيب، والتي تتضمن :
- Mobile Devices Administration Center لـ classpath الفئة مسار تعديل! (اذا آنت تقوم باستخدام 8 Version Database Universal 2DB (
	- ! تكوين قاعدة بيانات تحكم Server Sync Everyplace 2DB
		- ! تكوين قواعد البيانات النموذجية Everyplace 2DB
			- ! تكوين تطبيق نموذج لوحدة الخدمة
	- DB2 Everyplace Sync Server. الخدمة لوحدة Windows Service بدء o
- o فتح نافذة ملخص ما بعد الترآيب. هذه النافذة تتضمن ارشادات للتحقق ما بعد الترآيب. وتوفر أيضا ارشادات عن كيفية التزامن مع DB2 Everyplace Sync Server التي تم تركيبها باستخدام client panels المسبقة التوصيف. بعد قراءة البيانات، اضغط **انتهاء**.
	- ١١. تهانينا! لقد قمت بتركيب DB2 Everyplace Express بنجاح .

#### **مهام متعلقة بالموضوع**

• اختبار وحدة الخدمة servlet Sync

### **ترآيب Express Everyplace 2DB على وحدة خدمة لنظام Linux**

قم باستكمال الخطوات التالية لتركيب DB2 Everyplace Express على وحدة خدمة Linux.

**اجراءات**

- ا . قم بتشغيل برنامج الاعداد <sub>DB2Everyplace .bin</sub> كمستخدم رئيسي root user . يتم فتح نافذة الترحيب . .٢ اضغط **تالي** لقراءة ملحوظات الترآيب. بعد قراءة ملحوظات الترآيب، اضغط **تالي** لمشاهدة اتفاقية الترخيص . بعد قبول اتفاقية الترخيص ، اضغط **تالي** لفتح نافذة تحديد نوع الترآيب. ٣ قم بتحديد نوع اعداد التركيب :
	- o نموذجي: لمعظم المستخدمين الذين يريدون ترآيب Edition Express Everyplace 2DB بمعظم الوظائف والخصائص باستخدام توصيف نموذجي مع القيم المفترضة
		- o معدل: للمستخدمين المتقدمين الذين يريدون اختيار الخصائص المطلوب ترآيبها

اضغط على **تالي**.

- ٤ . اذا قمت بتحديد نوع اعداد التركيب المعدل :
- أ) سيتم فتح نافذة حيث يمكنك تحديد الخاصية المطلوب ترآيبها. اضغط **تالي**. يتم فتح نافذة تحديد تصرفات التر كيب
- ب) قم بتحديد مربع الاختيار بجانب تصرف التركيب المطلوب تشغيله. يمكنك تحديد كلا الاختيارين، ولكن يجب أن تقوم بتحديد واحد على الأقل. اذا لم تقم بتحديد تصرف تركيب، سيحدث خطأ. قم بتحديد ما اذا آنت تريد أن يقوم نموذج الاعداد بترآيب Express Everyplace 2DB على الحاسب الآلي أو اعداد ملف استجابة. يتم استخدام ملف الاستجابة لتسجيل استجابات المستخدم اللازمة أثناء تركيب تفاعلي. ويمكن استخدامه للتركيب الآلي على الحاسبات الأخرى. بعد تحديد تصرفات التركيب الملائمة، اضغط **تالي**. يتم فتح نافذة Select UNIX post install actions.
- ج) قم بتحديد مربع الاختيار بجانب تصرفات ما بعد التركيب المطلوب تشغيلها. يمكنك تحديد ما اذا كنت تريد أن يقوم نموذج الاعداد بتكوين DB2 Everyplace Sync Server instance أو تكوين قواعد البيانات النموذجية Everyplace 2DB والتطبيق النموذجي لوحدة الخدمةNurse Visiting. اضغط **تالي**. استمر الى الخطوة .٦
	- .٥ اذا قمت بتحديد نموذجي، فان نموذج اعداد Everyplace 2DB:
		- o لن يقوم بتكوين ملف استجابة أثناء الترآيب
	- o يقوم بتكوين instance Server Sync Everyplace 2DB، ويقوم بتكوين قواعد البيانات النموذجية Everyplace 2DB، والتطبيق النموذجي لوحدة الخدمة .

استمر الى الخطوة ٦

- .٦ يتم فتح نوافذ معلومات اذا لم يكن قد تم ترآيب Database Universal 2DB على الحاسب الآلي. اذا آان قد تم ترآيب Database Universal 2DB على الحاسب الآلي، استمر الى الخطوة .٦
- أ) سيتطلب منك تحديد بيانات المستخدم الى .DB2 Database Administration Server قم بادخال اسم المستخدم وآلمة السرية واسم المجموعة المبدئية والدليل الرئيسي للمستخدم. اضغط **تالي**.
	- ب) سيتطلب منك تحديد بيانات المستخدم لمالك instance 2DB. قم بادخال اسم المستخدم وآلمة السرية واسم المجموعة المبدئية والدليل الرئيسي للمستخدم. اضغط على **تالي**.
	- ج) سيتطلب منك تحديد بيانات المستخدم لمستخدم fenced 2DB. قم بادخال اسم المستخدم وآلمة السرية واسم المجموعة المبدئية والدليل الرئيسي للمستخدم. اضغط على **تالي**.
- بادخال قم .Specify DB2 Everyplace Sync Server instance information نافذة فتح يتم .٧ اسم المستخدم وآلمة السرية والبيانات المحلية locale الى Server Sync Everyplace 2DB instance. بعد تحديد البيانات اللازمة، اضغط **تالي**.
- ٨. يتم فتح نافذة ملخص ما قبل التركيب التي تعرض الخصائص التي سيتم تركيبها على الحاسب الآلي وبيانات التوصيف لوحدة الخدمة Server Sync Everyplace 2DB. ستعرض أيضا بيانات التوصيف لوحدة الخدمة المدمجة Express Server Application. منفذ Server ومنفذ SSL الموضح في هذه النافذة يتم استخدامه بواسطة clients للتزامن مع Server Sync Everyplace 2DB. بعد قراءة ملخص ما قبل الترآيب، اضغط **تالي**.
- ٩ . يبدأ التركيب عندما يشير خط التقدم الى التقدم في عملية التركيب. أثناء التركيب، يقوم نموذج اعداد التركيب بما يلي :
	- o ترآيب ما يلي :
- ! النسخة المدمجة من Database Express 2DB) اذا لم يكن قد تم ترآيب 2DB UDB(. اذا لم ينجح الترآيب، يقوم نموذج الاعداد بفتح سجل الأخطاء وسيقوم بالالغاء. اذا نجح تركيب النسخة المدمجة من ،DB2 Express سيستمر نموذج الاعداد .
	- ! Express Everyplace 2DB. أثناء الترآيب، ملفات نوع الاعداد والخصائص المحددة سيتم نسخها في دليل الهدف الذي تم تحديده سابقا
		- النسخة المدمجة من Application Server Express.
- o تنفيذ مهام توصيف ما بعد الترآيب، والتي تتضمن :
- Mobile Devices Administration Center لـ classpath الفئة مسار تعديل! (اذا آنت تقوم باستخدام 8 Version Database Universal 2DB (
	- ! تكوين قاعدة بيانات تحكم Server Sync Everyplace 2DB

 $\mathcal{L}_\text{max}$ 

- ! تكوين قواعد البيانات النموذجية Everyplace 2DB
	- ! تكوين تطبيق نموذج لوحدة الخدمة
- o فتح نافذة ملخص ما بعد الترآيب. هذه النافذة تتضمن ارشادات للتحقق ما بعد الترآيب. وتوفر أيضا ارشادات عن كيفية التزامن مع DB2 Everyplace Sync Server التي تم تركيبها باستخدام client panels المسبقة التوصيف. بعد قراءة البيانات، اضغط **انتهاء**.
	- ١٠. تهانينا! لقد قمت بتركيب DB2 Everyplace Express بنجاح .

### **مهام متعلقة بالموضوع**

• اختبار وحدة الخدمة servlet Sync

### **ترآيب في أجهزة محمولة**

هذا الجزء يقدم معلومات عن تركيب DB2 Everyplace. الموضوعات التي يتم شرحها هي :

- ترآيب أجهزة محمولة
- Install on Mobile Devices tool أداة باستخدام ترآيب•
	- ترآيب يدوي في أجهزة محمولة
- تعديل برنامج Client Sync باستخدام أداة التعديلUpdate

### **ترآيب أجهزة محمولة**

يوجد عدة طرق لنقل الملفات الى جهاز الوحدة التابعة device client. يمكنك :

- استخدام أداة الترآيب في أجهزة محمولة Devices Mobile on Install
	- ترآيب يدوي
	- استخدام أداة التعديل Update

### **مهام متعلقة بالموضوع**

- ترآيب على وحدة خدمة
- DB2 Everyplace Update Tool أداة باستخدام Sync Client برامج تعديل•

### **Install on Mobile Devices tool أداة باستخدام ترآيب**

.DB2 Everyplace من SDK النسخة في فقط متاحة Install on Mobile Devices tool أداة

تقوم أداة التركيب على أجهزة متحركة بالنسبة لمحطة عمل Windows بدعم الأجهزة المتحركة التي تستخدم أنظمة التشغيل التالية:

- 3.5 OS Palm أو أعلى، بحد أدنى M16 لازمة الى 4.0 OS Palm وأعلى
	- Windows CE
	- Version 7 و Symbian OS Version 6 •
#### **المتطلبات الرئيسية**

قبل تركيب مكتبات وعينة تطبيقات DB2 Everyplace، ستحتاج الى أداء الخطوات التالية:

- ١ ـ على محطة عمل Windows، قم بتركيب وتوصيف برامج الوصل المصاحبة للجهاز المتحرك .
- .٢ قم بوصل الجهاز المتحرك لمحطة عمل Windows. قم باستخدام توثيق الجهاز لتتأآد من اتصاله جيدا .

اذا آنت من مستخدمي واجهة التعامل 2DB JDBC أو API J4ISync، ستحتاج لترآيب Virtual Java Machine على الجهاز المتحرك الخاص بك قبل ترآيب Everyplace 2DB. يتم تطبيق هذه العملية بالنسبة لكل أنظمة تشغيل الوحدات التابعة.

#### **اجراءات**

لترآيب مكتبات و عينة تطبيقات Everyplace 2DB باستخدام أداة الترآيب:

- **Start -> Programs -> IBM DB2 Everyplace -> Install on Mobile** بضغط قم .١ **Device**.يتم فتح أداة ترآيب على الأجهزة المحمولة .
- .٢ في نافذة Platform Device Mobile a Select، قم بتحديد نظام التشغيل الخاص بجهازك المحمول واضغط **حسنا**.
- .٣ بالنسبة للأجهزة المحمولة OS Palm، قم بتحديد المستخدم الذي ترغب في ترآيب Everyplace 2DB.
- .٤ بالنسبة للأجهزة المحمولة OS Palm، قم بتحديد مربع **فحص هذا اذا آان هذا الجهاز يقوم بعرض الألوان** اذا آان للجهاز المتحرك عرض لون.
	- ه . قم بتحديد مكونات DB2 Everyplace التي ترغب في تركيبها .
- ٦ . اذا قمت بتركيب DB2 Everyplace Sync Server وتخطط لاستخدام هذا الجهاز المتحرك، قم بتحديد مكونات Server Sync Everyplace 2DB ليتم ترآيبها على هذا الجهاز .
	- .٧ اضغط **حسنا**.
	- ٨ قم بالتأكد من تركيب الملفات الضرورية :

#### **بالنسبة الى الأجهزة المحمولة Symbian**

```
تقوم هذه الأداة بشكل آلي بتركيب الملفات الضرورية باستخدام برامج الوصل الخاصة بالجهاز المتحرك. اضغط
            حسنا. بعد ذلك، اضغط انهاء عند سؤال برنامج الاتصال اذا ما آنت ترغب في ترآيب ملف آخر. 
                                         بالنسبة للأجهزة المتحرآة OS Palm و CE Windows
                                يجب أن تقوم بأداء وظيفة التزامن التالية لنقل الملفات الى الجهاز المتحرك:
```
- o بالنسبة الى OS Palm، قم بأداء عملية HotSync لنقل الملفات الى الجهاز المتحرك .
- ص بالنسبة لوحدة المحاكاة Palm OS، بامكانك أن تقوم بسحب واسقاط الملفات من دليل تركيب  $\circ$ HotSync الخاص بك في وحدة المحاآاة. اسم الدليل الذي يحتوي على الملفات هو :

#### **بالنسبة الى Palm:**

Palm desktop directory\username\install **بالنسبة الى Workpad:** Workpad directory\username\install

بالنسبة للجهاز المتحرك CE Windows، قم بأداء وظيفة تزامن لنقل الملفات الى الجهاز المتحرك .

.٩ قم باستخدام التطبيق النموذجي Nurse Visiting Everyplace 2DB للتحقق من أنه قد تم ترآيب 2DB Everyplace بنجاح على جهاز محمول Palm أو WinCE.

يوجد مزيد من المعلومات عن التعامل مع التطبيق النموذجي في الجزء المسمى "نبذة سريعة عن التطبيق DB2 Everyplace Application Development الدليل في" Visiting Nurse النموذجي .Guide

# **مهام متعلقة بالموضوع**

- مهام ما بعد الترآيب على الجهاز المحمول
- Sync Serverعلى DB2 Everyplace Update Tool اعداد•
	- ترآيب ملفات Everyplace 2DB يدويا

# **مرجع متعلق بالموضوع**

DB2 Everyplace Update Tool خطأ رسائل•

# **ترآيب يدوي في أجهزة محمولة**

هذا الجزء يقدم معلومات عن ترآيب Everyplace 2DB يدويا في جهاز محمول. الموضوعات التي يتم شرحها هي :

- ترآيب ملفات Everyplace 2DB يدويا
- ترآيب ملفات Everyplace 2DB على جهازOS Palm
	- ترآيب الملفات بجهازCE Windows
	- ترآيب الملفات على جهاز6 Version OS Symbian
	- ترآيب ملفات على جهاز7 Version OS Symbian
	- التحقق من ترآيب جهاز7 Version OS Symbian
- ترآيب ملفات على أجهزة متحرآة Neutrino QNX أو Linux المدمج
	- ترآيب ملفات على جهازZaurus Sharp
		- ترآيب ملفات على جهاز MIDP مدعوم
	- ترآيب الملفات على وحدة 32Win التابعة

# **ترآيب ملفات Everyplace 2DB يدويا**

يمكنك ترآيب مكتبات Everyplace 2DB والتطبيقات النموذجية يدويا في جهاز محمول. أنظمة التشغيل التي تدعم هذا النوع من التركيب هم:

- Palm OS •
- Windows CE •
- Symbian OS •
- embedded Linuxو QNX Neutrino
	- MIDP •
	- Win32 •

# **مهام متعلقة بالموضوع**

- Install on Mobile Devices tool أداة باستخدام ترآيب•
- DB2 Everyplace Update Tool أداة باستخدام Sync Client برامج تعديل•
	- مهام ما بعد الترآيب على الجهاز المحمول

# **ترآيب ملفات Everyplace 2DB على جهازOS Palm**

هذا الجزء يوضح آيفية ترآيب مكتبات Everyplace 2DB والتطبيقات النموذجية يدويا على جهاز محمول Palm .OS

### **المتطلبات الرئيسية**

قبل أن تقوم بتركيب المكتبات وعينة التطبيقات، ستحتاج لأداء الخطوات التالية :

- .١ بوحدة عمل Windows الخاصة بك، قم بترآيب وتوصيف برنامج توصيل HotSync الذي يتم اتاحته مع .Palm OS جهاز
	- .٢ قم بوصل الجهاز المتحرك OS Palm بمحطة عمل Windows. قم باستخدام توثيق الجهاز المتحرك لضمان اتصاله بصورة صحيحة .

#### **اجراءات**

لتستطع ترآيب مكتبات وملفات العينة النموذجية الخاصة ب Everyplace 2DB يدويا :

١. على محطة العمل، قم باستخدام برنامج تركيب أداة وصل HotSync المتضمنة مع الجهاز المتحرك Palm OS لترآيب الملفات التالية. تعد الملفات العينة prc. اختيارية للانتاج، وبالامكان حذفها عند عدم الحاجة اليها. الجدول ٢ يتضمن قاعدة بيانات وعينة ملفات OS Palm. توجد هذه الملفات في Clients\everyplace2DB\. في الجداول التالية، تعد lang هي شفرة اللغة .

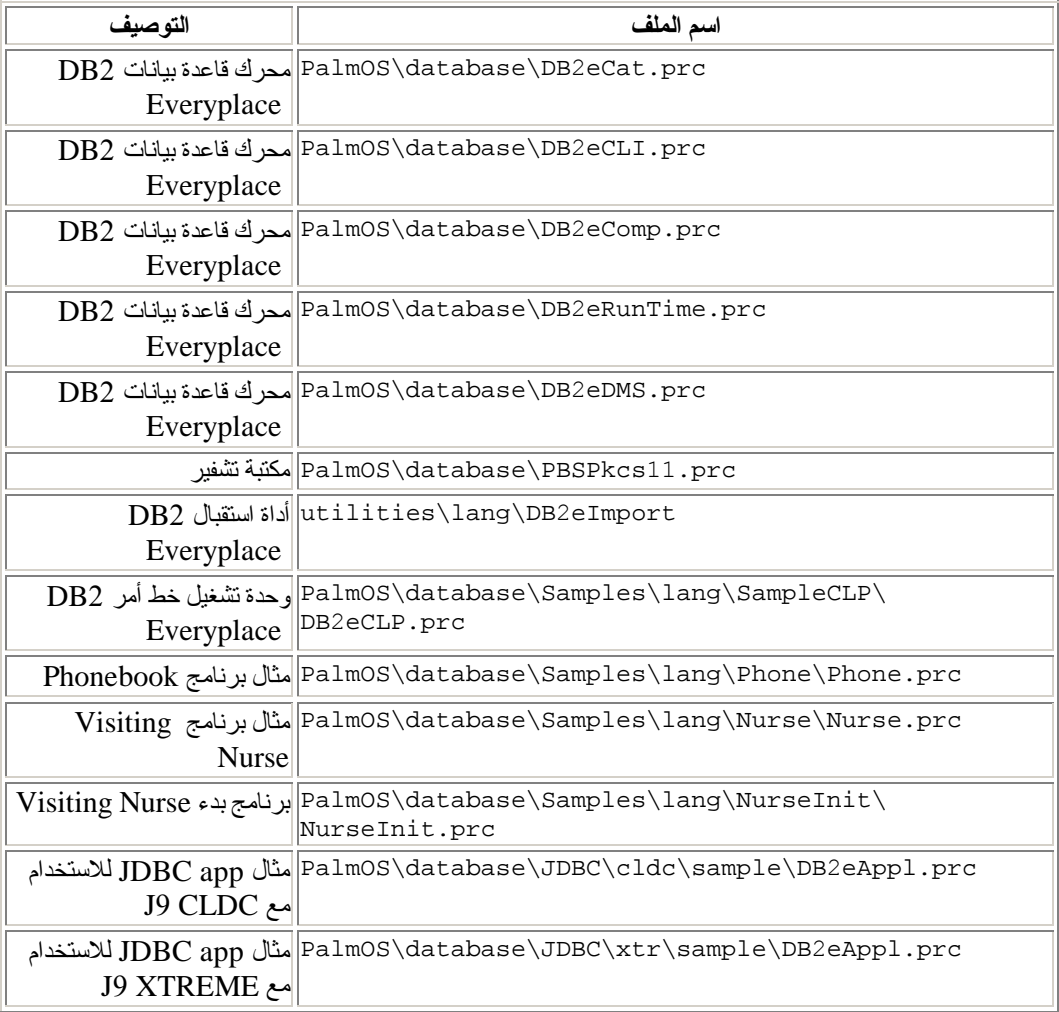

# **الجدول .٢ قاعدة بيانات ونموذج تطبيقات OS Palm**

ارجع الى نبذة سريعة عن التطبيقات النموذجية Everyplace 2DB للحصول على معلومات عن مكان التطبيقات النموذجية .

.٢ اذا آنت ترغب في استخدام Server Sync Everyplace 2DB، قم بترآيب ملفات SyncClient التالية. الجدول ٣ يتضمن ملفات SyncClient OS Palm. هذه الملفات موجودة في .\DB2Everyplace\Clients\PalmOS\Sync\

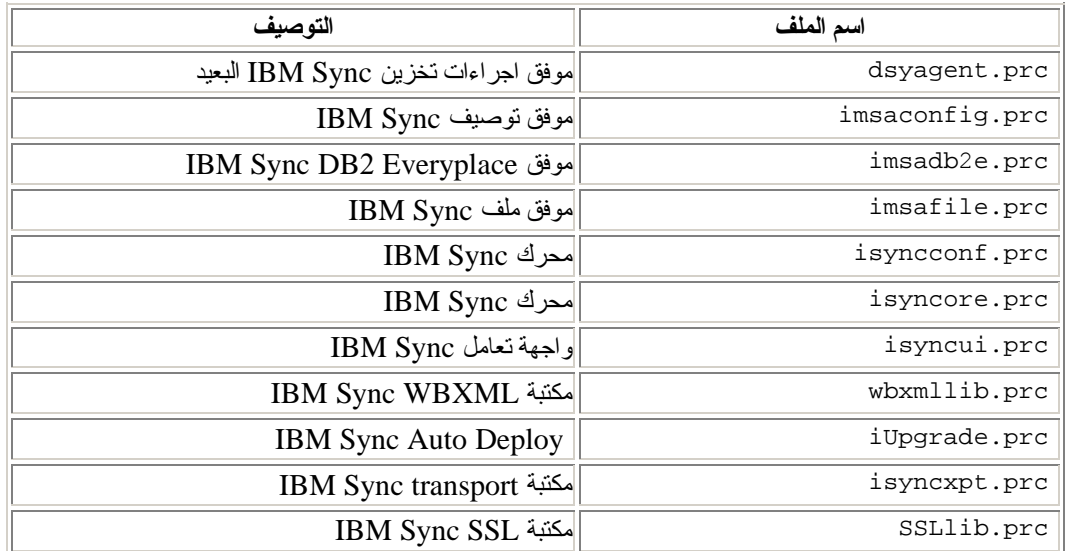

### **Palm OS SyncClient ملفات .٣ الجدول**

دعم التشفير متاح فقط على أجهزة 3.5 OS Palm أو أحدث. يجب ترآيب ملف prc11.PBSPkcs لاستخدام التشفير بين جهاز متحرك OS Palm و Server Sync Everyplace 2DB.

.٣ قم بأداء وظيفة HotSync لاتمام ترآيب مكتبات وعينة ملفات libraries Everyplace 2DB في الجهاز .Palm OS المحمول

### **مهام متعلقة بالموضوع**

- Install on Mobile Devices tool أداة باستخدام ترآيب•
	- ترآيب ملفات Everyplace 2DB يدويا
	- مهام ما بعد الترآيب على الجهاز المحمول
- Sync Serverعلى DB2 Everyplace Update Tool اعداد•

# **مرجع متعلق بالموضوع**

DB2 Everyplace Update Tool خطأ رسائل•

# **ترآيب الملفات بجهاز CE Windows**

يقوم هذا القسم بشرح كيفية تركيب مكتبات وعينة تطبيقات DB2 Everyplace على جهاز متحرك Windows CE.

### **المتطلبات الرئيسية**

قبل تركيب الملفات، ستحتاج لأداء الخطوات التالية :

- .١ على محطة العمل Windows الخاصة بك، قم بترآيب وتوصيف برنامج Services CE Windows (المعروف أيضا باسم ActiveSync في النسخ الأحدث) المصاحب للجهاز المتحركCE Windows.
- .٢ قم بوصل الجهاز المتحرك CE Windows بمحطة عمل Windows. قم باستخدام توثيق الجهاز لتتأآد من اتصاله جيدا .

#### **اجراءات**

لتستطيع ترآيب مكتبات وملفات نموذج Everyplace 2DB يدويا:

.١ قم باستخدام أداة الترآيب من برنامج اتصال Services CE Windows) أو ActiveSync (المتضمن مع جهاز Windows CE لتركيب الملفات التالية. الجدول ٤ يتضمن ملفات جهاز Windows CE. توجد هذه الملفات في database\WinCE\Clients\Everyplace2DB\. في الجداول التالية: devtype هو نوع جهاز WinCE proc هو نوع وحدة العمل

#### **الجدول .٤ ملفات جهاز CE Windows**

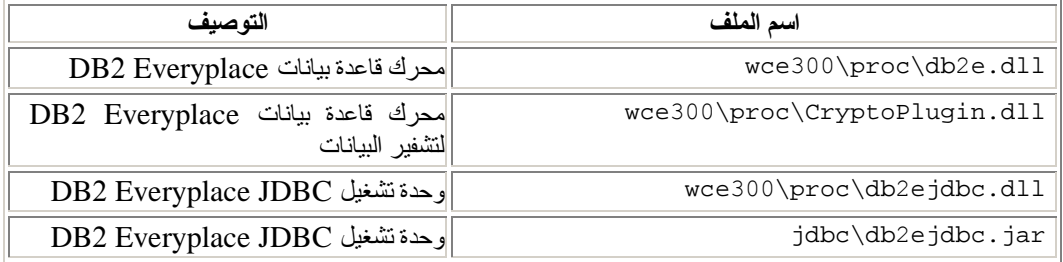

ارجع الى نبذة سريعة عن التطبيقات النموذجية Everyplace 2DB للحصول على معلومات عن مكان الملفات النموذجية .

٢ . اذا كنت تريد استخدام DB2 Everyplace Sync Server، قم بتركيب ملفات Sync Client التالية . الجدول ٥ يتضمن ملفات SyncClient. هذه الملفات موجودة في \DB2Everyplace\Clients\WinCE\Sync\lang\ver\proc

حيث lang هو آود اللغة، ver هي نسخة WinCE، proc هو نوع المشغل processor.

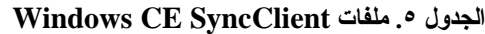

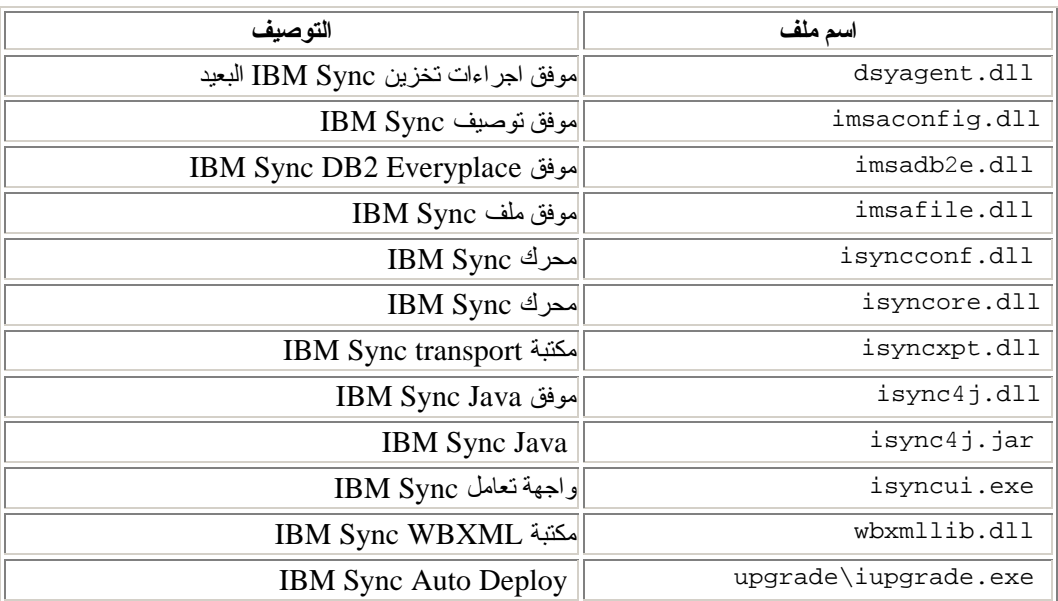

.٣ قم بأداء وظيفة تزامن لاتمام ترآيب مكتبات وعينة ملفات Everyplace 2DB على الجهاز المتحرك .Windows CE

**ملحوظة:**

الجدول التالي يشير الى كيفية الحصول على مكتبات Sync Client لبرامج المحاكاة emulators المختلفة:

# **الجدول .٦ مكتبات Client Sync لبرامج المحاآاة**

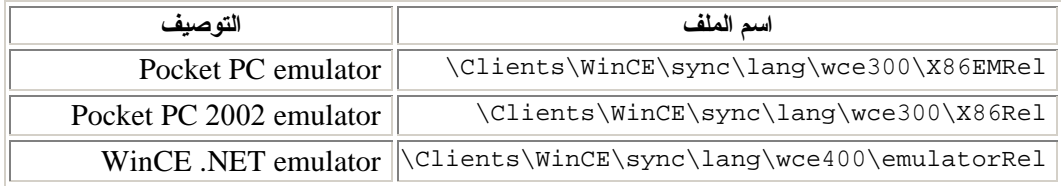

 Microsoft High Encryption Pack for Pocket مع فقط متاحا يكون Pocket PC 2000 الى التشفير دعم دعم .www.microsoft.com/mobile/pocketpc/downloads/ssl128.asp من المتاحة PC V1.0 التشفير الى 2002 PC Pocket يكون متاحا مع SDK 2002 PC Pocket تحت يجب .\Windows CE Tools\wce300\Pocket PC 2002\support\EnhancedCrypto تركيبMicrosoft High Encryption Pack for Pocket PC لاستخدام التشفير بين الأجهزة المتحركة .DB2 Everyplace Sync Server و Pocket PCأو Windows CE

# **مهام متعلقة بالموضوع**

- Install on Mobile Devices tool أداة باستخدام ترآيب•
	- ترآيب ملفات Everyplace 2DB يدويا
		- مهام ما بعد الترآيب على الجهاز المحمول
- Sync Serverعلى DB2 Everyplace Update Tool اعداد•

# **مرجع متعلق بالموضوع**

DB2 Everyplace Update Tool خطأ رسائل•

# **ترآيب الملفات على جهاز 6 Version OS Symbian**

يقوم هذا القسم بشرح كيفية تركيب مكتبات وعينة تطبيقات DB2 Everyplace على الجهاز المتحرك Symbian OS نسخة ٦ .

### **المتطلبات الرئيسية**

قبل قيامك بالتركيب،ستحتاج لأداء الخطوات التالية :

- .١ على محطة العمل Windows الخاصة بك، قم بترآيب وتوصيف برنامج الاتصال المصاحب للجهاز المتحرك .٦ نسخة Symbian OS
- .٢ قم بوصل الجهاز المتحرك OS Symbian بمحطة العمل. قم باستخدام توثيق الجهاز المتحرك لضمان اتصاله بصورة صحيحة .

# **اجراءات**

لترآيب مكتبات وملفات عينة التطبيق Everyplace 2DB يدويا، قم باستخدام أداة الترآيب من برنامج الاتصال المتضمن مع الجهاز المتحرك OS Symbian نسخة .٦ قم بترآيب الملفات التالية .الجدول ٧ يتضمن مكتبات وملفات نموذج تطبيق Everyplace 2DB. توجد هذه الملفات في database\6Symbian\Clients\Everyplace2DB\. في الجدول التالي، تعد lang آود لغة .

# **الجدول .٧ ملفات مكتبات وعينة التطبيق Everyplace 2DB**

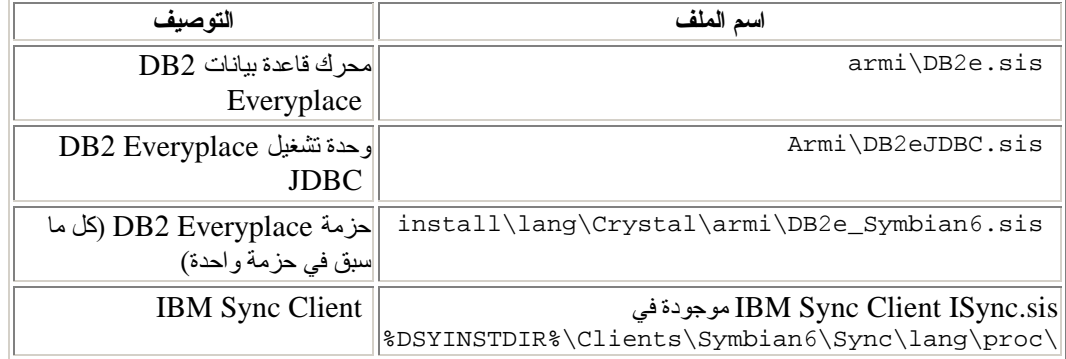

ارجع الى نبذة سريعة عن التطبيقات النموذجية Everyplace 2DB للحصول على معلومات عن مكان التطبيقات النموذجية .

# **مهام متعلقة بالموضوع**

- Install on Mobile Devices tool أداة باستخدام ترآيب•
	- ترآيب ملفات Everyplace 2DB يدويا
	- مهام ما بعد الترآيب على الجهاز المحمول
- Sync Serverعلى DB2 Everyplace Update Tool اعداد•

# **مرجع متعلق بالموضوع**

DB2 Everyplace Update Tool خطأ رسائل•

# **ترآيب ملفات على جهاز 7 Version OS Symbian**

هذا الجزء يوضح كيفية تركيب مكتبات DB2 Everyplace والتطبيقات النموذجية على جهاز محمول Symbian .OS Version 7

### **المتطلبات الرئيسية**

قبل التركيب يجب أن تقوم بتنفيذ الخطوات التالية :

- ا في محطة عمل Windows، قم بتركيب وتوصيف برنامج الاتصال connection software المتوافر مع . .Symbian OS Version 7 المحمول الجهاز
- .٢ قم بوصل الجهاز المتحرك OS Symbian بمحطة العمل. قم باستخدام وثائق الجهاز المحمول للتأآد من أنه قد تم توصيله بطريقة صحيحة.

**اجراءات**

لترآيب مكتبات Everyplace 2DB وملفات التطبيق النموذجي يدويا، قم باستخدام أداة Tool Install من برنامج الاتصال software connection المتضمن مع الجهاز المحمول 7 Version OS Symbian. الملفات التي يجب ترآيبها موضحة في "مكتبات Everyplace 2DB وملفات التطبيق النموذجي لقاعدة البيانات" و "مكتبات IBM Client Sync". مكتبات Everyplace 2DB وملفات التطبيق النموذجي موجودة في database\7Symbian\Clients\Everyplace2DB\. في الجدول التالي، تعد lang آود لغة .

# **الجدول .٨ مكتبات Everyplace 2DB وملفات التطبيق النموذجي لقاعدة البيانات**

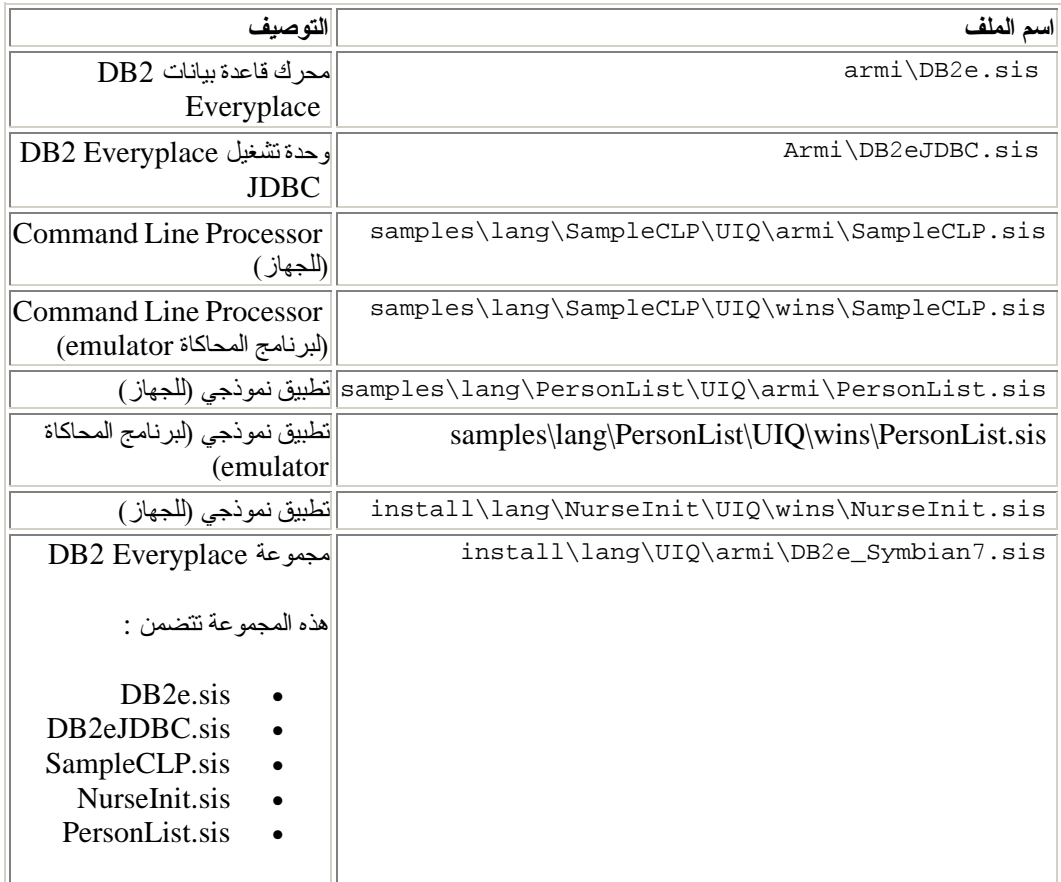

# مكتبات Client Sync IBM موجودة في

\DB2Everyplace\Clients\Symbian7\sync\lang\proc\

# **IBM Sync Client مكتبات .٩ الجدول**

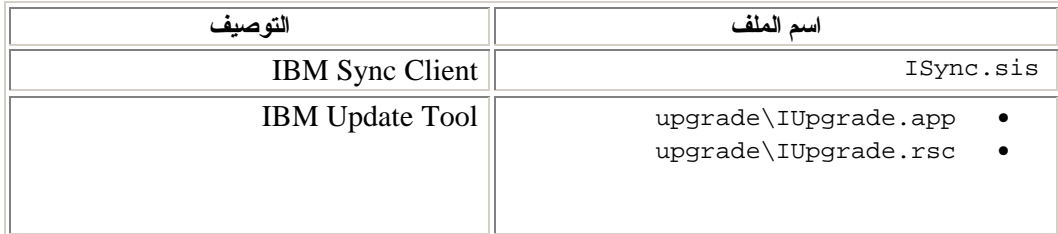

# **مهام متعلقة بالموضوع**

• ترآيب ملفات Everyplace 2DB يدويا

# **التحقق من ترآيب جهاز 7 Version OS Symbian**

لاختبار التزامن على الجهاز ، تأكد من أن الجهاز متصل بمحطة العمل باستخدام برنامج الاتصال الخاص به .

# **اجراءات**

- .١ من آشف التطبيقات، قم بتحديد **Isync**.
- .٢ من نافذة **Settings>--File**، قم بادخال IP والمنفذ وهوية المستخدم وآلمة السرية .
	- .٣ قم باختبار التزامن عن طريق الذهاب الى **Synchronize>--File**.

# **مهام متعلقة بالموضوع**

- Install on Mobile Devices tool أداة باستخدام ترآيب•
	- ترآيب الملفات على جهاز6 Version OS Symbian
		- ترآيب ملفات Everyplace 2DB يدويا
		- مهام ما بعد الترآيب على الجهاز المحمول
- Sync Serverعلى DB2 Everyplace Update Tool اعداد•

# **مرجع متعلق بالموضوع**

DB2 Everyplace Update Tool خطأ رسائل•

# **ترآيب ملفات على أجهزة متحرآة Neutrino QNX أو Linux المدمج**

يقوم هذا القسم بشرح كيفية تركيب DB2 Everyplace على الجهاز المتحرك QNX Neutrino أو Linux المدمج. تتخذ هذه الأجهزة المتحركة أشكال متحركة. اعتمادا على نوع الجهاز المتحرك الذي تمتلكه، يوجد عدة خيارات للتر كيب:

- الاتصال التسلسلي بين الجهاز المتحرك ومحطة العمل الخاصة بك باستخدام بروتوآولات XModem أو .Kermit
	- اتصال Ethernet بين الجهاز المتحرك ومحطة العمل باستخدام برنامج .FTP
		- القرص المرن، اذا آان مدعوما من الجهاز المتحرك الخاص بك .

للحصول على المزيد من المعلومات الاضافية حول نقل ملفات الى الجهاز المحمول الخاص بك، انظر التوثيق المقدم مع الجهاز المحمول. بامكان مستخدمي Neutrino QNX أيضا استشارة Software Neutrino QNX .Developer's Kit (SDK)

**اجراءات**

- ا. قم بتركيب ملفات قاعدة البيانات DB2 Everyplace. ملفات قاعدة البيانات DB2 Everyplace لــ Neutrino QNX والأجهزة المحمولة المدمجة Linux موجودة في الدليل التالي :
	- %DSYINSTDIR%/Clients/Linux/database/proc .٢

حيث proc هو نوع المشغل processor.

.٣ قم بترآيب ملفات Server Sync Everyplace 2DB والتطبيق النموذجي. لاستخدام 2DB مع DB2 Everyplace Sync Server ملفات بترآيب تقوم أن يجب ،Everyplace Sync Server ملفات Everyplace 2DB المتضمنة في مسار المكتبة. ملفات Server Sync والتطبيق النموذجي موجودة في الأدلة التالية :

> **بالنسبة للجهاز المتحرك Neutrino QNX:** %DSYINSTDIR%/Clients/neutrino/sync **بالنسبة الى الأجهزة المحمولة Linux:** %DSYINSTDIR%/Clients/linux/sync

- .٤ قم بنسخ ملفات المكتبة التالية والتطبيق النموذجي goISync للمشغل الملائم في \e2DB\lib\user:
	- libisyncxpt.so libimsaconfig.so libimsadb2e.so libimsafile.so libisyncore.so libisyncconf.so libwbxml.so goISync

#### **ضبط متغير البيئة**

قم بتحديد نظام تشغيل متغير، **PATH\_LIBRARY\_LD**، للمسار حيث تم ترآيب مكتبة Everyplace 2DB CLI المشترآة .(so.e2libdb (على سبيل المثال، اذا تم تخزين مكتبة CLI Everyplace 2DB المشترآة في فعلا الموجود بك بالخاص /DB2e/database/x86 بالحاق قم ،/DB2e/database/x86 **PATH\_LIBRARY\_LD** باستخدام العبارات التالية:

export LD\_LIBRARY\_PATH=\$LD\_LIBRARY\_PATH:/DB2e/database/x86

**اعداد دعم التشفير**

يتم تطبيق هذا القسم فقط في حالة وجود جهاز متحرك Neutrino QNX. لاتاحة التشفير على جهاز QNX Neutrino، يجب بدء تشغيل mqueue.

- ١ . لضمان تشغيل عملية mqueue، أكتب <sub>ps.</sub> يتم عرض كشف بالعمليات الجارية على الجهاز.
- .٢ قم بالتحقق من وجود mqueue في الكشف. اذا لم يكن هناك، قم باستخدام أمر **mqueue** لبدء التشغيل .

اذا تم انهاء التطبيق بصورة غير متوقعة بعد قيامك ببدء مكتبة التشفير، قد تكون المكتبة غير صالحة .

### **التطبيقات النموذجية الجارية**

تم تضمين التطبيقات النموذجية مع قاعدة بيانات Everyplace 2DB وحزم وحدة خدمة Everyplace 2DB .Sync Server

ارجع الى نبذة سريعة عن التطبيقات النموذجية Everyplace 2DB لمزيد من المعلومات عن التطبيقات النموذجية .Linux و QNX Neutrinoالى DB2 Everyplace

من الممكن تشغيل نموذج وحدة الخدمة goISync ،DB2 Everyplace Sync، من الدليل حيث تم تركيبه. بعد التشغيل الأول، يتم تكوين الدليل الفرعي data/ في هذا الدليل .

عند اطلاق goISync للمرة الأولى، قم بتوصيف الاعداد للتحديث. لتوصيف محددات الاعداد :

- .١ عند بدأ goISync للمرة الأولى، قم باختيار **تغيير اعداد وحدة الخدمة**.
- .٢ قم بادخال القيم المرتبطة بجهاز Server Sync أو Neutrino client Server Sync الخاص بك لمجالات **IP وحدة الخدمة، منفذ وحدة الخدمة، اسم المستخدم، آلمة السرية**.

أنت الآن على استعداد لبدء عملية التحديث .

# **مهام متعلقة بالموضوع**

- Install on Mobile Devices tool أداة باستخدام ترآيب•
	- ترآيب ملفات Everyplace 2DB يدويا
	- مهام ما بعد الترآيب على الجهاز المحمول
- Sync Serverعلى DB2 Everyplace Update Tool اعداد•

## **مرجع متعلق بالموضوع**

DB2 Everyplace Update Tool خطأ رسائل•

### **ترآيب ملفات على جهاز Zaurus Sharp**

هذا الجزء يوضح كيفية تركيب مكتبة DB2 Everyplace والملفات النموذجية على جهاز Sharp Zaurus.

#### **اجراءات**

يمكن ايجاد مجموعة التركيب db2e-libs\_8.1.4\_arm.ipk في الدليل يتضمن db2e-libs\_8.1.4\_arm.ipk الملف .%DSYINSTDIR%\Clients\linux\install Sync Client. و DB2 Everyplace مكتبات

قم باستخدام برنامج Zaurus Manager لتركيب db2e-libs\_8.1.4\_arm.ipk على الجهاز. سيتم تركيب آل so. \*و jar. \*تحت lib/usr./ وسيتم ترآيب التطبيقات (goISync و SampleCLP (تحت ./usr/bin

- goISync Sample Sync Application •
- SampleCLP DB2 Everyplace Command Line Processor •

آما يمكنك نسخ ملفات محرك Everyplace 2DB وملفات Client Sync على الجهاز. بالنسبة الى ARM الملفات موجودة في:

• بالنسبة الى ملفات محرك Everyplace 2DB،

%DSYINSTDIR%/Clients/linux/database/proc

• بالنسبة الى مكتبات Client Sync،

%DSYINSTDIR%/Clients/linux/sync

# **مهام متعلقة بالموضوع**

• ترآيب ملفات على أجهزة متحرآة Neutrino QNX أو Linux المدمج

### **ترآيب ملفات على جهاز MIDP مدعوم**

يقوم هذا القسم بشرح كيفية تركيب مكتبة وعينة ملفاتEveryplace على جهاز MIDP مدعوم .

### **المتطلبات الرئيسية**

تحتاج لتركيب وحدة خدمة تطبيق Web على محطة العمل الخاصة بك قبل تركيب مكتبات وعينة الملفات DB2 Everyplace. يمكن توصيف x5. Server Application WebSphere، أو النسخة المدمجة من IBM WebSphere(R) DB2 مع لتعمل ، Apache Tomcat أو ، Application Server - Express V5.0 Everyplace. يجب أن تقوم احدى وحدات خدمة التطبيقات هذه قبل الاستمرار.

تم اختبار Everyplace 2DB for MIDP على عدة أجهزة مختلفة بما فيما RIM و Nokia و Motorola. الجزء التالي يوضح كيفية التركيب اذا كان الحامل هو Nextel. بعض الأجهزة تقوم بتحميل تطبيقاتها من خلال كابل بيانات، والبعض باستخدام منافذ فوق الحمراء ports infrared. ارجع الى وثائق المصنع لمزيد من التفاصيل. قبل قيامك بترآيب مكتبات وملفات العينة Everyplace 2DB على واحد من هذه الأجهزة، يجب أن تقوم بانزال تطبيق محدث، والذي يتيح لك نقل ملفات الى الهاتف الخاص بك. لانزال هذا التطبيق:

- .١ اذهب الى موقع Program Developer Nextel على شبكة Web في .http://developer.nextel.com
	- .٢ قم بالتطبيق الى برنامج Developer Nextel.
- .٣ بعد قيامك بالتسجيل لهذا البرنامج، قم بانزال وترآيب تطبيق Update iDEN على الهاتف المحمول الخاص بك .
- .٤ قم بوصل آابل بيانات 232RS Motorola أو USB من الحاسب الآلي الخاص بك الى الهاتف الخاص بك .
- .٥ قم باستخدام WebJAL iDEN لترآيب مكتبات وملفات عينة Everyplace 2DB على الهاتف الخاص بك .
- o قم بادخال اسم مستخدم وآلمة سرية المطور الخاص بك عند قيامك باطلاق تطبيق iDEN WebJAL. ستظهر لك سلسلة من الأوامر تحت عنوان "Utility Loading Developer".
	- o قم باتباع هذه التعليمات واضغط **استمر**.
	- .VNurse.jad ملف وحدد DB2e\Clients\Midp\lib بتصفح قم o
		- o اضغط **حسنا**. سيتم بدء الترآيب.

يتم ارسال آلا من ملفات jad.VNurse و jar.VNurse الى الجهاز أثناء الترآيب. يجب أن نتطابق أسماء هذه الملفات. اذا كانت أسماء الملف مختلفة، لن يتم التركيب بنجاح.

### **اجراءات**

لترآيب مكتبات Everyplace 2DB وملفات التطبيق النموذجي : قم بترآيب الملفات التالية على جهاز MIDP المدعوم. الجدول ١٠ يتضمن ملفات مكتبة Everyplace 2DB. توجد :\DB2Everyplace\Clients في الملفات

# **الجدول .١٠ ملفات مكتبة Everyplace 2DB**

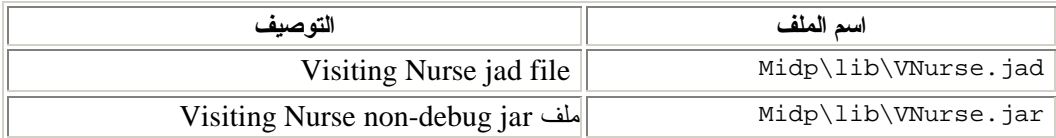

بامكانك استخدام هذه الملفات لتطوير تطبيقات MIDP الخاصة بك أو التعامل مع عينة التطبيق:

- بالامكان العثور على نص بدء Toolkit Wireless Microsystem Sun في \DB2Everyplace\Clients\Midp\bin\run.bat
- API MIDP لـ Java ISync. الجدول ١١ يتضمن ملفات Java Isync. توجد في .\DB2Everyplace\Clients\Midp\lib

# **الجدول .١١ ملفات Java Isync**

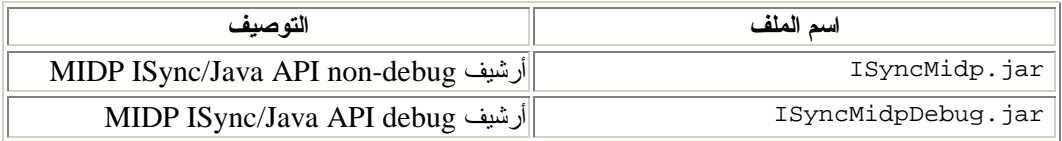

• ملفات نموذج JAD و JAR. الجدول ١٢ يتضمن ملفات نموذج JAD و JAR. توجد في .\DB2Everyplace\Clients\Midp\lib

# **الجدول .١٢ ملفات مثال JAD وJAR**

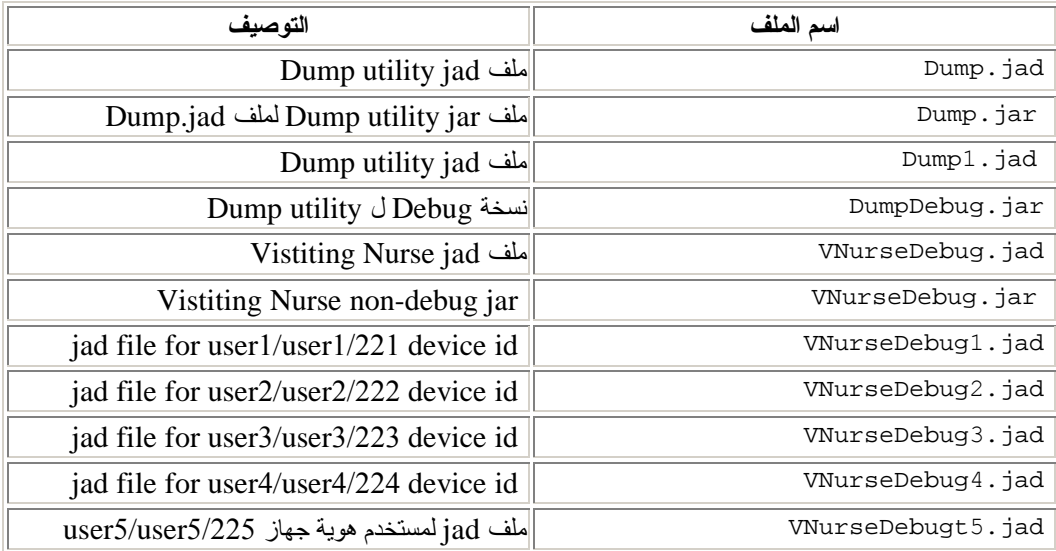

• آود مصدر النموذج .الجدول ١٣ يتضمن آود مصدر النموذج. توجد في .\DB2Everyplace\Clients\Midp\samples

**الجدول .١٣ آود مصدر العينة**

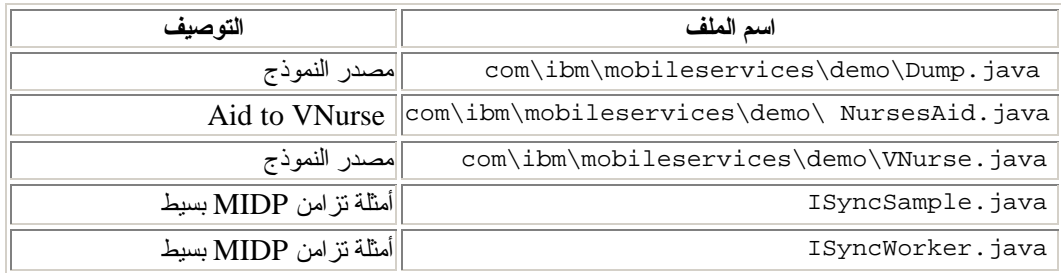

• ملف JAR Servlet Filter وملفات اعداد Tomcat. الجدول ١٤ يتضمن ملفات اعداد JAR servlet وTomcat. توجد هذه الملفات في \DB2Everyplace\Clients\Midp\

#### **الجدول .١٤ ملفات اعداد servlet Filter**

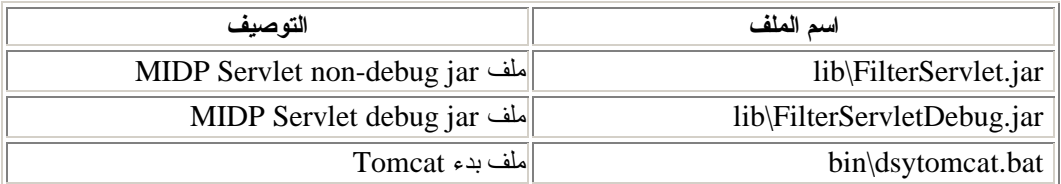

ملفات Debug أآبر من أن تلائم معظم الأجهزة، وتعرض مجموعات من مخرجات التتبع. الهدف منها هو تصحيح الخطأ debugging في التطبيق أثناء التطوير في IDE الذي تختاره. ملفات v $_{\rm VUUSE}$  المرقمة تقوم بتعريف تركيبات مختلفة من اسم المستخدم وكلمة السرية التي يمكن تشغيلها من Sun Wireless Toolkit emulator (Midp/bin/run.bat). اذا كنت ترغب في استخدام واحد من هذه الملفات على هاتف، يجب أن يتطابق أساس اسم الملف مع ملف JAR. على سبيل المثال، يجب اعادة تسمية jad3.VNurse الى jad.VNurse قبل تحميله على .phone

اذا آنت ترغب في تطوير التطبيقات الخاصة بك باستخدام jar.MidpISync وملف bat.build) نصوص ANT (المتضمن، بامكانك انزال وترآيب برامج البرمجيات التالية:

- هذه لك تقدم .Sun Microsystem's JavaTM 2 Platform Micro، Wireless Toolkit نسخة• المجموعة من الأدوات GUI أو أداة خط أمر لتجميع والتحقق من آود midlet الخاص بك .
	- .Wireless Toolkit من ومكتبات midlets لبناء المستخدم ،Apache ANT •

# **مهام متعلقة بالموضوع**

- Install on Mobile Devices tool أداة باستخدام ترآيب•
	- ترآيب ملفات Everyplace 2DB يدويا
		- مهام ما بعد الترآيب على الجهاز المحمول
- Sync Serverعلى DB2 Everyplace Update Tool اعداد•

# **مرجع متعلق بالموضوع**

DB2 Everyplace Update Tool خطأ رسائل•

# **ترآيب الملفات على وحدة 32Win التابعة**

بامكانك تركيب وحدة DB2 Everyplace التابعة على وحدة Win32 التابعة حيث ستقوم بكتابة برامج التطبيق لوحدة .DB2 Everyplace

**اجراءات**

.١ قم بنسخ الملفات التالية من وحدة خدمة Windows الخاصة بك في حافظة على وحدة 32Win التابعة الخاصة بك. قم بتركيب الملفات التالية. الجدول ١٥ يتضمن ملفات برنامج التطبيق. وهي موجودة في database\32Win\Clients\%DSYINSTDIR.% في الجدول التالي، تعد lang آود لغة .

### **الجدول .١٥ ملفات برنامج التطبيق**

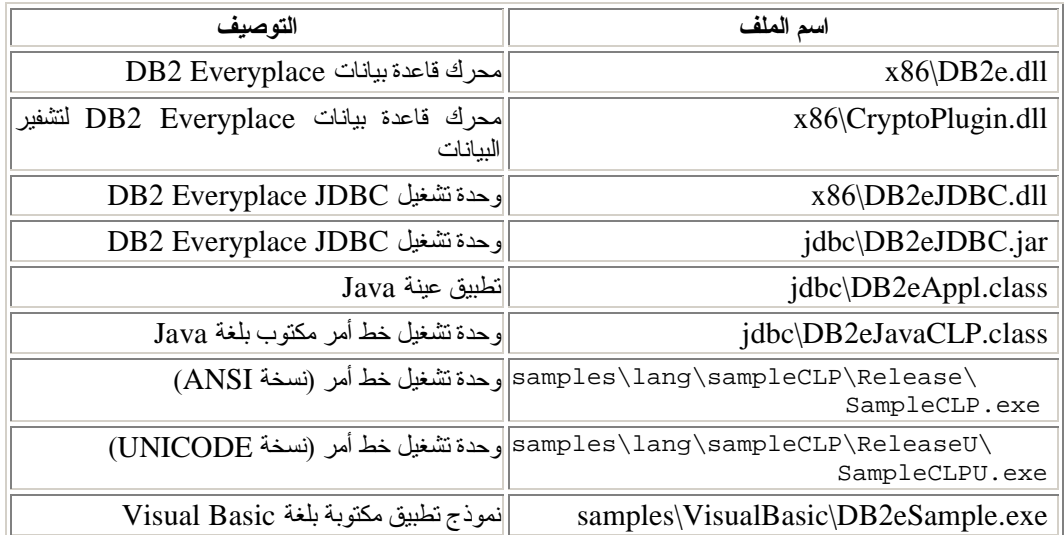

.٢ اذا آنت تريد استخدام Server Sync Everyplace 2DB، قم بنسخ ملفات Client Sync التالية الى نفس الحافظة الموضحة أعلاه. الجدول ١٦ يتضمن ملفات SyncClient. وهي موجودة في .\DB2Everyplace\Clients\Win32\Sync\lang\

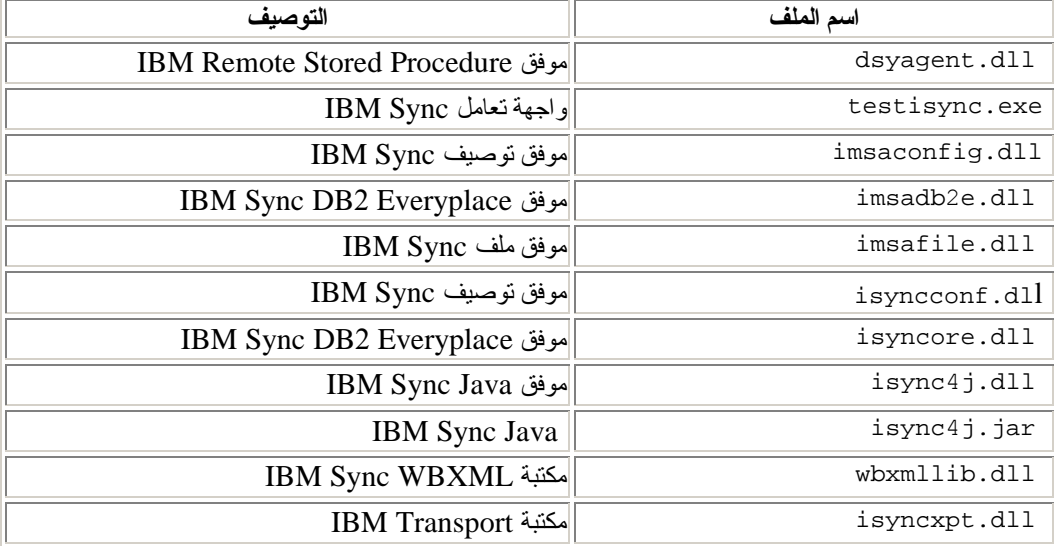

# **الجدول .١٦ ملفات SyncClient**

يعد دعم التشفير متاح فقط مع انزال Encryption Strong Microsoft المتاح من Microsoft تحميل .www.microsoft.com/TechNet/security/crypload.asp Encryption Strong على نظام التشغيل الخاص بك يجب أن يتم ترآيبه لاستخدام التشفير بين وحدات .DB2 Everyplace Sync Server التابعة و DB2 Everyplace Sync

.٣ اختياري: قم بترآيب تطبيقات Everyplace 2DB الخاصة بك في نفس الحافظة آأعلى .

# **مهام متعلقة بالموضوع**

- Install on Mobile Devices tool أداة باستخدام ترآيب•
	- ترآيب ملفات Everyplace 2DB يدويا
		- مهام ما بعد الترآيب على الجهاز المحمول
- Sync Serverعلى DB2 Everyplace Update Tool اعداد•

# **مرجع متعلق بالموضوع**

DB2 Everyplace Update Tool خطأ رسائل•

# **تعديل برنامج Client Sync باستخدام أداة التعديل Update**

هذا الجزء يقدم معلومات عن كيفية تعديل برنامج Sync Client باستخدام أداة التعديل Update. الموضوعات التي يتم شرحها هي:

- DB2 Everyplace Update Tool أداة باستخدام Sync Client برامج تعديل•
	- ترآيب Tool Update Everyplace 2DB على جهاز متحرك
	- Sync Serverعلى DB2 Everyplace Update Tool اعداد•
		- DB2 Everyplace Update Tool خطأ رسائل•

# **DB2 Everyplace Update Tool أداة باستخدام Sync Client برامج تعديل**

تقدم Tool Update Everyplace 2DB حل مناسب للمستخدم لمستخدمي Client Sync الذين يرغبون في تحديث برنامج الوحدة التابعة الخاصة بهم. بدلا من احضار الجهاز المتحرك الخاص بك بصورة مادية في حالة خدمة لاسترجاع ملفات، بامكان اطلاق Tool Update Everyplace 2DB لانزال ملفات Sync IBM الجديدة لك. هذه الأداة متاحة في قواعد التشغيل platforms التالية:

- Palm OS •
- Symbian OS
	- WinCE •

# **المتطلبات الرئيسية**

قبل تعديل برامج Client Sync باستخدام أداة Tool Update Everyplace 2DB، يجب أن تقوم بتنفيذ الخطوات التالية :

- . Sync Serverعلى DB2 Everyplace Update Tool أداة اعداد .١
	- .٢ ترآيب أداة Tool Update Everyplace 2DB في جهاز محمول.

### **اجراءات**

لتشغيل أداة التعديل update من الجهاز المحمول الخاص بك :

- .DB2 Everyplace Update Tool نافذة فتح سيتم.**IBM Update** شارة اضغط .١
	- .٢ قم بتنشيط خط القائمة وتحديد **Settings**.
- .٣ في نافذة Settings، قم باآمال ملفات **هوية وحدة الخدمة**، **المنفذ** ،**# هوية المستخدم**، و**آلمة السرية**. يجب أن تكون المعلومات الواردة في هذه المجالات متسقة مع المحددات في برنامج Sync IBM.
	- .٤ اضغط على الاختيار **حسنا**.
	- .٥ اضغط شارة **Update** لبدء تشغيل التحديث. عند انتهاء التحديث، تظهر رسالة"نجحت عملية التحديث" في .DB2 Everyplace Update Tool نافذة

في أنظمة التشغيل Symbian، تقوم أداة التعديل update بوضع آل DLLs Client Sync IBM في Libs\System\:C والتطبيق النموذجي في Isync\Apps\System\:C افتراضيا. بالامكان تغيير هذه المسارات في لوحة **Advanced** . اذا تم انزال الملفات من وحدة الخدمة بنجاح، ستظهر نافذة حوار تستحثك على تحديد الدليل المنشود الجديد كجزء من عملية التحديث النهائية. يعد الدليل المنشود هو حيث سيتم تخزين ملفات التوصيف والبيانات في وحدة تابعة نسخة ،٨ التي هي بشكل افتراضي Isync\Data\System\:C. سيتم نسخ ملفات التوصيف من IBM Sync Client نسخة ٧ الى هذا الدليل المنشود الجديد لنسخة ٨. لا تقوم أداة التعديل بتحديث النسخ بدلا .Control Panel على برامج **Install/Remove** في Sync Server و DB2 Everyplace تطبيقات من من انزال DLLs فردية، بامكانك اختيار انزال فقط sis.e2DB and sis.ISync عن طريق تعديل ملف مواصفات DSYDeploy. على وحدة الخدمة الخاصة بك. عند استقبال هذين الملفين ووضعهم في Libs\System\:C، سيكون بامكانك يدويا ترآيبهم على الجهاز، وسيتم اظهار النسخ الصحيحة.

على أنظمة التشغيل WinCE، تقوم أداة التحديث بوضع آل DLLs Client Sync IBM في Windows\ ونموذج التطبيق في Start\Windows \بشكل افتراضي. بالامكان تغيير هذا المسارات في لوحة **Advanced**. اذا تم انّز ال الملفات من وحدة الخدمة بنجاح، ستظهر نافذة حواّر تستحثّك على تحديد الدليل المنشّود الجديد كجزء من عملية التحديث النهائية. يعد الدليل المنشود هو حيث سيتم تخزين ملفات التوصيف والبيانات في الوحدة التابعة نسخة ،٨ التي تعد بشكل افتراضي الدليل الأساسي (\). سيتم نسخ الملفات من Client Sync IBM نسخة ٧ الى هذا الدليل المنشود الجديد لنسخة .٨

# **مهام متعلقة بالموضوع**

• ترآيب على وحدة خدمة

# **مرجع متعلق بالموضوع**

- DB2 Everyplace Update Tool خطأ رسائل•
	- مهام ما بعد الترآيب على الجهاز المحمول

# **Sync Server على DB2 Everyplace Update Tool اعداد**

قبل قيامك بتركيب وتشغيل DB2 Everyplace Update Tool، ستحتاج لتعديل properties.DSYDeploy على وحدة الخدمة الخاصة بك. يرشد ملف المواصفات هذا وحدة الخدمة موضع التعديلات التي يتم ارسالها الى جهاز وحدة تابعة .

هذه المهمة هي جزء من المهمة الرئيسية لتعديل برامج Client Sync باستخدام أداة Update Everyplace 2DB Tool. بعد استكمال هذه الخطوات، قم بالعودة الى تعديل برامج Client Sync باستخدام أداة Everyplace 2DB . Update Tool

#### **محظورات**

يجب أن يكون لديك 8.1 Version Server Synchronization Everyplace 2DB أو أحدث لاستخدام أداة .update tool التعديل

#### **اجراءات**

- .١ قم بفتح ملف properties.DSYDeploy من **DB2e -> Server -> properties -> com -> ibm -> mobileservices**. .٢ قم بتحديد موضع المدخل لهذا النوع من الجهاز المتحرك الذي تقوم بتحديثه. على سبيل المثال ، Palm.M68.prc.syncserver= .٣ قم بتعديل الادخال للاشارة الى الدليل الموجود فيه الملف على وحدة الخدمة. على سبيل المثال ، Palm.M68.prc.syncserver=c:\db2everyplace\Clients\PalmOS\Sync\ upgrade\ iUpdate سيقوم بارسال الملفات بالملحق prc. في هذا الدليل الى الجهاز .
	- .٤ قم بحفظ التغييرات التي قمت بها .

# **مهام متعلقة بالموضوع**

- ترآيب على وحدة خدمة
- ترآيب Tool Update Everyplace 2DB على جهاز متحرك
	- ترآيب ملفات Everyplace 2DB يدويا
	- مهام ما بعد الترآيب على الجهاز المحمول

# **مرجع متعلق بالموضوع**

DB2 Everyplace Update Tool خطأ رسائل•

# **ترآيب Tool Update Everyplace 2DB على جهاز متحرك**

يجب أن تقوم بتركيب DB2 Everyplace Update Tool بعد قيامك بتركيب DB2 Everyplace على وحدة خدمة وجهاز متحرك. بالامكان تركيبDB2 Everyplace Update Tool يدويا أو عن طريق تكوين اشتراك ملف يتم تحديثه مثل جهاز متحرك واحد أو أآثر.

هذه المهمة هي جزء من المهمة الرئيسية لتعديل برامج Client Sync باستخدام أداة Update Everyplace 2DB Tool. بعد استكمال هذه الخطوات، قم بالعودة الى تعديل برامج Client Sync باستخدام أداة Everyplace 2DB . Update Tool

#### **اجراءات**

: يدويا DB2 Everyplace Update Tool لتركيب

- ١ معلى محطة العمل الخاصة بك، قم بتركيب وتوصيف برنامج برمجيات اتصال متوافق مع الجهاز المتحرك الخاص بك. في بعض الحالات، يتضمن الجهاز المتحرك بالفعل برمجيات اتصال .
	- .٢ قم بوصل الجهاز المتحرك بمحطة العمل.
- .٣ يتضمن برنامج برمجيات الاتصال على الجهاز المتحرك الخاص بك .Tool Install قم باستخدام أداة الترآيب لتحميل ملف iUpgrade للجهاز المتحرك الخاص بك. على سبيل المثال :
	- o بالنسبة الى أجهزة OS Palm، قم بتحميل \Clients\PalmOS\Sync\lang\upgrade\iUpgrade.prc
	- o بالنسبة الى أجهزة WinCE، قم بتحميل \Clients\WinCE\Sync\lang\ver\proc\upgrade\iUpgrade.exe
- o بالنسبة الى أجهزة 6Symbian، قم بتحميل \Clients\Symbian6\Sync\lang\proc\upgrade\iUpgrade.app o بالنسبة الى أجهزة 6Symbian، قم بتحميل
- \Clients\Symbian6\Sync\lang\proc\upgrade\iUpgrade.rsc o بالنسبة الى أجهزة 7Symbian، قم بتحميل
- \Client\Symbian7\sync\lang\proc\upgrade\iUpgrade.app o بالنسبة الى أجهزة 7Symbian، قم بتحميل
- \Client\Symbian7\sync\lang\proc\upgrade\iUpgrade.rsc

proc هو نوع وحدة العمل ver هو رقم نسخة CE Windows الخاصة بجهازك المتحرك.

للحصول على معلومات حول ترآيب ملفات Everyplace 2DB يدويا على OS Palm ، WinCE، وأنظمة تشغيل 6Symbian، أنظرترآيب ملفات Everyplace 2DB يدويا.

- لتر كبب أداة تحديث باستخدام اشتر اك ملف :
- .١ قم ببدء Center Administration Devices Mobile. بالنسبة الى Windows، اضغط **Start --> Programs --> DB2 Everyplace --> Start Servlet for Sync Server** من قائمة Start. على UNIX، قم ببدء الاتصال كمالك DB2 Everyplace Sync Server \$DSYINSTDIR/Server/bin and execute dsyadmin.sh. الى الدليل وتغيير instance
	- .٢ قم بضغط الزر الأيمن للحافظة **اشتراآات** على تشكيل العنص وقم بتحديد **File> Create Subscription** من القائمة المظهرة. سيتم فتح شاشة Subscription File Create.
		- .٣ على صفحة تعريف Subscription File Create:
		- o قم بتحديد اسم، وصف، ومستوى تشفير لاشتراك الملف.
- o قم بتحديد اسم الملف المصدر. يعد الملف المصدر هو ملف Tool Update Everyplace 2DB التنفيذي الذي قمت بتحديثه لجهاز متحرك. أنظر \*\*\* .
	- o قم بتحديد مربع فحص لكل نوع من الأجهزة التي ترغب في استقبال الاشتراك.
- .٤ في صفحة اعداد الاشتراك من شاشة Subscription File Create، قم بتخصيص اشتراك الملف الى فئة اشتراك .
	- .٥ اضغط **حسنا**.

قبل أن تقوم باغلاق Mobile Devices Administration Center، تأكد من تخصيص المجموعات الصحيحة وكذلك المستخدمين لفئة الاشتر اك الذي يتضمن اشتر اك الملف الجديد

لمزيد من المعلومات عن تكوين اشتراك ملف file subscription، ارجع الى Sync Server Administration .Guide

# **مهام متعلقة بالموضوع**

- ترآيب على وحدة خدمة
- Sync Serverعلى DB2 Everyplace Update Tool اعداد•
	- ترآيب ملفات Everyplace 2DB يدويا
	- مهام ما بعد الترآيب على الجهاز المحمول

# **مرجع متعلق بالموضوع**

DB2 Everyplace Update Tool خطأ رسائل•

# **DB2 Everyplace Update Tool خطأ رسائل**

يقوم الجدول ٢ فيما يلي بعرض رسائل الخطأ التي يمكن أن يتم اصدارها بواسطة Update Everyplace 2DB Tool. الجدول ١٧ يقوم بعرض رسالة الخطأ وحل معقول لهذه المشكلة.

# **الجدول .١٧ دليل معرفة الأخطاء**

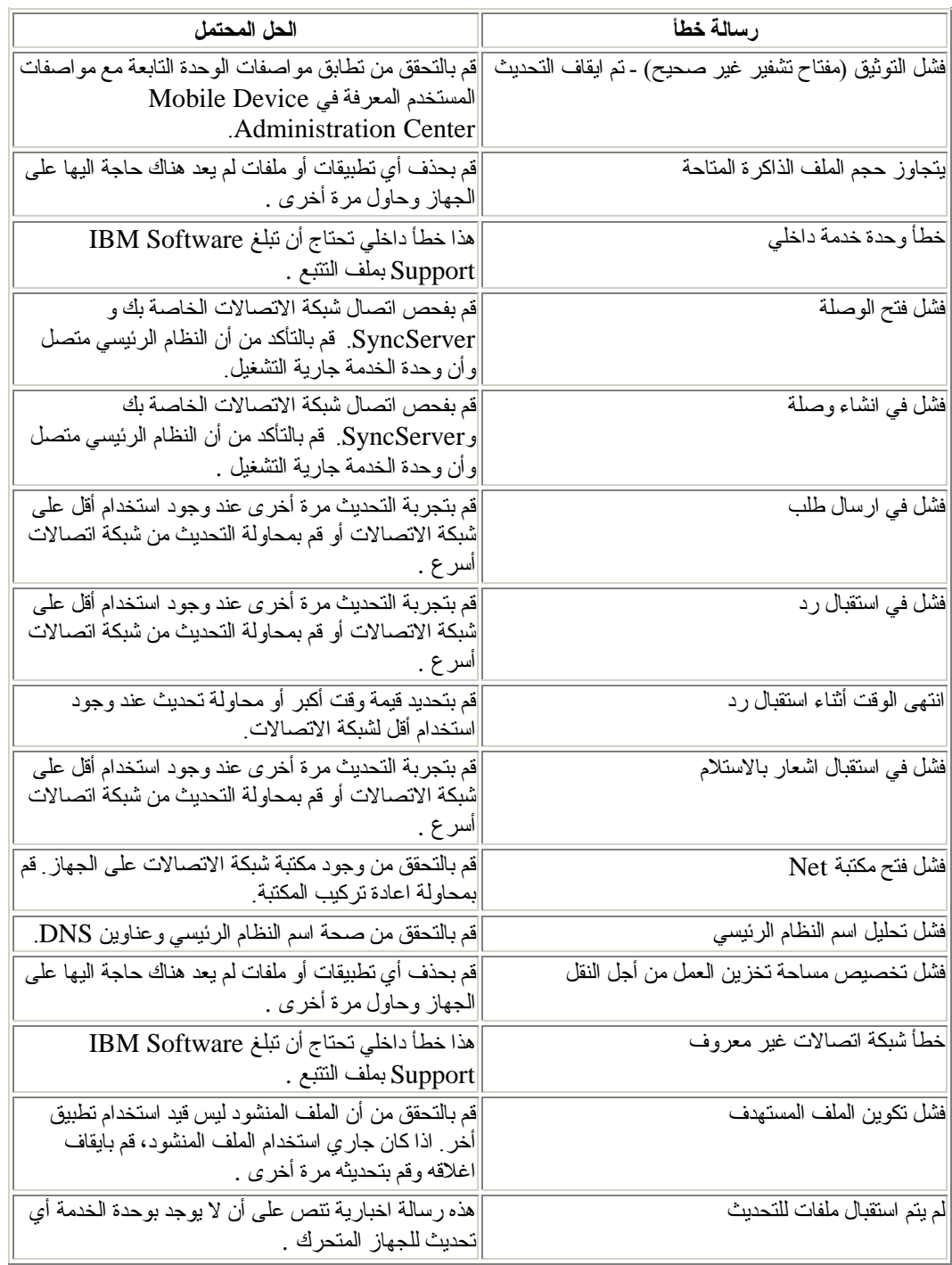

## **مهام متعلقة بالموضوع**

- DB2 Everyplace Update Toolأداة باستخدام Sync Client برامج تعديل•
	- Sync Serverعلى DB2 Everyplace Update Tool اعداد•
	- ترآيب Tool Update Everyplace 2DB على جهاز متحرك
		- ترآيب ملفات Everyplace 2DB يدويا

# **مهام ما بعد الترآيب لوحدة الخدمة**

هذا الجزء يقدم معلومات عن المهام التي يجب تنفيذها بعد ترآيب Everyplace 2DB في وحدة خدمة. الموضوعات التي يتم شرحها هي:

- UNIXعلى DB2 Everyplace instance تكوين•
	- تخطيط قاعدة بيانات المصدر لوحدة خدمة tier-mid
		- تشغيل النسخ
		- اعداد قواعد بيانات وتطبيقات نموذجية
		- اختبار وحدة الخدمة servlet Sync
- WebSphere Application Server مع لاستخدامها Sync Server توصيف•
	- توصيف بيئة وحدة خدمة متعددة

# **UNIX على DB2 Everyplace instance تكوين**

اذا لم تقم بتكوين instance Everyplace 2DB أثناء الترآيب أو تريد تكوين instances اضافية خارج عملية التركيب، قم باستخدام الأمر **dsyicreate.sh**.

# **ملحوظة:**

 .أيضا DB2 Universal Database instance تكون أن يجب DB2 Everyplace instance لذلك، يمكن فقط لهويات المستخدمين التي هي مالكة instance 2DB أن تستضيف Everyplace 2DB .instance

# **اجراءات**

لتكوين DB2 Everyplace Sync Server instance، قم باستخدام الأمر dsyicreate. sh الموجود في دليل Solais و Linux على /opt/DB2Everyplace81) للترآيب الرئيسي للدليل instance و usr/1pp/DBEveryplace81/ على AIX). قم بتنفيذ الأمر dsyicreate.sh كمستخدم رئيسي root .user

سيصلك آشف بالمعاملات المطلوب تحديدها لتكوين Instance Server Sync Everyplace 2DB. هذه المعاملات خاصة بنوع الاعداد الذي قمت بتحديده أثناء ترآيب Everyplace 2DB.

# **مهام متعلقة بالموضوع**

- ضبط معاملات نظام التشغيل مع Linux
- ضبط معاملات نظام التشغيل مع Solaris
	- ضبط معاملات نظام التشغيل مع AIX

# **تخطيط قاعدة بيانات المصدر لوحدة خدمة tier-mid**

### **اجراءات**

اذا آانت قاعدة البيانات الأساسية الخاصة بك موجودة على وحدة عمل مختلفة غير وحدة الخدمة tier-mid، قم بالاتصال بمركز التحكم في قاعدة البيانات. في مركز التحكم، يجب اضافة النظام المضيف وتكوين مرحلة للنظام المضيف واذا لزم الأمر اضافة قاعدة البيانات الى النظام المضيف باستخدام الاسم البديل لاسم قاعدة البيانات tier-mid. يمكنك تكوين قاعدة البيانات tier-mid من سطر أمر Database Universal 2DB) استخدم الأمر: **db create 2db**(، أو قم قاعدة لتكوين .DB2 Universal Database Control Center في Database Create معالج باستخدام بيانات mid-tier على الماكينة المحلية الخاصة بك وعلى مرحلة Sync Server، يجب أن يستخدم كلا من قاعدة البيانات tier-mid وقاعدة البيانات المتحكمة في وحدة الخدمة Server Sync) DSYCTLDB (صفحة الكود ذاتها.

 DB2 عن المعلومات من لمزيد IBM DB2 Everyplace Sync Server Administration Guide راجع .Everyplace server

# **مهام متعلقة بالموضوع**

- اعتبارات النقل للنسخة 8.1.4
- ترآيب على وحدة خدمة لنظام Windows
	- تشغيل النسخ
	- اعداد قواعد بيانات وتطبيقات نموذجية
- WebSphere Application Server مع لاستخدامها Sync Server توصيف•
	- اختبار وحدة الخدمة servlet Sync

### **تشغيل النسخ**

#### **اجراءات**

لتقوم بالتحديث بين وحدة الخدمة المماثلة و قواعد بيانات Universal 2DB، يجب تكوين جدول تحديث لقواعد البيانات الخاصة بك. يتم اعداد التحديث أوتوماتيكيا عند تركيب وحدة الخدمة Sync. بالنسبة الى محددات Data Propagator subscriptions، يجب تشغيل التكرار replication على وحدة الخدمة المضيفة لقاعدة البيانات المناظرة mirror.

للحصول على معلومات عن تزايد البيانات، راجع and Guide Replication Database Universal 2DB .Reference

# **مهام متعلقة بالموضوع**

- اعتبارات النقل للنسخة 8.1.4
- ترآيب على وحدة خدمة لنظام Windows
- تخطيط قاعدة بيانات المصدر لوحدة خدمة tier-mid
	- اعداد قواعد بيانات وتطبيقات نموذجية
- WebSphere Application Server مع لاستخدامها Sync Server توصيف•
	- اختبار وحدة الخدمة servlet Sync

# **اعداد قواعد بيانات وتطبيقات نموذجية**

اذا لم تقم باختيار تكوين عينة قواعد بيانات أثناء التركيب، يمكنك تركيبها في أي وقت .

اذا آنت لا تريد ترآيب عينة التطبيقات، راجع Guide Administration Server Sync Everyplace 2DB للمزيد من المعلومات عن تكوين قاعدة بيانات مناظرة وتشغيل النسخ واختبار servlet Server Sync. تتضمن عينات Server Sync Everyplace 2DB ومواصفات عينة قاعدة البيانات :

- VNURSE
	- $M_VN2$
- عينة اشتراك JDBC تسمى 1JDBCSUB، فئات محددات التحديث تسمى 1SET\_SUBSCRIPTION وعينة مجموعة تسمى 1GROUP، الذي يتضمن ٣ مستخدمين .nurse1/nurse2/nurse3

### **اجراءات**

# **لترآيب العينة على نظام التشغيل**

- .١ قم بفتح نافذة أمر UDB 2DB، وقم بتغيير الدليل الى Sample\Server\%DSYINSTDIR%
	- .٢ قم بادخال bat.dsysample واسم المستخدم وآلمة السرية. قم بتنفيذ الأمر .

# **لترآيب العينة على نظام تشغيل UNIX**

- ا. قم بالدخول على انك مالك DB2 Everyplace instance
- .٢ قم بفتح نافذة shell وتغيير الدليل الى sample/Server/DSYINSTDIR\$
- مستخدم هوية db2userid حيث dsysample.sh db2userid db2password بتشغيل قم .٣ 2DB صحيحة و password2db هو آلمة السر الخاصة بها .

# **مهام متعلقة بالموضوع**

- اعتبارات النقل للنسخة 8.1.4
- ترآيب على وحدة خدمة لنظام Windows
- تخطيط قاعدة بيانات المصدر لوحدة خدمة tier-mid
	- تشغيل النسخ
- WebSphere Application Server مع لاستخدامها Sync Server توصيف•
	- اختبار وحدة الخدمة servlet Sync

# **اختبار وحدة الخدمة servlet Sync**

لتتأكد من ضمان اتصال وحدة الخدمة Sync بنجاح مع العملاء، يجب عليك فحص servlet. لن تحتاج أن يكون لديك أية وحدات تابعة لتنفيذ هذا التحقق .

# **اجراءات**

- لاختبار servlet على Windows:
- .DB2 Everyplace Sync Server بتشغيل قم .١
- .٢ في برنامج تصفح Web، اذهب الى منفذ رقم هو 8080 .http://yourhostname.yourdomain:8080/db2e/db2erdb HTTP المفترض . قم باستبدال المنفذ 8080 برقم المنفذ الصحيح لوحدة الخدمة 2DB Server Sync Everyplace والمعروض في نافذة ملخص ما بعد الترآيب التي يتم عرضها عند الانتهاء من ترآيب Everyplace 2DB.
	- لاختبار servlet على UNIX:
	- ا. قم بالدخول على انك مالك DB2 Everyplace instance
	- .٢ قم بفتح نافذة shell وتغيير الدليل الى bin/Server/DSYINSTDIR\$
		- r. قم بتشغيل dsysync.sh

.٤ في برنامج تصفح Web، اذهب الى منفذ رقم هو 8080 .http://yourhostname.yourdomain:8080/db2e/db2erdb HTTP المفترض . قم باستبدال المنفذ 8080 برقم المنفذ الصحيح لوحدة الخدمة 2DB Server Sync Everyplace والمعروض في نافذة ملخص ما بعد الترآيب التي يتم عرضها عند الانتهاء من تركيب DB2 Everyplace.

يجب أن تصلك الرسالة التالية لكل منWindows و UNIX:

DB2e SyncServer <datetime string>

بالنسبة الى Express - Server Application المتوافر مع Everyplace 2DB، قد تصلك رسالة في ملفات سجل وحدة الخدمة الموجودة في [servername[/logs/Server/]DSYINSTDIR [أن المنفذ مخصص بالفعل بواسطة برنامج آخر. اذا تسلمت هذه الرسالة، قم بتغيير رقم المنفذ .

تم تغيير Express - Server Application المدمجة بين 8.1.2 Everyplace 2DB و .8.1.4 القيمة المفترضة أثناء التركيب لاسم وحدة الخدمة هي IBMDB2eServer. القيمة المفترضة أثناء التركيب لعنوان IP لوحدة الخدمة هي .127.0.01

لتغيير رقم المنفذ :

#### :Windows .١

```
cd [DSYINSTDIR]\Server\installableApps\common
             [DSYINSTDIR]\WAS\bin\stopServer.bat DB2eServer
            [DSYINSTDIR]\WAS\bin\wsadmin.bat -conntype NONE 
                                   -f dsyConfigEmbedded.jacl
 DefaultNode default_host DB2eServer 127.0.0.1 [DSYINSTDIR] 
                            [new http port] [new https port]
```
# :UNIX أو Linux .٢

```
cd [DSYINSTDIR]/Server/installableApps/common
              [DSYINSTDIR]/WAS/bin/stopServer.sh DB2eServer
             [DSYINSTDIR]/WAS/bin/wsadmin.sh -conntype NONE 
                                  -f dsyConfigEmbedded.jacl
DefaultNode default_host DB2eServer 127.0.0.1 [DSYINSTDIR]
                           [new http port] [new https port]
```
# **مهام متعلقة بالموضوع**

- اعتبارات النقل للنسخة 8.1.4
- ترآيب على وحدة خدمة لنظام Windows
- تخطيط قاعدة بيانات المصدر لوحدة خدمة tier-mid
	- تشغيل النسخ
	- اعداد قواعد بيانات وتطبيقات نموذجية
- WebSphere Application Server مع لاستخدامها Sync Server توصيف•

# **WebSphere Application Server مع لاستخدامها Sync Server توصيف**

هذا الجزء يوضح آيفية توصيف Server Sync Everyplace 2DB بحيث يمكنك استخدامها مع IBM Advanced Single Server و WebSphere Application Server 4.0 Advanced Edition edition. يتم تغطية الموضوعات التالية في هذا الجزء :

- WebSphere Application Server 4.0 Advanced مع لاستخدامها Sync Server توصيف• Edition
- WebSphere Application Server 4.0 Advanced مع لاستخدامها Sync Server توصيف• Single Server Edition

# **المتطلبات الرئيسية**

قبل البدء، تأكد من أنه قد تم تركيب 2 WebSphere Application Server 4.0, FixPak أو أعلى في محطة العمل الخاصة بك. يمكنك تحميل FixPak من موقع IBM على شبكة Web. آما ستحتاج الى المعلومات التالية:

- الدليل الذي تم ترآيب Server Application WebSphere فيه
- اسم عقدة Server Application WebSphere المطلوب من خلالها ترآيب Everyplace 2DB (Sync Server)
	- اسم مرحلة Server Sync) UNIX (فقط

وحدة الخدمة Server Administration Server Application WebSphere يجب أن تقوم باستخدام رقم المنفذ المفترض .٩٠٠ اذا لم تقم بذلك، قم بتوصيف Administration Server Application WebSphere Server لتستخدم ٩٠٠ الآن. بعد أن تنتهي من توصيف Server Sync، يمكنك تغييره مرة أخرى .

 DB2 UDB باستخدام تقوم آنت اذا ،Windows XP ،Windows NT ،Windows 2000 الى بالنسبة 7 Version، يجب أن تقوم أولا بتوصيف Server Application WebSphere لاستخدام 2.0 JDBC. :JDBC 2.0 لاستخدام WebSphere Application Server لتوصيف

- .DB2 Universal Database JDBC Applet Server خدمة بايقاف قم .١
	- .٢ قم بايقاف Server Application WebSphere اذا آان فعالا .
		- .٣ قم بفتح نافذة ادخال أوامر .
		- ٤. قم بتغيير الدليل الى bSYSQLLIBINSTDIR%\java12%
- .٥ أآتب bat2.usejdbc. اذا ظهرت رسائل خطأ، ستحتاج للتحقق من توقف خدمة Universal 2DB .Database JDBC Applet Server
	- .DB2 Universal Database JDBC Applet Server خدمة ببدء قم .٦
		- .WebSphere Application Server ببدء قم .٧

آما يجب أيضا أن يكون لك صلاحية ادارة Database Universal 2DB لأنظمة التشغيل NT Windows أو 2000 Windows أو XP Windows، أو صلاحية المستخدم الأول لنظام التشغيل UNIX.

**اجراءات**

#### **WAS 4.0 Advanced Edition مع للاستخدام Sync Server لتوصيف**

- IBM HTTP Server ببدء قم .١
- Administration Server for WAS 4.0 ببدء قم .٢

عندما تقوم ببدء Server Administration، يجب عليك بدء الاتصال بصفتك Universal 2DB administrator Database على نظام التشغيل NT Windows أو 2000 Windows أو XP Windows أو آمستخدم أول على نظام التشغيل UNIX. يجب أن تقوم وحدة خدمة الادارة باستخدام رقم المنفذ المفترض ٩٠٠ الآن، لكن يمكنك تغيير وحدة الخدمة لتستخدم منفذا آخر فيما بعد .

- .٣ قم بتشغيل install\_40was\_dsy. سيقوم بتكوين وحدة خدمة تطبيق تحت الوحدة الفرعية تكوين وأعد ،IBM DB2 Everyplace Enterprise Application بترآيب قم ،WebSphere :السيناريو لبدء .Web server plug-in
	- :Windows XP و Windows NT و Windows 2000 الى بالنسبة o

```
أ) قم بفتح نافذة ادخال أوامر .
      ب) قم بتغيير الدليل الى NT\installableApps\%DSYINSTDIR%
                                        ج) قم بادخال الأمر التالي :
dsy_was40_install.bat "WAS_installation_directory"
                                          "WAS_node_name"
  "%DSYINSTDIR%" "%DSYSQLLIBINSTDIR%" "UDB Version 
                                     number" dsyusername
```

```
حيث :
```
- هو الدليل الذي تم فيه تركيب $\mathrm{WAS\_instantion\_directory}$ WebSphere Application Server
- ! name\_node\_WASهو اسم العقدة node لوحدة الخدمة WebSphere Application Server
	- " ٨" أو" ٧ "هو UDB Version Number !
		- o بالنسبة الى أنظمة تشغيل UNIX:

```
أ) قم بفتح نافذة terminal.
 ب) قم بادخال الأمر التالي :
```

```
dsy_was40_install.sh "WAS_installation_directory"
                                        "WAS_node_name"
"$DSYINSTDIR" "$DSYSQLLIBINSTDIR" "UDB Version number" 
                                            dsyusername
```
حيث

- هو الدليل الذي تم فيه تركيبWAS installation\_directory WebSphere Application Server
- ! name\_node\_WASهو اسم العقدة node لوحدة الخدمة WebSphere Application Server
	- " ٨" أو" ٧ "هو UDB Version Number !

ج) سيطلب منك ادخال وحدة فرعية يتم تحتها تركيب تطبيق وحدة الخدمة المتز امنة، واسم مرحلة Everyplace 2DB التي قمت بتكوينها .

#### **WAS 4.0 Advanced Single Server Edition مع للاستخدام Sync Server لتوصيف**

يشرح هذا القسم كيفية توصيف Sync بحيث يمكنك استخدامه مع WAS 4.0 Advanced Single Server Edition. هناك قسمين لتوصيف وحدة الخدمة المتزامنة بحيث يمكنك استخدامها مع Advanced 4.0 WAS Edition Server Single. تحتاج لتعديل classpath لوحدة خدمة التطبيق المفترضة وترآيب ملف .WebSphere Application Server على IBM\_DB2\_Everyplace.ear

### **لتعديل مسار الفئة classpath لوحدة الخدمة Server Everyplace 2DB IBM**

- .١ في هيكل Domain Administration WebSphere، قم بتوسيع المكونات **Node> Nodes name -> Application Server -> IBM DB2 Everyplace Server -> Process Settings JVM> - Definition**.يتم فتح صفحة محددات JVM.
	- .٢ في لوحة الخصائص، أآتب classpath لوحدة خدمة التطبيق المفترضة واضغط **حسنا**.
		- .٣ في صفحة محددات JVM، اضغط صلة **لابد من حفظ التوصيف**.
			- .٤ اضغط **حسنا** لحفظ التوصيف.
			- .WebSphere Application Server بايقاف قم .٥
	- .٦ أعد بدء Server Application WebSphere. عند اعادة بدء Application WebSphere Server، يكون JVM الجديد فعالا .
		- .WebSphere Application Server Administrative Console بدء أعد .٧

# **مهام متعلقة بالموضوع**

- اعتبارات النقل للنسخة 8.1.4
- ترآيب على وحدة خدمة لنظام Windows
- تخطيط قاعدة بيانات المصدر لوحدة خدمة tier-mid
	- تشغيل النسخ
	- اعداد قواعد بيانات وتطبيقات نموذجية
	- اختبار وحدة الخدمة servlet Sync

# **WebSphere Application Server مع DB2 Everyplace وترآيب توصيف Version 5.0**

يقوم هذا الجزء بشرح كيفية توصيف وتركيب DB2 Everyplace كتطبيق وحدة خدمة يعمل في بيئة WebSphere. الموضوعات التي يتم شرحها هي:

- WebSphere Application Server Version 5.0 مع DB2 Everyplace وترآيب توصيف•
	- تجميع معلومات عن التوصيف
	- نبذة سريعة عن الترآيب والتوصيف
	- تكوين وترآيب وحدة خدمة تطبيق
		- تكوين بيئة cluster
		- اضافة عقدة وحدة الخدمة
			- تكوين cluster
	- اضافة وحدات خدمة جديدة الى cluster
		- مهام اشرافية
	- الغاء ترآيب Everyplace 2DB منWAS
	- بدء وايقاف وحدة خدمة تطبيق Everyplace 2DB
		- حذف Cluster
		- Web Server plugin اعداد•

# **WebSphere Application Server Version 5.0مع DB2 Everyplace وترآيب توصيف**

ترآيب Everyplace 2DB في (WAS (Server Application WebSphere يوفر بيئة زمن تشغيل عالية لقاعدة بيانات Everyplace 2DB والتطبيقات الأخرى. يتم تقديم Everyplace 2DB مع النسخة المدمجة Version Embedded من 5 Version Server Application WebSphere. اذا آنت تريد دعم آامل لبيئة EE2J في قاعدة البيانات Everyplace 2DB والتطبيقات الخاصة بك، من الأفضل استخدام WebSphere .Application Server

يقوم هذا الجزء بشرح كيفية توصيف وتركيب DB2 Everyplace كتطبيق وحدة خدمة يعمل في بيئة WebSphere. يمكن تطبيق هذه التعليمات على 5.0 Version WAS. هذا الموضوع يتضمن :

- تجميع معلومات عن التوصيف
- نبذة سريعة عن الترآيب والتوصيف
- تكوين وترآيب وحدة خدمة تطبيق
	- تكوين بيئة cluster
	- Web Server plugin اعداد•
		- مهام اشرافية

#### **مفاهيم متعلقة بالموضوع**

• طرق ترآيب WAS

#### **تجميع بيانات التوصيف**

#### **اجراءات**

يقوم هذا الموضوع بعرض المعلومات المطلوب تجميعها وتوفيرها أثناء مهام التوصيف المختلفة .

- <home\_was <دليل الترآيب مع WAS. على سبيل المثال AppServer\WebSphere\:C ، بالنسبة الى أنظمة NT، WebSphere/opt/ لبعض أنظمة UNIX.
	- <nodename <اسم عقدة WebSphere التي ستقوم Everyplace 2DB بترآيبها .
- <virtualhost <نظام host virtual موجود بالفعل على النظام. على سبيل المثال، host\_default
- <servername <اسم متفرد لوحدة الخدمة. اذا آان اسم وحدة الخدمة موجود بالفعل سيتم استبداله واعادة توصيفه. غير مسموح باسم وحدة الخدمة "1server".
	- <ipaddress <عنوان IP لاسم وحدة الخدمة .
- c:/DB2Everyplace ،المثال سبيل على .DB2 Everyplace ترآيب دليل> dsyinstidir> بالنسبة الى أنظمة NT، everyplace2db/dsyinstance/home/ بالنسبة الى أنظمةUNIX .
	- <number version UDB 2DB <يمكن أن يكون عدد صحيح ٧ أو ٨ .
- c:/SQLLIB ،المثال سبيل لى .DB2 Everyplace instance ترآيب دليل> dsysqllibstidir> .UNIX لأنظمة home/dsyinstance/sqllib ،NT لأنظمة
	- <username <اسم المستخدم dsyinstance الذي يعمل به JVM. يكون ضروري اذا تم بدء .UNIX في root آأساس WebSphere
		- <groupname <اسم المجموعة التي ينتمي اليها المستخدم، وسيعمل بها JVM) اختياري).

#### **مفاهيم متعلقة بالموضوع**

• طرق ترآيب WAS

#### **مهام متعلقة بالموضوع**

- توصيف وتركيب DB2 Everyplace مع WebSphere Application Server Version 5.0 مع
	- تكوين بيئة cluster
		- مهام اشرافية
		- تكوين cluster
	- اضافة وحدات خدمة جديدة الى cluster
		- Web Server plugin اعداد•
	- الغاء ترآيب Everyplace 2DB من WAS
	- بدء وايقاف وحدة خدمة تطبيق Everyplace 2DB

- حذف Cluster
- نبذة سريعة عن الترآيب والتوصيف
- تكوين وترآيب وحدة خدمة تطبيق

# **طرق ترآيب WAS**

Everyplace 2DB توفر ثلاث أوامر لمساعدتك في ترآيب Everyplace 2DB في WAS:

- jacl.e2dsyInstallDB) لتكوين وحدة خدمة تطبيق وترآيب تطبيق الشرآة enterprise .(WAS في application
	- jacl.dsyCreateCluster) يقوم بتحويل وحدة خدمة تم تكوينها باستخدام طريقة jacl.e2dsyInstallDB الى وحدة خدمة يمكن استخدامها في بيئة تشغيل clustered .(environment
		- jacl.dsyCreateClusterMember) يقوم باضافة وحدة خدمة الى cluster(.

يوجد طريقة رابعة لالغاء ترآيب Everyplace 2DB من WAS) jacl.e2dysUnInstallDB(. ملفات الطرق يتم تنفيذها كلها من داخل الدليل التالي

```
أن الأفضل من .>DB2 Everyplace installation root>/Server/installableApps/common
     تقوم باستخدام بيئة سطر الأمر مع هذه الطرق لمعظم احتياجات التركيب والادارة. في حالات قليلة، يتم الرجو ع الى
                                                           .WAS Administrative Console
```
# **مهام متعلقة بالموضوع**

- توصيف وتركيب DB2 Everyplace مع WebSphere Application Server Version 5.0 مع
	- تكوين بيئة cluster
		- مهام اشرافية
		- تكوين cluster
	- اضافة وحدات خدمة جديدة الى cluster
		- تجميع معلومات عن التوصيف
		- Web Server plugin اعداد•
	- الغاء ترآيب Everyplace 2DB منWAS
	- بدء وايقاف وحدة خدمة تطبيق Everyplace 2DB
		- حذف Cluster
		- نبذة سريعة عن الترآيب والتوصيف

# **نبذة سريعة عن الترآيب والتوصيف**

# **اجراءات**

المهام الرئيسية في اعداد النظام للعمل مع 5.0 Version WAS هي آما يلي :

- بالنسبة الى بيئة وحدة خدمة منفردة :
- .١ تكوين وترآيب وحدة خدمة تطبيق
	- web server plugin اعداد .٢
- .٣ مهام اشرافية (آما يستلزم الأمر)
	- بالنسبة الى بيئة cluster:
- ا. تكوين cluster) (قم باستخدام وحدة خدمة تم تكوينها بالنص dsyInstallDB2e.jacl)
	- web server plugin اعداد .٢
	- .٣ مهام اشرافية (آما يستلزم الأمر)

#### **مفاهيم متعلقة بالموضوع**

• طرق ترآيب WAS

#### **مهام متعلقة بالموضوع**

- توصيف وتركيب DB2 Everyplace مع WebSphere Application Server Version 5.0 مع
	- تكوين بيئة cluster
		- مهام اشرافية
		- تكوين cluster
	- اضافة وحدات خدمة جديدة الى cluster
		- تجميع معلومات عن التوصيف
		- Web Server plugin اعداد•
	- الغاء ترآيب Everyplace 2DB منWAS
	- بدء وايقاف وحدة خدمة تطبيق Everyplace 2DB
		- حذف Cluster
		- تكوين وترآيب وحدة خدمة تطبيق

### **تكوين وترآيب وحدة خدمة تطبيق**

يتم تكوين وحدة خدمة تطبيق Everyplace 2DB بواسطة الخطوات التالية، مع معاملات التوصيف الملائمة. اذا آان هناك نسخة من وحدة خدمة Everyplace 2DB تعمل بالفعل، قم بايقاف وحدة الخدمة قبل الاستمرار.

### **المتطلبات الرئيسية**

بالنسبة الى بيئة UNIX، قم باستكمال المهام التالية :

• قم باعداد متغير بيئة shell الحالية PATH\_LIBRARY\_LD لوحدات تشغيل JDBC التي تقوم باستدعاء الكود المحلي code native. قم بادخال الأوامر التالية::

LD\_LIBRARY\_PATH=JDBC\_NATIVE\_LIBRARY\_PATH export LD\_LIBRARY\_PATH

يجب تنفيذ هذا قبل بدء آل مكون من WebSphere للتأآد من أن المكتبات اللازمة لوحدات تشغيل JDBC متاحة للاستخدام.

• قم باضافة آود Java JDBC يدويا الى مسار فئة JVM باستخدام AdminConsole. مكان الاضافة هو في ،Admin Console --> Servers --> Application Servers --> servername workspace--> Process Definition --> Java Virtual Machine.

اذا كان سيتم اعداد وحدات خدمة متعددة، مثل في cluster أو عدة عمليات تركيبDB2 Everyplace، قد يكون من الأفضل أن يتم تعديل ملف اعداد jacl للدخول آليا في مسار فئة JDBC. الملف موجود هنا :

%DSYINSTDIR%/Server/installableApps/common/dsySetupEnv.jacl

قم باضافة المسارات ومسار فئة وحدة التشغيل يفصل بينها فاصلة بنقطة (؛) الى الادخال :

set db2ejdbcdrivercp "entry1;/your/class/path/entry2"

لاحظ أن ادخالات المسارات يجب أن تستخدم علامات مائلة "/" حتى في بيئات Windows.

### **اجراءات**

#### لتكوين وحدة الخدمة ،قم بادخال :

- <was\_home>\bin\wsadmin.bat -f :NT platforms الى بالنسبة• dsyInstallDB2e.jacl<nodename> <virtualhost <servername<<ipaddress< <dsyinstdir< <dsysqllibinstdir< <UDB Version Number< <username <groupname<
	- <was\_home>/bin/wsadmin.sh -f :UNIX platforms أو Linux الى بالنسبة• dsyInstallDB2e.jacl <nodename> <virtualhost> <servername> <ipaddress> <dsyinstdir> <dsysqllibinstdir> <UDB Version Number> <username> <groupname>

# **مفاهيم متعلقة بالموضوع**

• طرق ترآيب WAS

# **مهام متعلقة بالموضوع**

- توصيف وتركيب DB2 Everyplace مع WebSphere Application Server Version 5.0 مع
	- تكوين بيئة cluster
		- مهام اشرافية
		- تكوين cluster
	- اضافة وحدات خدمة جديدة الى cluster
		- تجميع معلومات عن التوصيف
		- Web Server plugin اعداد•
	- الغاء ترآيب Everyplace 2DB منWAS
	- بدء وايقاف وحدة خدمة تطبيق Everyplace 2DB
		- حذف Cluster
		- نبذة سريعة عن الترآيب والتوصيف

# **تكوين بيئة cluster**

#### **اجراءات**

بالنسبة للبيئات cluster:

- وبدء ترآيب يجب ،WAS Version 5.0 في DB2 Everyplace Server Cluster لتوصيف• ،منفصلة آمجموعة Network Deployment ترآيب يتم .Network Deployment manager ويجب توخي الحذر للتأكد من أن المنافذ المخصصة الى deployment manager لن تتعارض مع وحدات الخدمة الموجودة أو المستقبلية اذا كان سيتم تركيبه على نفس الماكينة على انه التركيب الأساسي الى WAS.
	- آل عقدة node في cluster يجب أن يكون لها نسخة من Everyplace 2DB تم ترآيبها مع اختيار الترآيب **توصيف وحدات خدمة متعددة** قبل تكوين cluster.
- قبل التشغيل، تأآد من أنه قد تم توصيف قواعد البيانات المناظرة mirror، وقواعد البيانات الأصلية source، وقاعدة بيانات رسائل Server Sync، وقاعدة بيانات تحكم Server Sync Everyplace 2DB.

تكوين Everyplace 2DB في بيئة cluster يتضمن ثلاث خطوات :

- اضافة عقد nodes وحدة الخدمة
	- تكوين cluster
- اضافة وحدات خدمة جديدة الى cluster

### **مفاهيم متعلقة بالموضوع**

• طرق ترآيب WAS

# **مهام متعلقة بالموضوع**

- توصيف وتركيب DB2 Everyplace مع WebSphere Application Server Version 5.0 مع ا
	- مهام اشرافية
	- تكوين cluster
	- اضافة وحدات خدمة جديدة الى cluster
		- تجميع معلومات عن التوصيف
		- Web Server plugin د اعدا•
	- الغاء ترآيب Everyplace 2DB منWAS
	- بدء وايقاف وحدة خدمة تطبيق Everyplace 2DB
		- حذف Cluster
		- نبذة سريعة عن الترآيب والتوصيف
			- تكوين وترآيب وحدة خدمة تطبيق

### **اضافة عقدة وحدة الخدمة**

# **اجراءات**

لاضافة عقدة وحدة الخدمة :

- .١ قم بفتح Console Administrative.
- .**System Administration --> Nodes** اضغط ،Navigation Tree خلال من .٢
- .٣ في مساحة العملWorkspace، اضغط **Node Add** لاضافة عقدة وحدة الخدمة التي ستكون فيcluster . قم باستخدام الاسم الكامل لتحديد كل عقدة سيتم اضافتها في المجال host. اذا لم يتم ايجاد العقدة، تأكد من بدء 1server في آل عقدة، التي تعالج طلب التوصيف من Manager Deployment WAS.

سيتم بدء Agent Node للعقدة، وسيتم اضافة العقدة الى شبكة اتصال تسمى <hostnameNetwork < Network. بعد اضافة العقدة، يمكنك تكوين cluster.

# **مفاهيم متعلقة بالموضوع**

• طرق ترآيب WAS

# **مهام متعلقة بالموضوع**

- WebSphere Application Server Version 5.0 مع DB2 Everyplace وترآيب توصيف•
	- تكوين بيئة cluster
		- مهام اشرافية
		- تكوين cluster
	- اضافة وحدات خدمة جديدة الى cluster
		- تجميع معلومات عن التوصيف
		- Web Server plugin اعداد•
	- الغاء ترآيب Everyplace 2DB منWAS
	- بدء وايقاف وحدة خدمة تطبيق Everyplace 2DB
		- حذف Cluster
		- نبذة سريعة عن الترآيب والتوصيف
		- تكوين وترآيب وحدة خدمة تطبيق

### **تكوين cluster**

#### **اجراءات**

:dsyCreateCluster.jacl باستخدام قم ،DB2 Everyplace cluster لتكوين

- was\_home>\bin\wsadmin.bat -f >: فم بادخال و NT platforms، فم بادخال dsyCreateCluster.jacl <nodename> <virtualhost> <servername> <ipaddress> <dsyinstdir> <dsysqllibinstdir> <DB2 UDB Version><username> <groupname>
- was\_home>\bin\wsadmin.sh -f > :بادخال قم ،UNIX platforms أو Linux الى بالنسبة• dsyCreateCluster.jacl <nodename> <virtualhost> <servername> <ipaddress> <dsyinstdir> <dsysqllibinstdir> <DB2 UDB Version><username> <groupname>

بعد التنفيذ، يتم تكوين cluster جديد بالاسم "Cluster\_Everyplace2DB".

### **مفاهيم متعلقة بالموضوع**

• طرق ترآيب WAS

### **مهام متعلقة بالموضوع**

- WebSphere Application Server Version 5.0 مع DB2 Everyplace وترآيب توصيف•
	- تكوين بيئة cluster
		- مهام اشرافية
	- اضافة وحدات خدمة جديدة الى cluster
		- تجميع معلومات عن التوصيف
		- Web Server plugin اعداد•
	- الغاء ترآيب Everyplace 2DB منWAS
	- بدء وايقاف وحدة خدمة تطبيق Everyplace 2DB
		- حذف Cluster
		- نبذة سريعة عن الترآيب والتوصيف
			- تكوين وترآيب وحدة خدمة تطبيق

# **اضافة وحدات خدمة جديدة الى cluster**

#### **اجراءات**

لاضافة clusterMember جديد الى cluster الذي تم تكوينه عاليه :

- .١ ارجع الى التعليمات الموضحة في تشغيل النسخ.
	- .٢ قم باصدار الأوامر التالية :
- : <was\_home>\bin\wsadmin.bat -f بادخال قم ،NT platforms الى بالنسبة o dsyCreateCluster.jacl <nodename> <virtualhost> <servername> <ipaddress> <dsyinstdir> <dsysqllibinstdir> <DB2 UDB Version><username> <groupname>
- o بالنسبة الى Linux أو platforms UNIX، قم بادخال : <was\_home>\bin\wsadmin.sh -f dsyCreateCluster.jacl <nodename> <virtualhost> <servername> <ipaddress> <dsyinstdir> <dsysqllibinstdir> <DB2 UDB Version><username> <groupname>

# **ملحوظة:**

رجاء الرجوع الى موضوعات Installation Everyplace 2DB للحصول على معلومات هامة عن البيئات cluster.

### **مفاهيم متعلقة بالموضوع**

• طرق ترآيب WAS

### **مهام متعلقة بالموضوع**

- WebSphere Application Server Version 5.0 مع DB2 Everyplace وترآيب توصيف•
	- تكوين بيئة cluster
		- مهام اشرافية
		- تكوين cluster
	- تجميع معلومات عن التوصيف
	- Web Server plugin اعداد•
	- الغاء ترآيب Everyplace 2DB منWAS
	- بدء وايقاف وحدة خدمة تطبيق Everyplace 2DB
		- حذف Cluster
		- نبذة سريعة عن الترآيب والتوصيف
		- تكوين وترآيب وحدة خدمة تطبيق

# **مهام اشرافية**

يوجد ثلاث مهام اشرافية يمكنك تنفيذها :

- WASمن DB2 Everyplace ترآيب•
- DB2 Everyplace Application Server وايقاف بدء•
	- حذف cluster

### **مفاهيم متعلقة بالموضوع**

• طرق ترآيب WAS

# **مهام متعلقة بالموضوع**

- WebSphere Application Server Version 5.0 مع DB2 Everyplace وترآيب توصيف•
	- تكوين بيئة cluster
		- تكوين cluster
	- اضافة وحدات خدمة جديدة الى cluster
		- تجميع معلومات عن التوصيف
		- Web Server plugin اعداد•
	- الغاء ترآيب Everyplace 2DB منWAS
	- بدء وايقاف وحدة خدمة تطبيق Everyplace 2DB
		- حذف Cluster
		- نبذة سريعة عن الترآيب والتوصيف
			- تكوين وترآيب وحدة خدمة تطبيق

# **الغاء ترآيب Everyplace 2DB من WAS**

#### **اجراءات**

لالغاء تركيب تطبيق DB2 Everyplace، قم باصدار الأمر التالي:

<was\_home>\wsadmin.bat -f dsyUnInstallDB2e.jacl<nodename> • <servername>

قد يكون Host Virtual ما زال له منافذ مرفقة مع وحدة خدمة تطبيق Everyplace 2DB التي تم ازالتها everyplaceapplication2db بعد الغاء ترآيب وحدة خدمة التطبيق. يمكن ازالة هذه المنافذ المتبقية.

### **مفاهيم متعلقة بالموضوع**

• طرق ترآيب WAS

# **مهام متعلقة بالموضوع**

- توصيف وتركيب DB2 Everyplace مع WebSphere Application Server Version 5.0 مع
	- تكوين بيئة cluster
		- مهام اشرافية
		- تكوين cluster
	- اضافة وحدات خدمة جديدة الى cluster
		- تجميع معلومات عن التوصيف
		- Web Server plugin اعداد•
	- بدء وايقاف وحدة خدمة تطبيق Everyplace 2DB
		- حذف Cluster
		- نبذة سريعة عن الترآيب والتوصيف
			- تكوين وترآيب وحدة خدمة تطبيق

# **بدء وايقاف وحدة خدمة تطبيق Everyplace 2DB**

هناك طريقتان لبدء وايقاف وحدة خدمة Everyplace 2DB. يمكنك استخدام مجال حث الأمر. اذا آنت تقوم بالعمل في بيئة Deployment Network، من الأفضل أن تقوم باستخدام Console Administrative.

# **المتطلبات الرئيسية**

قبل اصدار الأوامر، يجب أن تقوم بضبط متغير بيئة DISPLAY في shell التي يتم فيها اصدار أمر بدء وحدة الخدمة. على سبيل المثال، :0.0=DISPLAY export

# **اجراءات**

لبدء وايقاف وحدة خدمة تطبيق Everyplace 2DB باستخدام مجال حث الأمر، قم بادخال الأوامر التالية:

- <was\_home>\bin\dsysync.bat <servername> :Windows platforms الى بالنسبة•
	- <was\_home>/bin/dsysync.sh :UNIX platforms أو LINUX الى بالنسبة• <servername>

اسم وحدة الخدمة يكون مطابقا تماما لوحدة الخدمة التي تم تكوينها. يقوم الأمر stopServer بايقاف وحدة الخدمة.

في البيئات cluster، يكون بدء وايقاف، أو معالجة cluster الذي تم تكوينه بأي طريقة أخرى، يكون أسهل في Console Administrative. لبدء وايقاف cluster، اذهب الى **Clusters**> -- **Servers**> --> network your<.قم بتحديد cluster عن طريق ضغط مربع الاختيار على يسار اسم cluster، ثم اضغط **بدء Start** أو **ايقاف Stop**.

اذا كان console يعرض cluster member على انه غير متاح، تأكد من أنه قد تم بدء node agent في العقدة node، ومن أن توصيف العقدة configuration node متزامن مع توصيف manager deployment. يمكن مشاهدة حالة تزامن العقدة في **Nodes> - Administration System**.

### **مفاهيم متعلقة بالموضوع**

• طرق ترآيب WAS

# **مهام متعلقة بالموضوع**

- توصيف وتركيب DB2 Everyplace مع WebSphere Application Server Version 5.0
	- تكوين بيئة cluster
		- مهام اشرافية
		- تكوين cluster
	- اضافة وحدات خدمة جديدة الى cluster
		- تجميع معلومات عن التوصيف
		- Web Server plugin اعداد•
	- الغاء ترآيب Everyplace 2DB منWAS
		- حذف Cluster
		- نبذة سريعة عن الترآيب والتوصيف
			- تكوين وترآيب وحدة خدمة تطبيق

## **حذف Cluster**

#### **اجراءات**

# لحذف cluster:

- .١ قم بفتح Console Administrative.
- .٢ قم بايقاف وازالة تطبيق enterprise Everyplace 2DB عن طريق التحرك الى .**<**your network**> Applications --> Enterprise Applications**
- .٣ اضغط مربع الاختيار على يسار اسم وحدة خدمة التطبيق. قم بايقاف أي وحدة خدمة فعالة تكون cluster .**Stop servers** ضغط طريق عن DB2 Everyplace cluster من member
- .٤ قم بازالة cluster Everyplace 2DB التي تم ايقافها عن طريق التحرك الى **Clusters**> -- **Servers**>network your<.قم بتحديد مربع الاختيار على يسار اسم server cluster واضغط **حذف Delete**.

#### **مفاهيم متعلقة بالموضوع**

• طرق ترآيب WAS
## **مهام متعلقة بالموضوع**

- توصيف وتركيب DB2 Everyplace مع WebSphere Application Server Version 5.0 مع
	- تكوين بيئة cluster
		- مهام اشرافية
		- تكوين cluster
	- اضافة وحدات خدمة جديدة الى cluster
		- تجميع معلومات عن التوصيف
		- Web Server plugin اعداد•
	- الغاء ترآيب Everyplace 2DB منWAS
	- بدء وايقاف وحدة خدمة تطبيق Everyplace 2DB
		- نبذة سريعة عن الترآيب والتوصيف
			- تكوين وترآيب وحدة خدمة تطبيق

## **Web Server plugin اعداد**

ملف توصيف plugin WebSphere يقدم بيانات توصيف لاعادة توجيه الطلبات الى وحدة خدمة تطبيق ملائمة تعمل في WebSphere.

### **اجراءات**

لتعديل توصيف plugin server web لوحدة Everyplace 2DB، قم باصدار الأمر التالي :

- <was\_home>\bin\GenPluginCfg.bat :NT platforms الى بالنسبة•
- <was\_home>/bin/GenPluginCfg.sh :UNIX platforms أو LINUX الى بالنسبة•

**ملحوظة:** بالنسبة الى LINUX و UNIX، يجب أن تقوم باستخدام علامات مائلة أمامية (/) بدلا من العلامات المائلة الخلفية (\).

بعد اعداد ملف توصيف plugin الجديد، قد يكون من الضروري أن تقوم بنسخ الملف في مكان آخر بناء على مكان server web. اذا آانت وحدات الخدمة Servers HTTP end front موجودة على وحدات خدمة منفصلة (خلاف حيث تم تركيب WAS)، تأكد من نسخه الى وحدة الخدمة الصحيحة حيث تم توصيفه. ملف توصيف plugin الناتج عادة يكون في xml.cfg-plugin/cells/config/>home\_was<. اذا آنت تقوم بتشغيل توصيف Deployment Network WebSphere، يكون ملف plugin موجود في دليل deployment network على [ND home]/config/cells/plugin-cfg.xml انه

### **ملحوظة:**

آما يمكنك اعداد plugin مرة أخرى في Console Administrative. قم بالانتقال الى .**حسنا** اضغط.>your network>**Environment --> Update Web Server Plugin**

### **مفاهيم متعلقة بالموضوع**

• طرق ترآيب WAS

## **مهام متعلقة بالموضوع**

- توصيف وتركيب DB2 Everyplace مع WebSphere Application Server Version 5.0 مع
	- تكوين بيئة cluster
		- مهام اشرافية
		- تكوين cluster
	- اضافة وحدات خدمة جديدة الى cluster
		- تجميع معلومات عن التوصيف
	- الغاء ترآيب Everyplace 2DB منWAS
	- بدء وايقاف وحدة خدمة تطبيق Everyplace 2DB
		- حذف Cluster
		- نبذة سريعة عن الترآيب والتوصيف
		- تكوين وترآيب وحدة خدمة تطبيق

## **توصيف بيئة وحدة خدمة متعددة**

هذا الجزء يقدم معلومات عن توصيف بيئة وحدات خدمة متعددة. الموضوعات التي يتم شرحها هي:

- توصيف بيئة وحدة خدمة متعددة
	- مجموعات وحدة خدمة ونسخ
	- اعتبارات التخطيط والتلميحات
- الاعداد لتكوين نسخ وحدة خدمة التطبيق
	- تكوين نسخ وحدة خدمة التطبيق
		- مهام ما بعد التوصيف

## **توصيف بيئة وحدة خدمة متعددة**

في بيئة تشغيل وحدات خدمة متعددة، يقوم Everyplace 2DB باستخدام تكنولوجيا Application WebSphere Server) WAS (لادارة أحمال المستخدم ديناميكيا عبر وحدات الخدمة عن طريق توزيع الحمل بين وحدات الخدمة المختلفة. يتم توزيع طلبات العمل الواردة على وحدة خدمة التطبيقات والعناصر الأخرى التي يمكنها معالجة الطلب أآثر فاعلية. يقوم WAS باعداد معالجة أحمال العمل باستخدام مجموعات وحدات الخدمة و النسخ clones.

## **المتطلبات الرئيسية**

يجب أن يتم تركيب البرامج التالية لاستخدام بيئة وحدات خدمة متعددة :

- 7.2.1 النسخة ،DB2 Universal Database
	- 8.1 النسخة ،DB2 Everyplace •
- وحدة خدمة تطبيق WebSphere، نسخة 4.0 (2 FixPak و 3 FixPak أو نسخة لاحقة)

## **اجراءات**

- .١ الاعداد لتكوين نسخ clones وحدة خدمة التطبيق.
	- .٢ تكوين نسخ clones وحدة خدمة التطبيق.
		- .٣ استكمال مهام ما بعد التوصيف.

- مجموعات وحدة خدمة ونسخ
- اعتبارات التخطيط والتلميحات

### **مجموعات وحدة خدمة ونسخ**

تتضمن مجموعات وحدة خدمة نموذج لوحدة خدمة التطبيق (ومحتوياتها). تعتمد على وحدة الخدمة التي قمت باعدادها وتستخدم لتكوين وادارة نسخ من وحدة الخدمة. ونطلق على النسخ نسخة clone. وعملية التكوين تسمى نسخ cloning.

والنسخ تقنية متقدمة لتحسين الأداء واتاحة تطبيق وحدة الخدمة. يتيح النسخ لنظام ادارة أحمال العمل لتتوازن بشفافية مع النسخ الموجودة في مجموعة وحدة الخدمة ويقوم بالتبديل آليا بين المستخدمين من مراحل تطبيق فاشلة الى نسخ فعالة مع عدم حدوث أي انقطاع في الخدمة. شفافية النسخ للمستخدم تجعل من عملية النسخ تقنية جليلة للحفاظ علي بيئة انتاج شديدة الفاعلية يمكن الاعتماد عليها.

مجموعة وحدة الخدمة هي تمثيل منطقي لوحدة خدمة التطبيق. لها نفس بناء وخصائص وحدة خدمة التطبيق الحقيقية،لكنها غير المرفقة بأي وحدة فرعية ولا تستجيب لأي عملية وحدة خدمة حقيقية تعمل علي اي وحدة فرعية. وبالتباين النسخ المكونة من مجموعة وحدة الخدمة تمثل عملية تطبيق وحدة خدمة حقيقية تعمل علي وحدات فرعية حقيقية.

تكون النسخ مطابقة لمجموعة وحدة الخدمة التي تكونت منها وتسمح بتكوين وحدات خدمةالتطبيق متطابقة. حيث أن أيا من نسخ وحدة الخدمة تستطيع التعامل مع طلب مصدر وحدة الخدمة فانه يمكن استخدام هذه النسخ لادارة حجم العمل. بدء أو ايقاف مجموعة وحدة الخدمة يقوم ببدء أو ايقاف نسخ وحدة الخدمة. عند اعادة البدء سيتم معالجة تغيرات مجموعة وحدة الخدمة مع نسخها.

IBM WebSphere V4.0 Advanced Edition Scalability and راجع المعلومات من لمزيد Availability. يمكنك ايجاد ذلك وكتب أخرى في /http://www.redbooks.ibm.com.

### **مفاهيم متعلقة بالموضوع**

• اعتبارات التخطيط والتلميحات

### **مهام متعلقة بالموضوع**

- الاعداد لتكوين نسخ وحدة خدمة التطبيق
	- تكوين نسخ وحدة خدمة التطبيق
		- مهام ما بعد التوصيف

## **اعتبارات وارشادات التخطيط**

للاستفادة من مزايا load balancing في مجموعة وحدات خدمة، من المهم أخذ في الاعتبار كيفية ضبط هذه البيئة المعقدة. يجب أن تراعي :

- ترآيب قاعدة البيانات الرئيسية وتنظيم (DSYCTLDB (Everyplace 2DB ورسالة قاعدة البيانات (DSYMSGDB (ومكان تخزين قاعدة بيانات تطبيق وحدة الخدمة (40WAS (WebSphere علي وحدة خدمة عن بعد. تشغيل واحد أو أآثر من قواعد البيانات علي وحدات خدمة منفصلة احدى طرق تجنب نقطة الفشل الوحيدة .
- قبل ترآيب SAW و Everyplace 2DB يجب عمل آتالوج تنظيم وقاعدة بيانات Everyplace 2DB ومكان تخزين قاعدة بيانات تطبيق وحدة خدمة WebSphere. اذا تم القيام بذلك مقدما، يمكن تجنب مهام توصيف اضافية .
- يتطلب DPropR لغرض استخراج نسخة مطابقة،عمل آتالوج لكل قاعدة البيانات المناظرة مثل قاعدة البيانات المناظرة المحلية.
	- ترآيب وحدة خدمة HTTP علي آلة مادية أخرى لآغراض التأمين. الطريقة السهلة لعمل هذا هي ترآيب علي وحدة خدمة تحتوي علي قاعدة بيانات WAS المحلية فقط ونسخ مواصفات plug-in في Plug-in WebSphere بعد اعداد كل شيء .

### **مفاهيم متعلقة بالموضوع**

• مجموعات وحدة خدمة ونسخ

### **مهام متعلقة بالموضوع**

- الاعداد لتكوين نسخ وحدة خدمة التطبيق
	- تكوين نسخ وحدة خدمة التطبيق
		- مهام ما بعد التوصيف

### **الاعداد لتكوين نسخ وحدة خدمة التطبيق**

هذا الجزء يوضح بعض مهام الاعداد التي يجب تنفيذها قبل تكوين نسخ من مجموعة وحدات الخدمة .

هذه المهمة هي جزء من المهمة الرئيسية لتوصيف بيئة وحدات خدمة متعددة. بعد استكمال هذه الخطوات، قم بالعودة الى توصيف بيئة وحدة خدمة متعددة.

#### **اجراءات**

- ١ \_ التأكد من أن كل وحدات الخدمة في مجموعة وحدة الخدمة لها عنوان IP ثابت مع اسم النظام الرئيسي مؤهل تماما .
	- :7.2.1 النسخة ،DB2 Universal Database ترآيب .٢
	- أ) ترآيب Database Universal 2DB، النسخة 7.2.1 لكل وحدة خدمة مادية.
	- ب) بعد اعادة تشغيل وحدة الخدمة قم بترآيب 5 FixPak. حيث ممكن وتقبل المفترضات .
		- ج) أوقف كل خدمات DB2.

اذا آنت تستخدم وحدة عمل NT Windows قم بتبديل مستوى JDBC الي .2.0 قم بتغيير ملف \Program Files\java12 دليل في usejdbc2.bat

د) قم باعادة بدء خدمات 2DB.

- .٣ قم بترآيب وحدة خدمة تطبيق WebSphere، نسخة 4.0 (2 FixPak و 3 FixPak(.
- .٤ قم بترآيب Everyplace 2DB IBM علي آل وحدة خدمة مادية. قم بتحديد نوع ترآيب وحدات خدمة متعددة .
	- .٥ قم بتكرار الخطوات -١ ٥ لكل وحدة خدمة مادية اضافية في مجموعة وحدة خدمة الخاصة بك .
- .٦ قم بأختيار وحدة خدمة WAS وقم بترآيب ملف ear.Everyplace\_2DB\_IBM في وحدة خدمة WAS التي قمت باختيارها .
	- أ) قم بتشغيل النص :
	- ! اذا آانت وحدة خدمة WAS على منصة تشغيل UNIX، قم بتشغيل النص في \${DSYINSTDIR}/Server/installableApps/unix

dsy\_was40\_install.bat "WebSphere Application Server installation home" adminnodename "\$DSYINSTDIR"" "\$DSYQLLIBINSTDIR"

! اذا آانت وحدة خدمة WAS على منصة تشغيل Windows، قم بتشغيل النص في %DSYINSTDIR%\Server\installableApps\nt

dsy\_was40\_install.bat "WebSphere Application Server installation home" adminnodename "%DSYINSTDIR%" "%DSYQLLIBINSTDIR%"

ب) يقوم الأمر بتكوين Server Application على وحدة خدمة Everyplace 2DB، يقوم بترآيب ملف EAR Everyplace 2DB، واعادة اصدار مواصفات in-plug بحيث يقوم موجه servlet باستخدام طلبات التوجيه، ويقوم ببدء وحدة خدمة Sync Everyplace 2DB. ج) تحقق من تركيب ملف DB2 Everyplace EAR عن طريق فتح برنامج تصفح Web. أكتب erdb2db/e2db/ hostname://http. اذا عرضت وحدة الخدمة رسالة فستحتوي علي اسم وحدة الخدمة ومعلومات متناسبة اخرى .

## **مفاهيم متعلقة بالموضوع**

- مجموعات وحدة خدمة ونسخ
- اعتبارات التخطيط والتلميحات

### **مهام متعلقة بالموضوع**

- تكوين نسخ وحدة خدمة التطبيق
	- مهام ما بعد التوصيف

## **تكوين نسخ وحدة خدمة التطبيق**

هذا الجزء يتضمن توضيح هالي المستوى لكيفية تكوين مجموعات وحدات الخدمة ونسخ .

### **ملحوظة:**

يوصى عدم اضافة النسخ الخاصة بك علي مجموعة وحدة خدمة Everyplace 2DB في حالة استخدامك لوحدة الخدمة الخاصة بك لغرض استخراج نسخة مطابقة فقط. طلبات التزامن قد ترسل الي وحدة خدمة استخراج نسخة مطابقة والتي لن تستجيب للوحدة التابعة.

هذه المهمة هي جزء من المهمة الرئيسية لتوصيف بيئة وحدات خدمة متعددة. بعد استكمال هذه الخطوات، قم بالعودة الى توصيف بيئة وحدة خدمة متعددة.

### **المتطلبات الرئيسية**

قبل تكوين نسخ من وحدة خدمة التطبيق، يجب أن تقوم باستكمال بعض مهام الاعداد الموضحة في الاعداد لتكوين نسخ وحدة خدمة التطبيق.

### **اجراءات**

لتكوين نسخ من وحدة خدمة التطبيق :

- .١ قم بايقاف وحدة خدمة التطبيق التي تريد نسخها .
- أ) قم بفتح Console Administrative WebSphere واذهب الي **WebSphere Administrative Domain --> Node -->**domain name **--> Application Servers --> IBM DB2 Everyplace Application Server**
- ب) اضغط الزر الأيمن للفأرة على وحدة خدمة التطبيق وقم بتحديد **ايقاف**. .٢ قم بتكوين مجموعة وحدة خدمة جديدة بالضغط علي الزر الآيمن للفأرة عند وحدة خدمة التطبيق **تكوين مجموعة وحدة الخدمة**. في نافذة **تكوين مجموعة وحدة الخدمة**، أآتب اسم مجموعة وحدة خدمة جديدة (علي سبيل المثال DB2 Everyplace Server Group). اضغط **حسن**ا.

تم تكوين مجموعة وحدة خدمة جديدة ووحدة خدمة التطبيق الأصلية أصبحت نسخة في مجموعة وحدة الخدمة.

.٣ انسخ ملفات EAR الموسعة الي وحدات خدمة التطبيق عندما يطلب منك Console Administrative.

- .٤ اضغط الزر الأيمن للفأرة وقم بتحديد **أعد تكوينConfig Plugin** حتي يستطيع النظام التعرف علي آل نسخة .
- .٥ قم بتحديد وحدة فرعية واحدة وقم ينسخ ملف xml.cfg-plugin/config/HOME\_WAS\$ لوحدة .front-end IBM HTTP خدمة
	- .٦ قم بتحديد منفذ وحدة خدمة مختلف لكل نسخة .
	- **Nodes --> nodename -->** Application server clone name بتحديد قم) أ
		- ب) في اللوحة اليمنى اذهب الي **خدمات** وقم بتحديد **Container Web**.اضغط **تعديل**.
			- ج) اضغط علامة الجدولة **نقل** في نافذة الخصائص ولاحظ رقم المنفذ.
			- د) اذهب الى **خصائص النظام** في اللوحة اليمنى، وأآتب الاسمين الصحيحين:
- . التطبيق خدمة وحدة لنسخة transport\_port\_number ،DSYGdflt.Server.Port ه) قم باعادة بدء وحدة الخدمة اذا كانت تعمل بالفعل .
	-

اذا كان topology وحدات الخدمة المتعددة له مقياس ر أسي، يجب عليك أيضا تعريف قيمة متفردة لكل واحدة من وحدات الخدمة على نفس وحدة الخدمة لخاصية :

- $DSYGdflt. Trace.Path = log$  directory
- ! UniqueName = Name.Server.DSYGdflt) أآتب اسم متفرد بدون ترك مسافات)
- ب اذا كنت ستقوم باستخدام نظم رئيسية مفترضة لدعم مجموعات Web مختلفة فانك تحتاج لاضافة نفس رقم . المنفذ الى كشف النظم الرئيسية المفترضة.
	- **WebSphere Administrative Domain** -> **Virtual Hosts** بتحديد قم) أ ب) في اللوحة اليمنى، اضغط **اضافة** وقم بكتابة رقم المنفذ الذي قمت بالحصول عليه من قبل.
		- ج) اضغط **تطبيق**.
- .٨ اضغط الزر الأيمن للفأرة وقم بتحديد **أعد تكوينConfig Plugin** حتي يستطيع النظام التعرف علي آل نسخة .
- .٩ قم بتحديد وحدة فرعية، وقم بنسخ ملف xml.cfg-plugin/config/HOME\_WAS\$ الى وحدة خدمة .front-end IBM HTTP

بعد استكمال هذه المهام، يمكنك بدء بيئة وحدات الخدمة المتعددة.

لبدء بيئة وحدة خدمة متعددة، اضغط الزر الأيمن على بيئة مجموعة وحدة الخدمة المتعددة، ثم قم بتحديد **بدء**. يجب بدء جميع النسخ التي تخص مجموعة وحدة الخدمة المحددة، وستبدأ وحدة خدمة HTTP end-front مع اعادة توجيه servlet في استلام جميع الطلبات.

## **مفاهيم متعلقة بالموضوع**

- مجموعات وحدة خدمة ونسخ
- اعتبارات التخطيط والتلميحات

### **مهام متعلقة بالموضوع**

- الاعداد لتكوين نسخ وحدة خدمة التطبيق
	- مهام ما بعد التوصيف

### **مهام ما بعد التوصيف**

هذا الجزء يتضمن مهام ما بعد التوصيف التي ستساعدك في ادارة بيئة وحدات خدمة متعددة .

هذه المهمة هي جزء من المهمة الرئيسية لتوصيف بيئة وحدات خدمة متعددة. بعد استكمال هذه الخطوات، قم بالعودة الى توصيف بيئة وحدة خدمة متعددة.

**اجراءات**

- قم بتوصيف عدد وصلات قاعدة البيانات لكل مناظرة، وتحكم وقاعدة بيانات مصدر على آل وحدة خدمة. اذا آان عدد وصلات قاعدة البيانات JDBC على قاعدة بيانات المصدر أقل من مجموع آل وصلات قاعدة البيانات على قواعد بيانات التحكم والمتناظرة، سيتم بدء تجاهل طلبات قاعدة البيانات.
- .١ قم بتوصيف معامل MAXAPPLS لكل قاعدة بيانات مصدر بحيث تكون القيمة أآبر من مجموع أقصى عدد للوصلات من كل وحدات الخدمة المتز امنة. والقيمة المفترضة لعدد الوصلات التي تصدرها وحدة الخدمة المتزامنة سيتم تعريفها في دليل
- %DSYINSTDIR%\Server\properties\com\ibm\mobileservices\ ! قم باصدار الأمر التالي من سطر أمر 2DB لكل قاعدة بيانات مصدر وتحكم : update database configuration for databasename using
	- MAXAPPLS new\_value ! في قيمة properties.DSYGdflt، قم بتحديد المعامل
	- **MaxConnections.Jdbc** الى قيمة لا تتعدى القيمة التي قمت بتحديدها ل MAXAPPLS في الأمر السابق . .٢ قم بتوصيف أقصى رقم شامل من وصلات قاعدة البيانات تسمح بها ادارة قاعدة البيانات باستخدام
- معامل MAXAGENTS. يجب أن يكون MAXAGENTS أآبر من أو مساوي لمجموع رقم MAXAPPLS، أو وصلات قاعدة البيانات كل وحدة خدمة متز امنة ستحاول استخدامها .

update dbm cfg using MAXAGENTS sum of MAXAPPLS for each mirror andsource database +MAXAPPLS for dsyctldb +MAXAPPLS for DSYMSGDB

• تأآد من ايقاف محتويات cashing في وحدة خدمة HTTP. للقيام بذلك، قم بتغيير المحددات التالية في ملف :IBM HTTP Server\conf\httpd.conf #AfpaEnable

#AfpaCache on #AfpaLogFile "C:/IBMHTT~1/logs/afpalog" V-ECLF

### **مفاهيم متعلقة بالموضوع**

- مجموعات وحدة خدمة ونسخ
- اعتبارات التخطيط والتلميحات

- الاعداد لتكوين نسخ وحدة خدمة التطبيق
	- تكوين نسخ وحدة خدمة التطبيق

## **مهام ما بعد الترآيب على الجهاز المحمول**

يقوم هذا القسم بوصف مهام ما بعد التركيب للأجهزة المتحركة الخاصة بك .

**اجراءات**

## **DB2 Everyplace Mobile Application Builder تحميل**

بامكانك تطوير تطبيقات Everyplace 2DB على محطة عمل مع أدوات تطوير ++C/C shelf-the-off و nd Java مثل Builder Application Mobile Everyplace 2DB. تتيح لك أدوات التطوير هذه بناء وفحص تطبيقات DB2 Everyplace للأجهزة المتحركة. اذا كنت تخطط لاستخدام DB2 Everyplace Mobile لتر Builder Application، بامكانك انزاله من موقع Web في Software من ترآيبه أو www.ibm.com/software/data/db2/everyplace/downloads.html .Development Kit CD

 $\mathcal{L}_\mathcal{L} = \{ \mathcal{L}_\mathcal{L} = \{ \mathcal{L}_\mathcal{L} = \{ \mathcal{L}_\mathcal{L} = \{ \mathcal{L}_\mathcal{L} = \{ \mathcal{L}_\mathcal{L} = \{ \mathcal{L}_\mathcal{L} = \{ \mathcal{L}_\mathcal{L} = \{ \mathcal{L}_\mathcal{L} = \{ \mathcal{L}_\mathcal{L} = \{ \mathcal{L}_\mathcal{L} = \{ \mathcal{L}_\mathcal{L} = \{ \mathcal{L}_\mathcal{L} = \{ \mathcal{L}_\mathcal{L} = \{ \mathcal{L}_\mathcal{$ 

## **فحص تطبيقات عينة Everyplace 2DB**

بامكانك فحص واستخدام تطبيقات عينة Everyplace 2DB. للحصول على المزيد من المعلومات، انظر نبذة سريعة عن التطبيق النموذجي Nurse Visiting. هذا الجزء يقدم توصيف للتطبيق النموذجي Nurse Visiting ويشرح آيفية التعامل مع النموذج على جهاز محمول OS Palm.

## **مهام متعلقة بالموضوع**

• ترآيب أجهزة محمولة

## **مفاهيم متعلقة بالموضوع**

• نبذة سريعة عن التطبيق النموذجيNurse Visiting

## **الجزء .٣ اعـداد التـزامن**

## **الفصل .٣ اعداد جهاز محمول للتزامن**

اعداد جهاز محمول Palm أو برنامج محاكاة emulator للتزامن

اعداد جهاز محمول OS Palm للتزامن

اعداد الجهاز المحمول OS Palm أو برنامج المحاآاة emulator

ترآيب ملفات على جهاز محمول OS Palm أو برنامج محاآاة emulator

تزامن والتحقق من البيانات على جهاز محمول OS Palm أو برنامج محاآاة

اعداد جهاز محمول 6.0v OS Symbian للتزامن

اعداد وتوصيف جهاز محمول6.0V OS Symbian للتزامن

توصيفConnect Router-m في محطة عمل

توصيفConnect Router-m على الجهاز

توصيف ISync على الجهاز

تزامن بيانات على جهاز Symbian OS V6.0

## **الفصل .٣ اعـداد جهاز محمول للتزامن**

يقوم هذا الفصل بتقديم معلومات عن اعداد جهاز محمول للتزامن. الموضوعات التي يتم شرحها هي :

- اعداد جهاز محمول Palm أو برنامج محاآاة emulator للتزامن
	- اعداد جهاز محمول 6.0v OS Symbian للتزامن

## **اعداد جهاز محمول Palm أو برنامج محاآاة emulator للتزامن**

يقوم هذا الجزء بتقديم معلومات عن اعداد جهاز محمول Palm أو برنامج محاآاة emulator للتزامن. الموضوعات التي يتم شرحها هي :

 $\mathcal{L}_\mathcal{L} = \{ \mathcal{L}_\mathcal{L} = \{ \mathcal{L}_\mathcal{L} = \{ \mathcal{L}_\mathcal{L} = \{ \mathcal{L}_\mathcal{L} = \{ \mathcal{L}_\mathcal{L} = \{ \mathcal{L}_\mathcal{L} = \{ \mathcal{L}_\mathcal{L} = \{ \mathcal{L}_\mathcal{L} = \{ \mathcal{L}_\mathcal{L} = \{ \mathcal{L}_\mathcal{L} = \{ \mathcal{L}_\mathcal{L} = \{ \mathcal{L}_\mathcal{L} = \{ \mathcal{L}_\mathcal{L} = \{ \mathcal{L}_\mathcal{$ 

- اعداد جهاز محمول OS Palm للتزامن
- اعداد الجهاز المحمول OS Palm أو برنامج المحاآاة emulator
- ترآيب ملفات على جهاز محمول OS Palm أو برنامج محاآاة emulator
- تزامن والتحقق من البيانات على جهاز محمول OS Palm أو برنامج محاآاة

## **اعداد جهاز محمول OS Palm للتزامن**

هذا الجزء يشرح خطوات اعداد وتوصيف وتزامن جهاز محمول OS Palm للتزامن .

## **اجراءات**

لاعداد جهاز محمول OS Palm للتزامن :

- .١ اعداد وتوصيف جهاز محمول OS Palm أو برنامج محاآاة.
- .٢ ترآيب ملفات في جهاز محمول OS Palm أو برنامج محاآاة.
- .٣ تزامن والتحقق من البيانات في جهاز محمول OS Palm أو برنامج محاآاة.

## **مهام متعلقة بالموضوع**

• اعداد وتوصيف جهاز محمول 6.0V OS Symbian للتزامن

## **اعداد الجهاز المحمول OS Palm أو برنامج المحاآاة emulator**

هذا الجزء يوضح كيفية اعداد وتوصيف جهاز محمول Palm OS أو برنامج محاكاة emulator للتزامن .

هذه المهمة هي جزء من المهمة الرئيسية لاعداد جهاز محمول OS Palm للتزامن. بعد استكمال هذه الخطوات، قم بالعودة الى اعداد جهاز محمول OS Palm للتزامن.

**اجراءات**

### **جهاز OS Palm المحمول**

قبل أن تتمكن من اختبار التزامن باستخدام جهاز OS Palm، فانك تحتاج الى وصلة IP/TCP الى الجهاز. يمكنك اعداد وصلة IP/TCP باستخدام اما Windows خدمة التوصل عن بعد أو PPP 32W Mocha وهي وظيفة يمكن استخدامها مع الكثيرين shareware. يجب أن يتم تشغيل Windows خدمة التوصل عن بعد أو 32W Mocha PPP على وحدة العمل الخاص بك عندما يحاول جهاز OS Palm المحمول اقامة وصلة IP/TCP.

تأتي أجهزة OS Palm مع تطبيق Manager HotSync، الذي يعمل على وحدة العمل الخاصة بك لاجراء تزامن المعلومات الشخصية مثل قوائم الاتصالات والمهام العاجلة. تتصل معظم أجهزة OS Palm الى وحدة عمل غبر منفذ COM. يجب أن يكون ل Manager HotSync أو PPP 32W Mocha أو خدمة التوصل عن بعد اتصال بمنفذ COM هذا للعمل بنجاح. لتجنب حدوث تعارض، قبل بدء خدمة التوصل عن بعد أو PPP 32W Mocha يجب عليك الخروج من Manager HotSync. آذلك، اذا آنت تريد تشغيل Manager HotSync، يجب عليك انهاء خدمة التوصل عن بعد أو الخروج من Mocha W32 PPP.

:Mocha WP2 PPP وتوصيف لترآيب

- http://www.mochasoft.dk/ من / http://www.mochasoft.dk
- .٢ قم بترآيب PPP 32W Mocha على وحدة العمل الخاصة بك .
- .٣ قم بتوصيف جهاز OS Palm باستخدام التوجيهات في ترآيب ملفات على جهاز محمول OS Palm أو برنامج محاكاة emulator .

### **برنامج محاآاة OS Palm**

برنامج محاكاة Palm OS متاح للتحميل من موقع Palm OS على شبكة الانترنت http://www.palmos.com/dev/tech/tools/emulator/

بعد تحميل برنامج المحاكاة يجب فك ضغط الملف الى دليل .

يتطلب برنامج المحاكاة Palm OS ملف صورة ROM للتشغيل ِ مكنك الحصول على ملف صورة ROM من Palm بالانضمام الى برنامج Provider Solution Palm أو تحميل صورة ROM من جهاز OS Palm. للحصول على معلومات عن برنامج Provider Solution Palm، قم بزيارة /dev/com.palmos.www

لنقل صورة ROM من جهاز OS Palm الخاص بك

- ا. قم باستخدام اداة التركيب المتضمنة مع جهاز Palm OS لتركيب ROM Transfer.prc ثم عمل تزامن جهاز OS Palm لترآيب هذا البرنامج. ملف prc.Transfer ROM متضمن مع برنامج محاآاة Palm OS
	- .٢ يبدء برنامج محاآاة OS Palm بتشغيل exe.Emulator
		- .٣ اضغط **تحميل** في نافذة برنامج محاآاة OS Palm
	- .٤ عن طريق اتباع التعليمات التي عرضهابرنامج محاآاة OS Palm يمكنك اتمام نقل صورة MOR

بعد حصولك على صورة ROM قم بتصيف برنامج المحاكاة لاختبار التزامن .

- ترآيب ملفات على جهاز محمول OS Palm أو برنامج محاآاة emulator
- تزامن والتحقق من البيانات على جهاز محمول OS Palm أو برنامج محاآاة
	- اعداد وتوصيف جهاز محمول 6.0V OS Symbian للتزامن

## **ترآيب ملفات على جهاز محمول OS Palm أو برنامج محاآاة emulator**

هذا الجزء يوضح كيفية تركيب ملفات على جهاز محمول Palm OS أو برنامج محاكاة emulator.

هذه المهمة هي جزء من المهمة الرئيسية لاعداد جهاز محمول OS Palm للتزامن. بعد استكمال هذه الخطوات، قم بالعودة الى اعداد جهاز محمول OS Palm للتزامن.

**اجراءات**

### **جهاز OS Palm المحمول**

بعد نوصيل جهاز Palm OS الى DB2 Everyplace Sync Server يمكنك تركيب الملفات الضرورية على :Palm OS جهاز

- DB2 لترآيب DB2 Everyplace Install on Mobile Device tool أداة باستخدام قم .١ Everyplace. أداة الترآيب على جهاز محمول tool Device Mobile on Install متاحة من حافظة .Windows Start قائمة في **IBM DB2 Everyplace**
- ٢ \_ قم بعمليةHotSync لاتمام عملية تركيب الملفات على جهاز Palm OS ثم قم باغلاق ادارة HotSync.
	- .٣ قم بتشغيل تطبيق **Prefs** OS Palm
	- .٤ اضغط علي عنوان القائمة الموجود اعلي الرآن الايمن من نافذة الأفضلية قم بتحديد **Network**.
- .٥ اضغط علي **توصيل**. في حالة فشل الجهاز في التوصيل، تحقق من صحة توصيف PPP 32W Mocha أو Windows خدمة التوصل عن بعد.
	- .٦ اضغط على الاختيار **حسنا**. يتم اغلاق نافذة الخصائص.

### **برنامج محاآاة OS Palm**

بعد أن تقوم باعداد برنامج محاكاة Palm OS والحصول على صورة ROM، قم بتركيب الوحدة التابعة المتزامنة Everyplace 2DB، وملفات النماذج وتطبيق Sync IBM على برنامج محاآاة OS Palm. لترآيب ملفات على برنامج محاكاة Palm OS:

- ا. قم ببدء برنامج محاكاة Palm OS.
- .٢ اضغط الزر الأيمن للفأرة على برنامج المحاآاة وقم بتحديد **جديد**.
- .٣ اضغط مفتاح **ملف ROM** وقم بتحديد **أخرى**. قم بفتح ملف ROM الذي حصلت عليه .
- .٤ قم بتحديد **جهاز**، و**شكل** و**حجم RAM** لبرنامج المحاآاة. يجب ان يكون نوع **الجهاز** متوافقامع صورة MOR التي حصلت عليها.
	- .٥ اضغط **حسنا**. يتم بدء محاآاة جهاز OS Palm.
- .٦ اضغط الزر الايمن للقأرة علي نافذة برنامج المحاآاة OS Palm وقم بتحديد **ترآيب التطبيق/قاعدة البيانات -> أخرى**. بدلا من ذلك يمكنك سحب ووضع الملفات أو نسخها ولصقها في نافذة برنامج محاآاة OS Palm.
	- .٧ قم بترآيب التطبيقات من دليل ترآيب Everyplace 2DB آما هو موضح في ترآيب ملفات 2DB . Palm OS على جهاز Everyplace
- .٨ اضغط الزر الأيمن للفأرة على برنامج محاآاة OS Palm وتحديد **اعادة ضبط**. يتم اعادة ضبط برنامج محاآاة .Palm OS
	- .٩ اضغط الزر الأيمن للفأرة علي برنامج محاآاة OS Palm و تحديد **اعدادات -> خصائص** .
	- .١٠ قم بتحديد اتصالات **NetLib Redirect للنظام الرئيسي IP/TCP** واضغط **حسنا**. يتم اغلاق نافذة الخصائص.

- اعداد الجهاز المحمول OS Palm أو برنامج المحاآاة emulator
- تزامن والتحقق من البيانات على جهاز محمول OS Palm أو برنامج محاآاة
	- اعداد وتوصيف جهاز محمول 6.0V OS Symbian للتزامن

## **تزامن والتحقق من البيانات على جهاز محمول OS Palm أو برنامج محاآاة**

هذه المهمة هي جزء من المهمة الرئيسية لاعداد جهاز محمول OS Palm للتزامن. بعد استكمال هذه الخطوات، قم بالعودة الى اعداد جهاز محمول OS Palm للتزامن.

**اجراءات**

```
لعمل تزامن والتحقق من عملية التزامن :
```
.١ قم بتشغيل وحدة الخدمة المتزامنة. ل Windows اضغط **بدء -> برامج -> Everyplace 2DB -< Server Sync for Servlet Start** من قائمة البدء. على UNIX، قم بدء الاتصال آمالك 2DB وتنفيذ \$DSYINSTDIR/Server/bin الى الدليل وتغيير Everyplace Sync Server instance dsysync.sh

للنحقق من أن Sync Server نعمل، اذهب الى http://127.0.0.1:<port>/db2e/db2erdb ونأكد من أنه يتم عرض الرسالة التالية :

> DB2eSyncServer<datetime string> **ملحوظة:** قم باستبدال المنفذ بالمنفذ الفعلي لوحدة خدمة Server Sync Everyplace 2DB.

- ٢. قم ببدء الجهاز المحمول أو برنامج المحاكاة .
	- .**IBM Sync** اضغط .٣
- .٤ اضغط **تزامن** . التزامن يبدأ. يمكنك ايقاف التزامن في أي وقت بواسطة الضغط على**الغاء** زر. عند نهاية التزامن تظهر احدى هذه الرسائل مبينة حالة التزامن النهائية: o نجاح التزامن o فشل التزامن o تم الغاء التزامن راجع Guide Administration Server Sync Everyplace 2DB لمزيد من المعلومات عن عملية تزامن البيانات الخاصة بك.
	- 0 ـ عندما يقوم جهاز أو برنامج محاكاة Palm OS بعرض الرسالة نجاح ـ الـتـز امـن، قم بفتح QBE.
		- .٦ قم بتحديد هوية مستخدم وآلمة سر .
	- .٧ اضغط قائمة **تحديد جدول** وقم بتحديد جدول **VNMEDICALRECORD**.يتم عرض محتويات الجدول على الشاشة .
- الى بالنسبة .DB2 Control Center و Mobile Devices Administration Center بفتح قم .٨ **Start Mobile Devices <- IBM DB2 Everyplace<- برامج> - بدء** بتحديد قم ،Windows **Administration Center**

بالنسبة الى UNIXK قم ببدء الاتصال كمالك DB2 Everyplace Sync Server instance وتغيير dsyadmin.sh وتنفيذ \$HOME/db2everyplace81/Server/bin الى الدليل

- .٩ قم بتوسيع تسلسل العنصر Center Control 2DB حتي نرى قاعدة بيانات VNURSE. قم بتحديد**الجداول** حافظة قاعدة بيانات VNURSE لعرض جداول VNURSE.
- .١٠ اضغط الزر الأيمن للفأرة علي جدول **VNMEDICALRECORD**وقم بتحديد **عينة محتويات** من القائمة .
- ١١. قارن محتويات الجدول على برنامج محاكاة أو جهاز Palm OS بمحتويات عينة الجدول الموجود في DB2 .Control Center

لقد قمت باتمام التزامن للبيانات بنجاح ما بين الجهاز المحمول الخاص بك و Server Sync Everyplace 2DB.

### **مهام متعلقة بالموضوع**

- اعداد الجهاز المحمول OS Palm أو برنامج المحاآاة emulator
- ترآيب ملفات على جهاز محمول OS Palm أو برنامج محاآاة emulator
	- اعداد وتوصيف جهاز محمول 6.0V OS Symbian للتزامن

## **اعداد جهاز محمول 6.0v OS Symbian للتزامن**

يقوم هذا الجزء بتقديم معلومات عن اعداد جهاز محمول 6.0v OS Symbian للتزامن. الموضوعات التي يتم شرحها هي :

 $\mathcal{L}_\mathcal{L} = \{ \mathcal{L}_\mathcal{L} = \{ \mathcal{L}_\mathcal{L} = \{ \mathcal{L}_\mathcal{L} = \{ \mathcal{L}_\mathcal{L} = \{ \mathcal{L}_\mathcal{L} = \{ \mathcal{L}_\mathcal{L} = \{ \mathcal{L}_\mathcal{L} = \{ \mathcal{L}_\mathcal{L} = \{ \mathcal{L}_\mathcal{L} = \{ \mathcal{L}_\mathcal{L} = \{ \mathcal{L}_\mathcal{L} = \{ \mathcal{L}_\mathcal{L} = \{ \mathcal{L}_\mathcal{L} = \{ \mathcal{L}_\mathcal{$ 

- اعداد وتوصيف جهاز محمول 6.0V OS Symbian للتزامن
	- توصيف Connect Router-m في محطة عمل
		- توصيف Connect Router-m على الجهاز
			- توصيف ISync على الجهاز
		- تزامن بيانات على جهاز6.0V OS Symbian

## **اعداد وتوصيف جهاز محمول 6.0V OS Symbian للتزامن**

## **المتطلبات الرئيسية**

قبل أن تتمكن من اختبار التزامن على جهاز 6.0V OS Symbian، فانك تحتاج لعمل وصلة IP/TCP الى الجهاز. يمكنك اعداد وصلة IP/TCP من جهاز محمول الى وحدة عمل تعمل على منصة تشغيل 32Win باستخدام-m Connect Router من Intuwave. يمكنك ايجاد معلومات عن الحصول على نسخة بدائية من Router-m Web www.intuwave.com شبكة على Intuwave موقع من Connect

m-Router Connect و العمل لوحدة m-Router Connect :قسمين من m-Router Connect يتكون للجهاز ـ للجهاز الذي يتم وصله بوحدة العمل، يجب أن يتم تركيب m-Router Connect على كل من الجهاز ووحدة العمل.

## **اجراءات**

لاستخدام Connect Router-m لاقامة وصلة بين الجهاز المحمول ووحدة العمل :

- ١ . قم بتركيب m-Router Connect على الجهاز باستخدام الوثائق التي تأتي مع الجهاز .
	- .٢ ترآيب Connect Router-m على وحدة العمل .
	- .٣ توصيف Connect Router-m في محطة العمل.
		- .٤ توصيف Connect Router-m في الجهاز.

## لانهاء الاعداد والتوصيف :

- .١ قم بتوصيف ISync.
- .٢ قم باختبار التزامن للتأآد من أن Server Sync تعمل.

## **مهام متعلقة بالموضوع**

• اعداد جهاز محمول OS Palm للتزامن

## **توصيف Connect Router-m في محطة عمل**

قد تتنوع الخطوات التي يتم شرحها فيما يلي حسب نسخ Router-m التي تستخدمها.

هذه المهمة هي جزء من المهمة الرئيسية لاعداد وتوصيف جهاز محمول 6.0V OS Symbian للتزامن. بعد استكمال هذه الخطوات، قم بالعودة الى اعداد وتوصيف جهاز محمول 6.0V OS Symbian للتزامن.

### **اجراءات**

لتوصيف Connect Router-m على وحدة عمل:

- .١ قم بتوصيل جهاز device 6.0V OS Symbian الى منفذ COM في وحدة العمل باستخدام آابل متسلسل
	- .٢ قم ببدء exe.mRouterDeluxe على وحدة العمل الخاصة بك. ستظهر شارة برنامج في درج النظام على سطح المكتب
		- .٣ اضغط الزر الأيمن للفأرة على الشارة. سيتم فتح نافذة Overview Router-m
- .٤ في نافذة Overview Router-m، اضغط الشارة التي تمثل منفذ COM الذي تم توصيل الجهاز من خلاله. اذا آنت قد قمت بالتوصيل بطريقة صحيحة وقام Router-m بتحري وجود الوصلة، سيتم عرض الشارة آمنفذ plug تم وضعه في قاعدة توصيل socket.
	- .٥ من صفحة عام في نافذة خصائص x COM، قم بتحديد **منفذ مسلسل** من آشف **النمط**. x هي رقم المنفذ .
		- .٦ قم بتحديد **115200** من آشف **Baud**.

### **مهام متعلقة بالموضوع**

- اعداد وتوصيف جهاز محمول 6.0V OS Symbian للتزامن
	- توصيف Connect Router-m على الجهاز
		- توصيف ISync على الجهاز
	- $S$ ymbian OS V6.0 بيانات على جهاز

## **توصيف Connect Router-m على الجهاز**

هذه المهمة هي جزء من المهمة الرئيسية لاعداد وتوصيف جهاز محمول 6.0V OS Symbian للتزامن. بعد استكمال هذه الخطوات، قم بالعودة الى اعداد وتوصيف جهاز محمول 6.0V OS Symbian للتزامن.

### **اجراءات**

لتوصيف Connect Router-m على الجهاز :

- .١ اضغط مفتاح **Extras** على لوحة المفاتيح بالجهاز. يتم فتح نافذة Extras.
	- .٢ قم بتحديد **Connect Router-m** من الكشف .
	- .٣ اضغط **فتح**. يتم فتح نافذة Connect Router-m.
		- .٤ اضغط **توصيف**. يتم فتح نافذة المحددات.
			- .٥ في نافذة المحددات، قم بتحديد **Cable**.
				- .٦ اضغط **حسنا** للخروج من النافذة.
- .٧ اضغط **قطع الاتصال**، ثم اضغط **خروج** للخروج من Connect Router-m.

- اعداد وتوصيف جهاز محمول 6.0V OS Symbian للتزامن
	- توصيف Connect Router-m في محطة عمل
		- توصيف ISync على الجهاز
		- تزامن بيانات على جهاز6.0V OS Symbian

## **توصيف ISync على الجهاز**

يقوم Server Sync Everyplace 2DB بتقديم Isync، وهو عينة لتطبيقات تزامن الوحدة التابعة. يجب عليك توصيف Isync قبل أول عملية تزامن مع Server Sync.

هذه المهمة هي جزء من المهمة الرئيسية لاعداد وتوصيف جهاز محمول 6.0V OS Symbian للتزامن. بعد استكمال هذه الخطوات، قم بالعودة الى اعداد وتوصيف جهاز محمول 6.0V OS Symbian للتزامن.

**اجراءات**

لتوصيف ISync على الجهاز :

- .١ اضغط مفتاح **Extras** على لوحة المفاتيح بالجهاز. يتم فتح نافذة Extras.
	- .٢ قم بتحديد **Isync** من آشف التطبيقات .
	- .٣ اضغط **فتح** لبدء ISync. يتم فتح نافذة ISync.
	- .٤ اضغط **محددات**. يتم فتح نافذة معلومات المستخدم.
- .٥ قم بكتابة عنوان IP أو النظام الرئيسي لوحدة العمل في المجال **IP Server**.
- .٦ أآتب 8080 في المجال **المنفذ**. هذا هو المنفذ المفترض الذي تستخدمه وحدة خدمة التطبيقات Server Sync.
- .٧ أآتب 1nurse في المجال **هوية المستخدم**. هذا هو المستخدم النموذج الذي قام برنامج عينة Sync Create Server بتكوينه.
- .٨ اختياري: قم بتحديد مربع اختيار **سجل مفصل** للحصول للحصول على سجلات تسجيل مفصلة من ISync أثناء عملية التزامن. يمكن الاستفادة من السجلات المفصلة في اقتفاء الأخطاء وتصحيحها.
	- .٩ اضغط **تحديد آلمة السر**. يتم فتح نافذة تحديد آلمة السر.
	- .١٠ أآتب 1nurse في المجال**ادخال آلمة السر**. هذه هي آلمة السر النموذج التي قام برنامج Sync Create Server بتحديدها.
		- ١١. اضغط **حسن**ا. يتم اغلاق نافذة تحديد كلمة السر .
		- .١٢ في نافذة معلومات المستخدم، اضغط **حسنا** لحفظ التغييرات والخروج.

يمكن الآن القول أن جهاز وبرنامج 6.0V OS Symbian جاهز للتزامن .

### **مهام متعلقة بالموضوع**

- اعداد وتوصيف جهاز محمول 6.0V OS Symbian للتزامن
	- توصيف Connect Router-m في محطة عمل
		- توصيف Connect Router-m على الجهاز
	- تزامن بيانات على جهاز6.0V OS Symbian

## **تزامن بيانات على جهاز6.0V OS Symbian**

قم باستكمال الخطوات التالية للتحقق من أن Server Sync Everyplace 2DB تعمل.

هذه المهمة هي جزء من المهمة الرئيسية لاعداد وتوصيف جهاز محمول 6.0V OS Symbian للتزامن. بعد استكمال هذه الخطوات، قم بالعودة الى اعداد وتوصيف جهاز محمول 6.0V OS Symbian للتزامن.

### **اجراءات**

- ا. قم باتباع التوجيهات في توصيف m-Router Connect في محطة عمل للتنقل الى صفحة عام في نافذة خصائص منفذ COM.
- .٢ على جهاز 6.0V OS Symbian، اضغط **Extras**، قم بتحديد **Connect Router-m** واضغط **فتح**. يتم فتح نافذة Connect Router-m.
- .٣ اضغط **توصيل**. يقوم Router-m بمحاولة تنفيذ اتصال مع وحدة العمل.
- .٤ مع استمرار عمل Connect Router-m، اضغط **Extras** وقم بتحديد **ISync** واضغط **حسنا**. يتم عرض شاشة ISync.
	- .٥ اضغط **Sync**.
	- .٦ في نافذة خصائص منفذ COM على وحدة العمل الخاصة بك، اذهب الى آشف **النمط** وقم بتحديد **منفذ مسلسل** مرة أخرى لبدء الاتصال بين الجهاز ووحدة العمل. عندما يتم الاتصال بين الجهاز ووحدة العمل، يتم عرض الرسالة "تم الاتصال" في نافذة خصائص منفذ COM. يبدأ التزامن.
		- .٧ عند الانتهاء من التزامن، اضغط مفتاح **قائمة** على الجهاز، قم باظهار **اغلاق** على قائمة **ملف**: واضغط **تحديد** للخروج من ISync.
			- .٨ اضغط **Extras** على لوحة المفاتيح .
			- .٩ قم بتحديد **Connect Router-m** من الكشف واضغط مفتاح **فتح** للانتقال الى التطبيق.
				- .١٠ اضغط **قطع الاتصال**، ثم اضغط **خروج** للخروج من Connect Router-m.

لقد قمت باتمام التزامن للبيانات بنجاح ما بين الجهاز المحمول الخاص بك و DB2 Everyplace Sync Server.

- اعداد وتوصيف جهاز محمول 6.0V OS Symbian للتزامن
	- توصيف Connect Router-m في محطة عمل
		- توصيف Connect Router-m على الجهاز
			- توصيف ISync على الجهاز

**الجزء .٤ تطبيقات نموذجية**

# **الفصل .٤ نبذة سريعة عن التطبيقات النموذجية Everyplace 2DB**

Everyplace 2DB تتضمن تطبيقات نموذجية لكل قاعدة تشغيل platform مستهدفة، آما هو موضح في الجداول التالية. يتم تضمين بعض النماذج فقط في النسخة SDK من Everyplace 2DB.

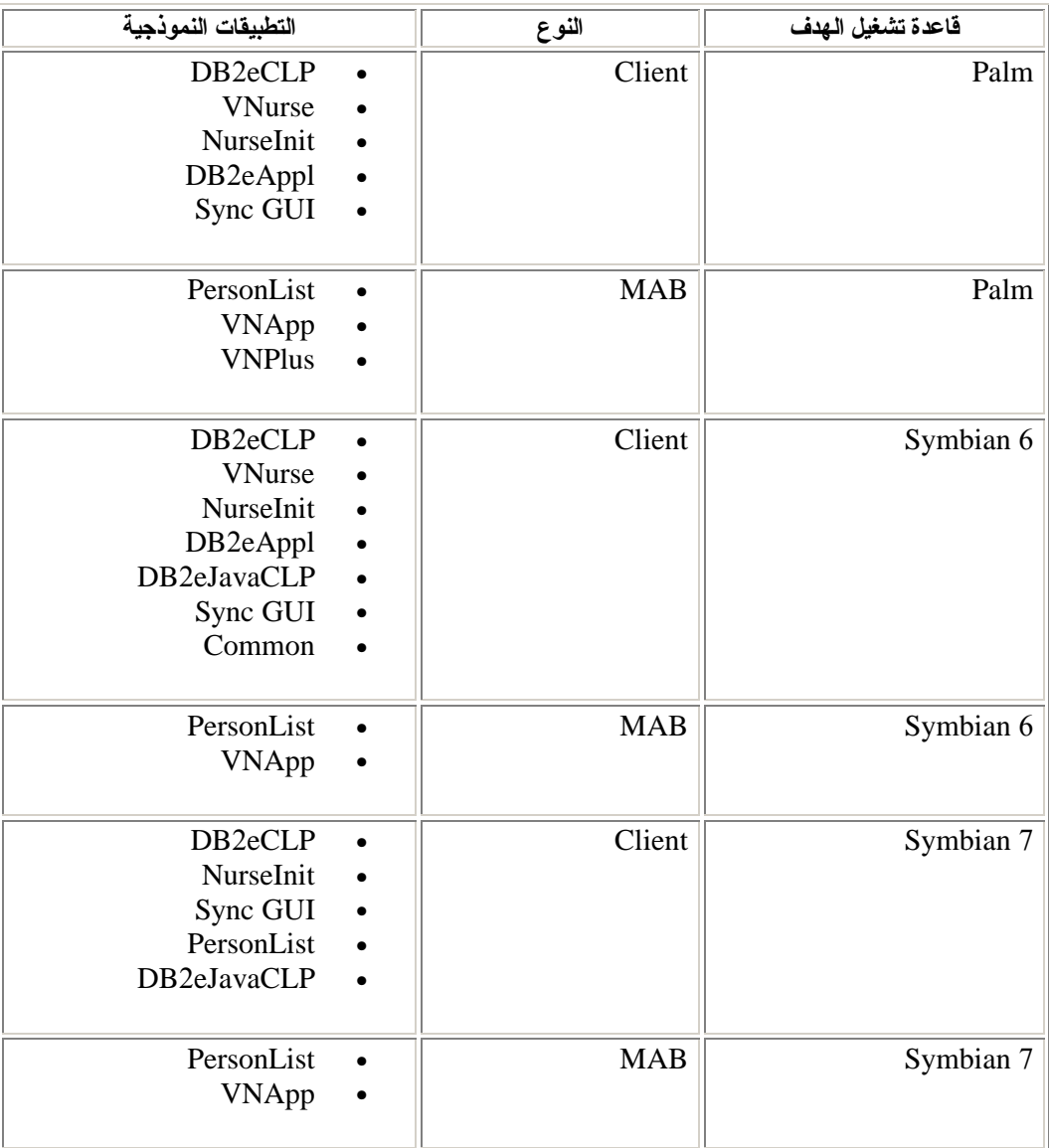

**الجدول .١٨ التطبيقات النموذجية Everyplace 2DB حسب قاعدة تشغيل الهدف**

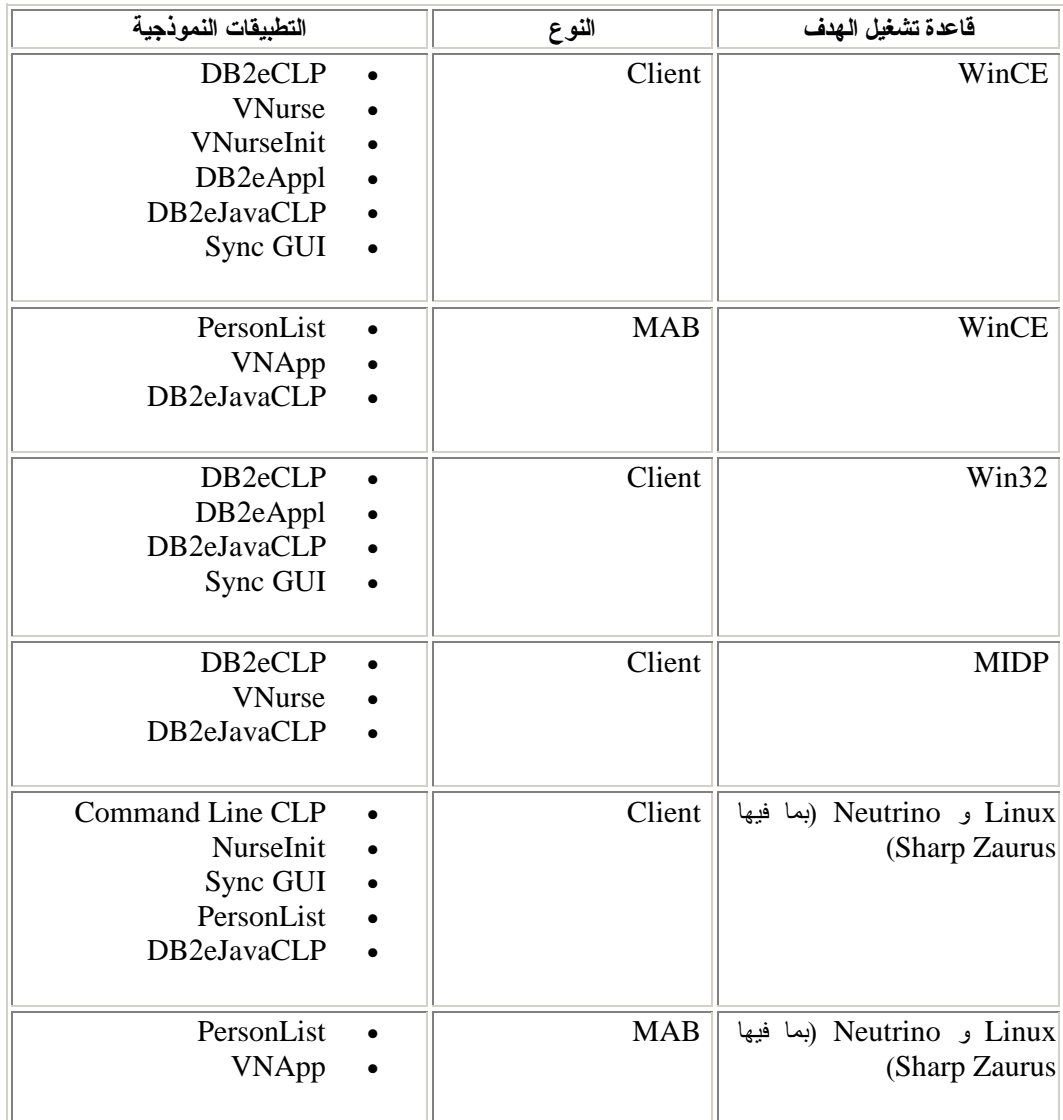

**الجدول .١٨ التطبيقات النموذجية Everyplace 2DB حسب قاعدة تشغيل الهدف (تابع)**

الجدول التالي يوضح أين توجد التطبيقات النموذجية Everyplace 2DB وأي طبعة edition من 2DB Everyplace تتضمن آل نموذج. اختصارات آل طبعة edition هي آما يلي :

- $EE =$  Enterprise Edition  $\bullet$
- $DE =$ Database Edition •
- $SDK = Software Development Kit Edition$  •

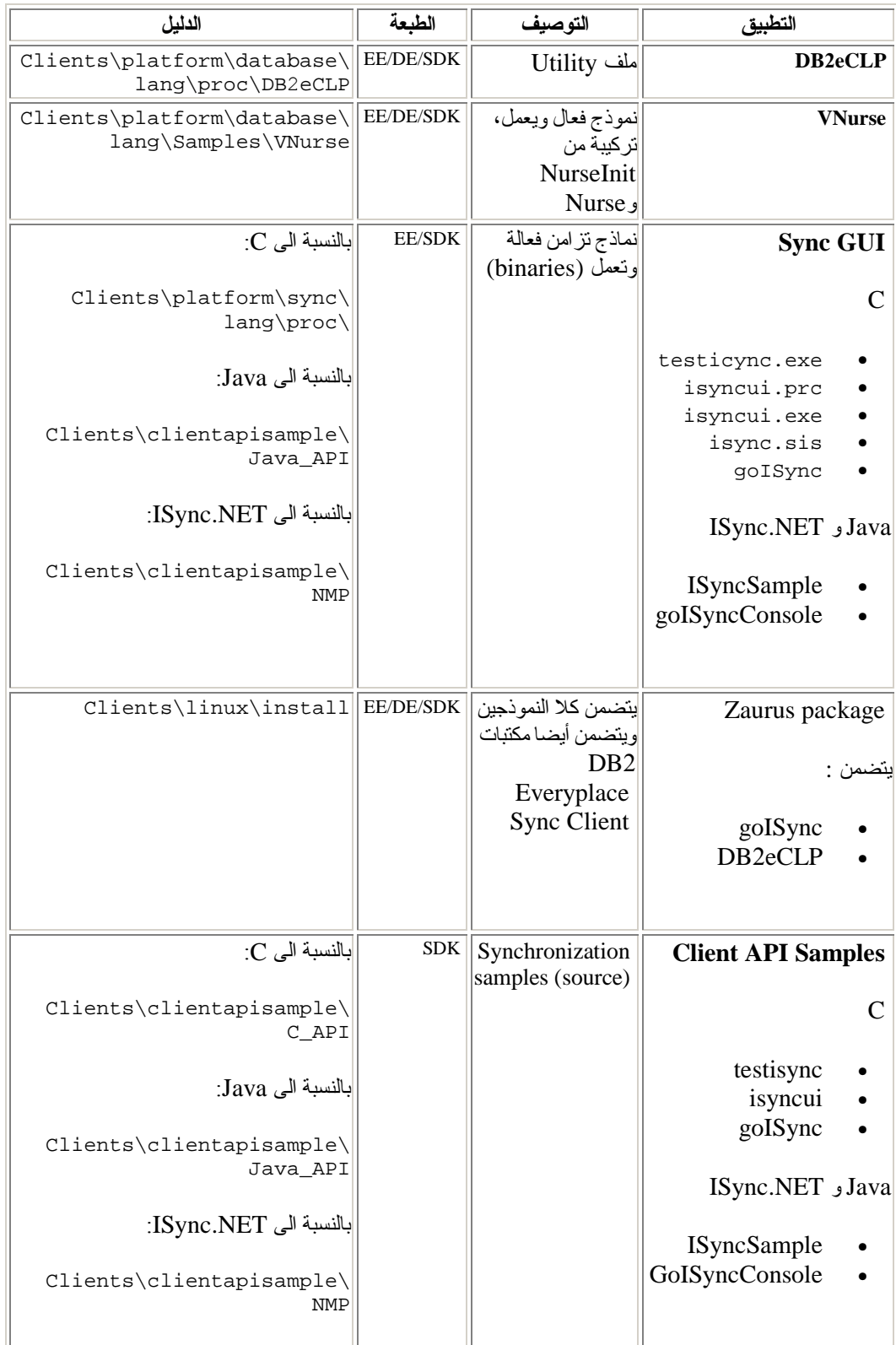

## **الجدول .١٩ التطبيقات النموذجية Everyplace 2DB حسب النسخة والمكان**

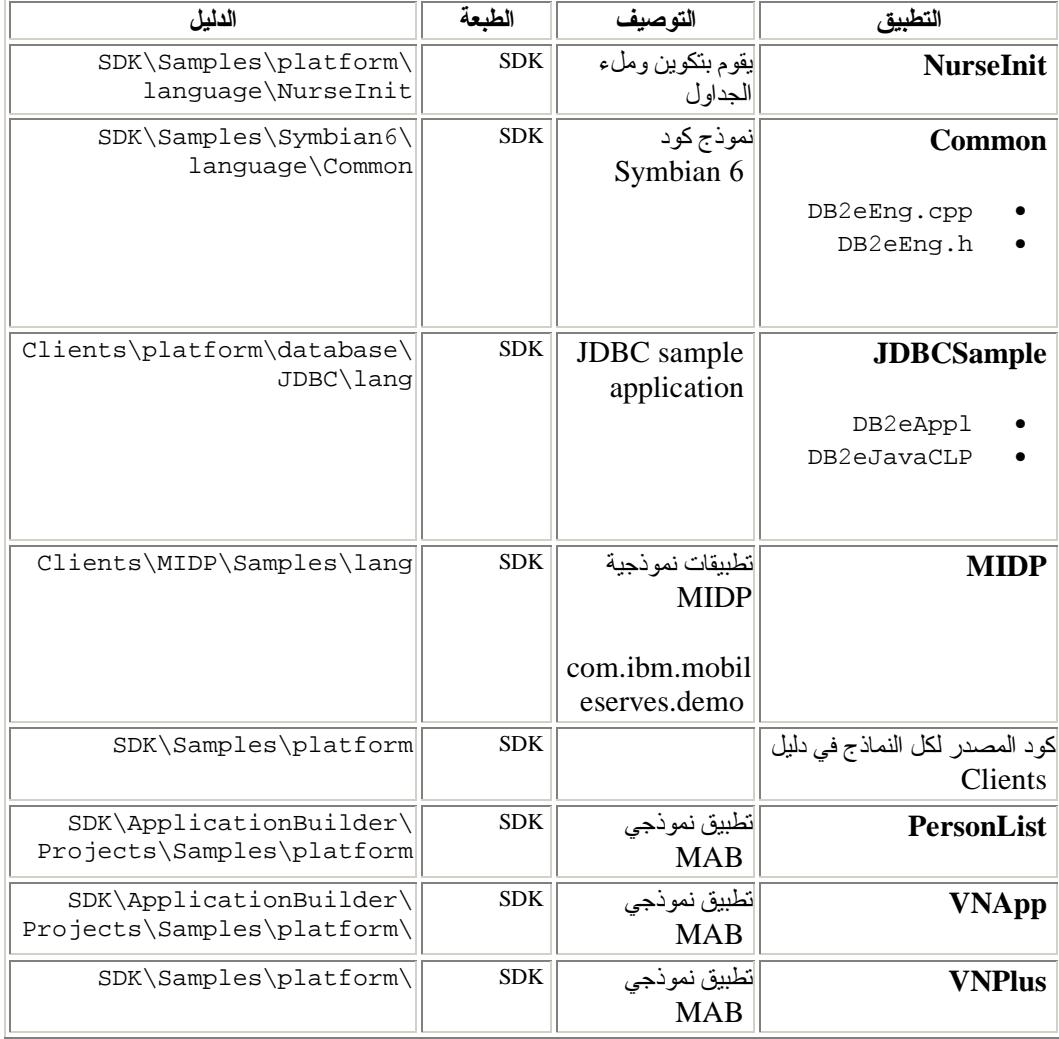

## **الفصل .٥ تطبيق Sync IBM**

هذا الفصل يقدم توصيف لتطبيق Sync IBM. ويتضمن الموضوعات التالية :

- نبذة سريعة عنSync IBM
- Palm OS مع IBM Sync توصيف•
	- اختيارات قائمة Sync IBM
- تزامن البيانات باستخدام Sync IBM

## **نبذة سريعة عن Sync IBM**

يتعامل Sync IBM مع Server Sync Everyplace 2DB لتزامن البيانات والتطبيقات بين الأجهزة المحمولة ومصادر بيانات المشروع. قبل توصيف Sync IBM، يجب عليك تعريف مستخدم ومجموعة واشتراك ومجموعة .Mobile Devices Administration Center في مشترآين

 $\mathcal{L}_\mathcal{L} = \{ \mathcal{L}_\mathcal{L} = \{ \mathcal{L}_\mathcal{L} = \{ \mathcal{L}_\mathcal{L} = \{ \mathcal{L}_\mathcal{L} = \{ \mathcal{L}_\mathcal{L} = \{ \mathcal{L}_\mathcal{L} = \{ \mathcal{L}_\mathcal{L} = \{ \mathcal{L}_\mathcal{L} = \{ \mathcal{L}_\mathcal{L} = \{ \mathcal{L}_\mathcal{L} = \{ \mathcal{L}_\mathcal{L} = \{ \mathcal{L}_\mathcal{L} = \{ \mathcal{L}_\mathcal{L} = \{ \mathcal{L}_\mathcal{$ 

راجع Guide Administration Server Sync لمزيد من المعلومات عن هذه المهام.

Sync IBM هو تطبيق تزامن بواجهة تعامل بيانية، ويستخدم .API-C Client Sync IBM وهو متاح لكل من command line program أيضا يوجد .Symbian platforms و Windows CEو Palm OS (testisync (لاختبار التزامن على 32Win و Neutrino و platforms Linux.

يمكنك استخدام (testisync (program line command لاختبار التزامن على 32Win و Neutrino و Linux platforms. كل من IBM sync و testisync هما برامج نموذجية توضح كيفية استخدام IBM Sync DB2 Everyplace Software في ومتاحة مفتوحة مصادر هي testisync و IBM sync .Client C-API .Development Kit

**ملحوظة:**

تأكد من قراءة اتفاقية الترخيص قبل استخدام كود المصدر source code.

للحصول على معلومات عن مكتبة Sync IBM، راجع Development Application Everyplace 2DB .Guide

خلال كل عملية تزامن، يقوم برنامج الوحدة التابعة بالتحقق مما اذا كان توصيف المستخدم (مجموعات الاشتراك والاشتراآات المخصصة لمجموعات الوحدة التابعة) يجب تعديله. على سبيل المثال، عند تجديد ملف يتم الاشارة اليه في محددات التحديث، فسيتم وضع علامة توضح أنه قد تم تغيير محددات التحديث بحيث يتم تحميل النسخة الجديدة لكل المستخدمين المعنيين في عملية التحديث التالي.

## **مفاهيم متعلقة بالموضوع**

• اختيارات قائمة Sync IBM

- Palm OS مع IBM Sync توصيف•
- تزامن البيانات باستخدام Sync IBM

## **Palm OS مع IBM Sync توصيف**

## **المتطلبات الرئيسية**

قبل توصيف تطبيقات ،IBM Sync يجب ان تقوم باعداد الجهاز المحمول Palm OS أو برنامج المحاكاة emulator وتركيب كل الملفات اللازمة للتزامن كما هو موضح في الجزء المسمى "اعداد وتوصيف جهاز محمول Palm OS أو برنامج محاكاة emulator للتزامن" في دليل المستخدم والتركيب.

 $\mathcal{L}_\mathcal{L} = \{ \mathcal{L}_\mathcal{L} = \{ \mathcal{L}_\mathcal{L} = \{ \mathcal{L}_\mathcal{L} = \{ \mathcal{L}_\mathcal{L} = \{ \mathcal{L}_\mathcal{L} = \{ \mathcal{L}_\mathcal{L} = \{ \mathcal{L}_\mathcal{L} = \{ \mathcal{L}_\mathcal{L} = \{ \mathcal{L}_\mathcal{L} = \{ \mathcal{L}_\mathcal{L} = \{ \mathcal{L}_\mathcal{L} = \{ \mathcal{L}_\mathcal{L} = \{ \mathcal{L}_\mathcal{L} = \{ \mathcal{L}_\mathcal{$ 

## **اجراءات**

توصيف Sync IBM علي برنامج محاآاة أو الجهاز المحمول OS Palm

- ا . ايجاد تطبيق IBM Sync في برنامج محاكاة أو الجهاز المحمول Palm OS.
	- .**IBM Sync** اضغط .٢
	- .٣ اضغط **قائمة** وقم باختيار **محددات** من القائمة.
- .٤ قم بكتابة عنوان IP أو النظام الرئيسي لوحدة العمل في المجال **IP Server**.
- .٥ أدخل رقم المنفذ لوحدة الخدمة Server Sync في المجال **رقم المنفذ**. المنفذ المفترض الذي يستخدمه Sync .8080 هو Server basic application server
- .٦ أدخل آود المستخدم في المجال **آود المستخدم**. تتكون هوية المستخدم في Mobile Everyplace 2DB .Sync Server administrator طريق عن Devices Administration Center
- .٧ أدخل آلمة السر في المجال **آلمة السر**. تتكون آلمة السر في Devices Mobile Everyplace 2DB .Sync Server administrator طريق عن Administration Center .٨ اضغط **حسنا**.

## **مفاهيم متعلقة بالموضوع**

- نبذة سريعة عن Sync IBM
- اختيارات قائمة Sync BM

## **مهام متعلقة بالموضوع**

• تزامن البيانات باستخدام Sync IBM

## **اختيارات قائمة Sync IBM**

يمكنك توصيف قائمة اختيارات أخرى Sync IBM بعد أم نقوم باعداد Sync IBM. تأآد من أنه قد تم ترآيب 2DB Everyplace على جهاز الوحدة التابعة client ومن أنه قد تم ضبط جهاز الوحدة التابعة client أو المحاآاة emulator لتوصيلات شبكة الاتصال.

 $\mathcal{L}_\text{max}$ 

في الرآن الأعلى الأيسر من نافذة Sync IBM، اضغط عند قائمة **Sync IBM**.تظهر قائمة مسقطة مع الاختيارات التالية :

- **Subs Sets** •
- **محددات وحدة الخدمة**
	- **محددات Client**
- **محددات شبكة الاتصال**
- **نبذة عن Sync IBM**

### **(Subscription الاشتراك مجموعات (Subs Sets**

```
يمكنك مشاهدة مجموعات الاشتراك التي يقوم Client Sync باشراآها عن طريق تحديد الاختيار مجموعات الاشتراك
      من القائمة. في نافذة مجموعة الاشتراك، مربع الاختيار بجانب مجموعة الاشتراك يشير الى ما اذا كانت مجموعة
   الاشتراك فعالة للتزامن. لذلك، يمكنك ايقاف التزامن في مجموعات الاشتراك التي تهمك عن طريق الغاء تحديد مربع
                                 الاختيار كل مفاتيح الأوامر الموجودة في النافذة وتصرفاتها يتم توضيحها كما يلي:
```
#### **حسنا**

بعد تغيير اختيارات التزامن للاشتراكات subscriptions، يمكنك حفظ التغييرات عن طريق ضغط مفتاح **حسنا**.

### **الغاء**

اذا كنت تريد حذف التغيير ات، اضغط مفتاح الغاء .

#### **تفاصيل**

عند ضغط مفتاح **تفاصيل**، تقوم نافذة **تفاصيل** بعرض معلومات تفصيلية عن مجموعة الاشتراك المحددة (على سبيل المثال، الاسم الكامل لمجموعة الاشتراك وحالة آخر تزامن). بالاضافة الى ذلك، اذا آنت تريد حذف بيانات client وتنفيذ تجديد لمجموعة اشتراك، قم بتحديد مربع الاختيار **اعادة ضبط**. في المرة التالية التي تقوم فيها بالتزامن، سيقوم Client Sync بتنفيذ تجديد (وضع بيانات client واعادة احضار بيانات المصدر من وحدة الخدمة) في مجموعة الاحضار هذه.

**ازالة**

سيقوم هذا المفتاح بوضع بيانات مجموعة الاشتراك الحالية، وفي المرة التالية التي تقوم فيها بالتزامن، سيقوم Client Sync بتجديد بيانات مجموعة الاشتراك، ثم تجديد آل مجموعة اشتراك. **ملحوظة:** اذا آنت قد قمت باجراء تغييرات في الجداول المحلية، ولم تقم بتزامن هذه التغييرات مع المصدر، التجديد بعد تنفيذ عملية الازالة سيؤدي الى فقد هذه التغييرات .

### **محددات وحدة الخدمة**

اذا قمت بضغط اختيار القائمة **محددات وحدة الخدمة**، سيتم فتح نافذة المحددات. في هذا الحوار يمكنك توصيف بعض من محددات Sync IBM. الاعداد الذي يمكن توصيفه:

#### **URL**

قم بعرض الكشف المسقط بجانب URL، ثم قم بتحديد **-enter-** وقم بادخال URL Server Sync) على سبيل المثال، **://127.0.0.1http**(.اذا تم توصيف Server Sync على منفذ خلاف ،80 مثلا ،8080 يجب تحديد رقم المنفذ في URL) على سبيل المثال، **://127.0.0.1:8080http**(.آل URL وحدة خدمة جديدة تقوم بادخالها يتم تخزينها في الكشف المسقط بحيث يمكنك في المرة التالية التي تقوم فيها بالتزامن تحديد URL وحدة الخدمة من الكشف.

## **المستخدم**

أآتب اسم المستخدم في مجال هوية المستخدم. يجب تعريف اسم المستخدم في Everyplace 2DB Sync Server Administration دليل راجع .Mobile Devices Administration Center Guide للحصول علي معلومات عن تكوين مستخدم في Administration Devices Mobile .Center

### **آلمة السر**

قم بادخال كلمة السر في مجال كلمة السر . يجب تعريف كلمة السر في DB2 Everyplace Mobile Sync Server Administration Guide دليل راجع .Devices Administration Center للحصول علي معلومات عن تكوين مستخدم في Center Administration Devices Mobile. قم بتحديد مربع الاختيار **حفظ آلمة السرية**، اذا آنت تريد حفظ آلمة السرية للمرات التالية.

### **محددات Client**

يمكنك توصيف المحددات الخاصة بالوحدة التابعة client عن طريق تحديد **محددات Client** من القائمة. محددات الوحدة التابعة client التي يمكن توصيفها هي:

#### **Trace**

قم بعرض الكشف المسقط بجانب **Trace**، وقم بتحديد **Detailed** لاعداد بيانات تتبع تفصيلية للخدمة عند حدوث مشاكل أثناء النز امن .

### **Memory slot**

قم بعرض الكشف المسقط بجانب **slot Memory**، وقم بتحديد آارت توسيع الذاآرة المستهدف، ان وجد، المطلوب لحفظ بيانات الوحدة التابعة client وبيانات التزامن. المحدد المفترض **Device** هو الذاآرة الرئيسية على الجهاز المحمول. عند تحديد خانة ذاآرة خلاف ،**Device** يمكنك أيضا تحديد مسار الهدف بالضبط في مجال **Path Target**، والمفترض له هو الدليل الرئيسي root.

### **محددات شبكة الاتصال**

يمكنك توصيف محددات شبكة الاتصال عن طريق تحديد **محددات شبكة الاتصال** من القائمة. محددات شبكة الاتصال التي يمكن توصيفها هي:

#### **Timeout**

في هذا الكشف المسقط، يمكنك تحديد فترة زمنية لانتهاء التزامن. يجب أن تقوم بتحديد فترة زمنية أطول اذا كآنت وحدة الخدمة تعمل أو يوجد حجم كبير من البيانات للتزامن. اذا واجهتك رسائل خطأ لانتهاء الزمن بصورة متكررة أثناء التزامن، قم بالاتصال بمشرف النظام للتعرف على المحدد الصحيح لهذه القيمة. المفترض هو ١ دقيقة

#### **Network Speed**

قم بعرض الكشف المسقط بجانب **Speed Network**، وقم بتحديد سرعة شبكة الاتصال الملائمة. هذا المحدد يسمح الى Client Sync بضبط حجم الرسالة الفعلي عند الاتصال مع Server Sync للحصول على أفضل أداء لشبكة الاتصال .

### **Use Proxy**

اذا آان النظام يقوم باستخدام server proxy، يجب أن تقوم بتحديد مربع الاختيار **Proxy Use**، ثم قم بادخال IP ورقم المنفذ لوحدة الخدمة server proxy.

### **نبذة عن Sync IBM**

عند تحديد **نبذة عن Sync IBM**، يمكنك مشاهدة بيانات الجهاز بما فيها رقم النسخة وتاريخ البناء للوحدة التابعة 2DB client Everyplace، وهوية الجهاز .

### **مفاهيم متعلقة بالموضوع**

• نبذة سريعة عنSync IBM

- Palm OS مع IBM Sync توصيف•
	- تزامن البيانات باستخدام Sync IBM

## **تزامن البيانات باستخدام Sync IBM**

راجع Guide Administration Server Sync Everyplace 2DB، لمزيد من المعلومات عن عملية تزامن البيانات الخاصة بك .

 $\mathcal{L}_\mathcal{L} = \{ \mathcal{L}_\mathcal{L} = \{ \mathcal{L}_\mathcal{L} = \{ \mathcal{L}_\mathcal{L} = \{ \mathcal{L}_\mathcal{L} = \{ \mathcal{L}_\mathcal{L} = \{ \mathcal{L}_\mathcal{L} = \{ \mathcal{L}_\mathcal{L} = \{ \mathcal{L}_\mathcal{L} = \{ \mathcal{L}_\mathcal{L} = \{ \mathcal{L}_\mathcal{L} = \{ \mathcal{L}_\mathcal{L} = \{ \mathcal{L}_\mathcal{L} = \{ \mathcal{L}_\mathcal{L} = \{ \mathcal{L}_\mathcal{$ 

## **المتطلبات الرئيسية**

قبل استخدام تطبيق Sync IBM، يجب أن تقوم بتوصيف تطبيق Sync IBM آما هو موضح في توصيف IBM . Palm OS مع Sync

**اجراءات**

لتحديث البيانات :

- .١ قم ببدء الجهاز المحمول .
- .٢ قم ببدء تطبيق Sync IBM. يعرض النظام نافذة Sync IBM الرئيسية .
- .٣ اضغط على الاختيار **تحديث**. التزامن يبدأ. ستقوم النافذة بعرض حالة وتقدم التزامن. يمكنك الغاء التزامن في أي وقت عن طريق ضغط مفتاح **الغاء**. عند انتهاء التزامن، ستظهر الرسائل التالية للاشارة الى أن التزامن نجح، أو فشل، أو تم الغاؤه بالترتيب.
	- o نجاح التزامن
	- o فشل التزامن
	- o تم الغاء التزامن

اذا فشل التزامن، يمكنك ضغط مفتاح **Log** لعرض سبب (الخطأ) الفشل. اذا نجح التزامن، يمكنك الاستمرار للتحقق من أن بيانات التزامن صحيحة.

للتحقق من البيانات :

- في الوحدة التابعة client:
- .١ قم ببدء eCLP2DB على الجهاز المحمول .
- .٢ قم بادخال عبارة SQL تحدد آل السجلات من الجدول التي تم تزامنها مؤخرا (على سبيل المثال .(VNMEDICALRECORD
	- في مصدر البيانات :

هناك طريقتان لمشاهدة بيانات جدول المصدر:

- :DB2 Command Line Processor o
- .١ قم بفتح CLP 2DB في قاعدة البيانات الرئيسية.
- .٢ قم بادخال عبارة SQL لتحديد آل سجلات جدول الاشتراك (على سبيل المثال، .(dsysample.VNMEDICALRECORD
	- DB2 UDB Control Center o

آما يمكنك استخدام Center Control 2DB لايجاد جدول الاشتراك من حافظة الجداول في قاعدة البيانات (على سبيل المثال، الجدول dsysample.VNMEDICALRECORD. موجود في قاعدة البيانات VNURSE(. ثم قم بتحديد الجدول، واضغط زر الفأرة الأيمن، وقم بتحديد Contents Sample لتصفح محتويات الجدول.

• قارن محتويات الجدول على الجهاز المحمول بتلك الخاصة بمصدر البيانات.

## **مفاهيم متعلقة بالموضوع**

- نبذة سريعة عن Sync IBM
- اختيارات قائمة Sync IBM

## **مهام متعلقة بالموضوع**

Palm OS مع IBM Sync توصيف•

## **الفصل .٦ تطبيقCLP**

هذا الفصل يقدم معلومات عن التطبيق النموذجي CLP. الموضوعات التي يتم شرحها هي :

- نبذة سريعة عن تطبيق CLP
	- أوامرCLP
- ادخال وتنفيذ عبارات SQL باستخدام CLP
	- احضار وارسال بيانات باستخدام CLP

## **نبذة سريعة عن تطبيقCLP**

(CLP (Processor Line Command هي أداة تطوير تطبيقات متاحة آتطبيق نموذجي لاستخدام 2DB Everyplace على قواعد تشغيل مع واجهة تعامل سطر الأمر. يتم استخدام CLP لقاعدة بيانات Everyplace 2DB على أجهزة محمولة. يتم استخدامه بواسطة وحدة خدمة Server Sync.

 $\mathcal{L}_\mathcal{L} = \{ \mathcal{L}_\mathcal{L} = \{ \mathcal{L}_\mathcal{L} = \{ \mathcal{L}_\mathcal{L} = \{ \mathcal{L}_\mathcal{L} = \{ \mathcal{L}_\mathcal{L} = \{ \mathcal{L}_\mathcal{L} = \{ \mathcal{L}_\mathcal{L} = \{ \mathcal{L}_\mathcal{L} = \{ \mathcal{L}_\mathcal{L} = \{ \mathcal{L}_\mathcal{L} = \{ \mathcal{L}_\mathcal{L} = \{ \mathcal{L}_\mathcal{L} = \{ \mathcal{L}_\mathcal{L} = \{ \mathcal{L}_\mathcal{$ 

تطبيق CLP هو أداة منفصلة في آل قواعد التشغيل platforms.

الكشف التالي يشرح كيفية تطوير تطبيق CLP لكل قاعدة تشغيل platform:

- تم تطوير التطبيق من أجل OS Palm باستخدام اللغة C باستخدام CodeWarrior Metrowerks لمنصة تشغيل Computing Palm
- بالنسبة الى Neutrino QNX، تم تطوير التطبيق باللغة C باستخدام مجموعة مطوري Neutrino QNX
	- بالنسبة لأجهزة Linux المدمجة، تم برمجة التطبيق باللغة C باستخدام الأدوات المتضمنة في BlueCat Linux from Lynuxworks
		- تم تطوير التطبيق من أجل CE Windows باستخدام اللغة C باستخدام eMbedded Microsoft Visual C++ 3.0
	- بالنسبة الى NT Windows و 2000 Windows، تم تطوير التطبيق باللغة C باستخدام Microsoft ٦ النسخة Visual C++
	- تم تطوير التطبيق من أجل 6 Version OS Symbian باستخدام اللغة C++ باستخدام Microsoft .Symbian C++ Software Developers Kitو Visual C++ Version 6

### **مهام متعلقة بالموضوع**

• احضار وارسال بيانات باستخدام CLP

## **مرجع متعلق بالموضوع**

• أوامرCLP

## **أوامر CLP**

هذا التطبيق عبارة عن برنامج معالجة يتم تشغيله من خلال سطر الأمر (CLP (Processor Line Command للتعامل مع جداول وبيانات Everyplace 2DB. ويمكن للقائمين بالبرمجة تشغيل عبارات SQL مباشرة من خلال واجهة التعامل الخاصة بسطر الأمر. على سبيل المثال :

 $\mathcal{L}_\mathcal{L} = \{ \mathcal{L}_\mathcal{L} = \{ \mathcal{L}_\mathcal{L} = \{ \mathcal{L}_\mathcal{L} = \{ \mathcal{L}_\mathcal{L} = \{ \mathcal{L}_\mathcal{L} = \{ \mathcal{L}_\mathcal{L} = \{ \mathcal{L}_\mathcal{L} = \{ \mathcal{L}_\mathcal{L} = \{ \mathcal{L}_\mathcal{L} = \{ \mathcal{L}_\mathcal{L} = \{ \mathcal{L}_\mathcal{L} = \{ \mathcal{L}_\mathcal{L} = \{ \mathcal{L}_\mathcal{L} = \{ \mathcal{L}_\mathcal{$ 

SELECT \* FROM PHONEBOOK

بالنسبة لبعض أنظمة التشغيل، يجب انهاء كل من العبار ات بالفاصلة المنقوطة. على سبيل المثال :

SELECT \* FROM PHONEBOOK;

آما يقوم Processor Line Command بدعم بعض الأوامر الممتدة .

### **\$file [input file] [output file]**

يقوم بتنفيذ عبارات SQL من ملف مدخلات وكتابة النتائج في ملف مخرجات. لا يتم دعم هذا الأمر في Palm OS أو OS Symbian أو CE Windows. بالنسبة لكل أنظمة التشغيل الأخرى، يمكن أن يقوم المستخدم بتحديد المسار بالكامل.

### **AUTOCOMMIT OFF|ON**

يقوم بتغيير نمط المعاملة الى autocommit) المفترض لمحرك 2DB(. يغير AUTOCOMMIT OFF نمط المعاملة الى اليدوي. يمكن استئناف تشغيل التطبيق back roll أو الالتزام بالعمل commit .work

### **BLASTDB**

يقوم باسقاط كل جداول المستخدم في قاعدة البيانات .

### **(COMMIT أو (COMMIT WORK**

يحول كل عملية تحديث وحذف وادراج ويبدأ في منظور معاملة جديد **CONNECT TO arg1**

حيث 1arg هو مسار قاعدة البيانات

```
يقوم آليا بفصل التطبيق من الوصلة الحالية واعادة الوصل مع قاعدة بيانات محلية. يوجد التحديد في استدعاء
CLI() SQLConnect. يكون المعيار للمسارات ل SQLConnect-CLI اما \ (علامة مائلة خلفية) أو
/ (علامة مائلة). يتم فهم كلا من المحددات في كل أنظمة التشغيل ويتم وصفهما للمحدد الصحيح عند دخول ملف
                    النظام، وبالتالي يتم السماح لقواعد البيانات بالتواجد في دلائل مختلفة. على سبيل المثال،
                                                              Connect to c:\temp \
                                                           Create table t (a int)
                                                       Insert into t values (10)
```

```
Select *from t
```
## **CONNECT TO arg1 USER arg2 USING arg3**

```
حيث
         arg1
مسار قاعدة البيانات
         arg2
        المستخدم
         arg3
      كلمة السربة
```
يتم آليا فصل التطبيق من الوصلة الحالية واعادة توصيل التطبيق الى قاعدة بيانات محلية باستخدام اسم المستخدم وآلمة السر. تلزم هذه المعلومات للاتصال وتشغيل الجداول المشفرة .

**ملحوظة عند الاستخدام**: يمكن أن يتضمن اسم الدليل مسافة. على سبيل المثال: \files program\System\:C تكوين دليل صحيح لكن يجب عليك استخدام نفس تكوين الدليل الموجود على الجهاز الخاص بك. **DESCRIBE SELECT**  قم بوصف نوع وعمود واسم وطول البيانات التي تم ارجاعها بواسطة عبارة SELECT. على سبيل المثال : DESCRIBE SELECT \* FROM PHONEBOOK **DISABLE APPLICATION SET DIRTY**  يقوم بايقاف بت التحديد dirty بواسطة Processor Line Command. **DISABLE LONG FILENAME**  يقوم بتكوين ملفات في نسق اسم ملف .8.3 **DISABLE PHYSICAL DELETE**  يقوم بايقاف نمط الحذف المادي (المفترض). **DISABLE READ DELETED**  يقوم بايقاف قراءة الصفوف التي تم حذفها . **DISABLE REORG**  يقوم بايقاف اعادة تنظيم الجدول . **ENABLE APPLICATION SET DIRTY**  يقوم بتشغيل بت التحديد dirty بواسطة Processor Line Command. **ENABLE LONG FILENAME**  يقوم بتكوين ملفات في نسق اسم ملف طويل (المفترض). **ENABLE PHYSICAL DELETE**  يقوم بتشغيل نمط الحذف المادي. لا يمكن الآن قراءة الصفوف التي تم حذفها . **ENABLE READ DELETED**  يقوم بتشغيل قراءة الصفوف التي تم حذفها . **ENABLE REORG**  يقوم بتشغيل التعرف على الجدول آليا (المفترض). **HELP**  يقوم بعرض كل الأوامر المتاحة . **LIST COLUMNS**  لبيان كل أعمدة جدو ل المستخدم بقاعدة البيانات . **LIST INDEX**  يقوم بعرض كل الفهارس التي تم تكوينها في جدول محدد . **LIST TABLES**  لبيان كل جداول المستخدم الموجودة بقاعدة البيانات .  **(ROLLBACK أو (ROLLBACK WORK** يقوم باستئناف كل عمليات التعديل والحذف والادراج السابقة ويقوم ببدء منظور معاملة جديد . **VERSION** يقوم بطباعة سلسلة نسخة Database Everyplace 2DB. يقوم بارجاع نفس صف الرموز آوظيفة .SQLGetInfo() **مهام متعلقة بالموضوع**

- 
- احضار وارسال بيانات باستخدام CLP

#### **مفاهيم متعلقة بالموضوع**

• نبذة سريعة عن تطبيق CLP

## **ادخال وتنفيذ عبارات SQL باستخدام CLP**

لم تعد QBE واجهة التعامل لسطر الأمر (CLP (processor line command مدعومة. يفضل استخدام واجهة التعامل لسطر الأمر Processor Line Command لادخال وتنفيذ عبارات SQL.

 $\mathcal{L}_\mathcal{L} = \{ \mathcal{L}_\mathcal{L} = \{ \mathcal{L}_\mathcal{L} = \{ \mathcal{L}_\mathcal{L} = \{ \mathcal{L}_\mathcal{L} = \{ \mathcal{L}_\mathcal{L} = \{ \mathcal{L}_\mathcal{L} = \{ \mathcal{L}_\mathcal{L} = \{ \mathcal{L}_\mathcal{L} = \{ \mathcal{L}_\mathcal{L} = \{ \mathcal{L}_\mathcal{L} = \{ \mathcal{L}_\mathcal{L} = \{ \mathcal{L}_\mathcal{L} = \{ \mathcal{L}_\mathcal{L} = \{ \mathcal{L}_\mathcal{$ 

### **اجراءات**

- لادخال وتنفيذ عبارات SQL: .١ اضغط على شارة **MENU**، وحدد الاختيار **CLP** من قائمة **أدوات**. سيتم فتح نافذة Everyplace 2DB .CLP
	- .٢ في مجال الاستعلام، حدد عبارة SQL المطلوبة. على سبيل المثال، لاختيار محتويات الجدول VNPERSON أدخل: SELECT \* FROM VNPERSON
		- .٣ اضغط على الاختيار **SQL Run**.

لمزيد من المعلومات عن عبارات SQL المدعمة بواسطة Everyplace 2DB، ارجع الى الدليل 2DB .Everyplace Application Development Guide

## **مهام متعلقة بالموضوع**

• احضار وارسال بيانات باستخدام CLP

### **مفاهيم متعلقة بالموضوع**

• نبذة سريعة عن تطبيق CLP

## **مرجع متعلق بالموضوع**

- أوامر CLP
- نبذة سريعة عن Sync IBM

## **احضار وارسال بيانات باستخدام CLP**

Windows CE و Symbian و DB2 Everyplace Command Line Processor for Palm OS يقوم و platforms 32Win و Neutrino و Linux المدمج بدعم استقبال البيانات من ملف الى Everyplace 2DB و استقبال بيانات DB2 Everyplace الى ملف. ارسال واستقبال بيانات على Palm OS؟ يقوم باستخدام ملفات تذكرة على الجهاز .

 $\mathcal{L}_\mathcal{L} = \{ \mathcal{L}_\mathcal{L} = \{ \mathcal{L}_\mathcal{L} = \{ \mathcal{L}_\mathcal{L} = \{ \mathcal{L}_\mathcal{L} = \{ \mathcal{L}_\mathcal{L} = \{ \mathcal{L}_\mathcal{L} = \{ \mathcal{L}_\mathcal{L} = \{ \mathcal{L}_\mathcal{L} = \{ \mathcal{L}_\mathcal{L} = \{ \mathcal{L}_\mathcal{L} = \{ \mathcal{L}_\mathcal{L} = \{ \mathcal{L}_\mathcal{L} = \{ \mathcal{L}_\mathcal{L} = \{ \mathcal{L}_\mathcal{$ 

**اجراءات استقبال بيانات من ملف الى Everyplace 2DB** 

لاستقبال بيانات من ملف على جهاز محمول الى Everyplace 2DB، قم بادخال:

IMPORT FROM file\_name OF DEL INSERT INTO table\_name [(column list)]

name\_file هو اسم الملف الذي سيتم الاستقبال منه .

على OS Palm، name\_file هو اسم الملف التذآرة للاستقبال منه. يجب أن يظهراسم الملف على على السطر الأول من ملف التذكرة. حدود تخزين Palm memos للنص هو 4K bytes من النص. table name هو اسم جدول موجود للاستقبال اليه. على سبيل المثال، لاستقبال بيانات من ملف باسم txt.mydata الى أحد الجداول الموجودة باسم mytable، قم بادخال:

IMPORT FROM mydata.txt OF DEL INSERT INTO mytable

### **استقبال البيانات من Everyplace 2DB الى ملف**

لاصدار بيانات من Everyplace 2DB الى ملف، قم بادخال:

EXPORT TO file\_name OF DEL stmt

name\_file هو اسم الملف الذي سيتم آتابة البيانات اليه. Stmt هو عبارة SELECT التي سيتم استخدامها في اختيار البيانات التي سيتم استقبالها. كمثال لاستقبال كل البيانات من الجدول المسمى mytable الى ملف مسمى myfile.txt ، قم بادخال:

EXPORT TO myfile.txt OF DEL SELECT \* FROM mytable

### **استقبال وارسال بيانات على أجهزة OS Palm المحمولة**

تستخدم Everyplace 2DB لجهاز OS Palm فئة من أدوات line command في حالة استخدام Windows وتطبيق Palm OS لاستقبال وارسال بيانات كملفات PDB.

تتضمن أدوات استقبال/ارسال الملفات التالية القابلة للتنفيذ، التي تم ترآيبها على وحدة عمل Windows. توجد هذه الملفات في DB2Everyplace\Clients\utilities:

#### **CSV2DB2e.exe**

يقوم هذا الملف باستقبال بيانات من ملف Comma Separated Values (وله الملحقcsv.) الى جدول Everyplace 2DB. يتم تمثيل جدول e2DB) على سبيل المثال، باسم PERSON (بملفين، البيانات على DSY\_PERSON ملف يحتوي .DSY\_iPERSONو DSY\_PERSON وiPERSON\_DSY على بيانات المفهرسة.

#### **DB2e2PDB.exe**

هذا البرنامج يقوم بتحويل جدول Everyplace 2DB الى نسق PDB OS Palm. يقوم عندئذ بنسخ الملفات الى دليل المستخدم ويقوم باعلام برنامج HotSync أنه هناك ملفات لتركيبها. اذا كان هناك أكثر من مستخدم معرف على النظام، سيتم عرض كشف بالمستخدمين بحيث يمكنك تحديد المستخدم المطلوب.

#### **PDB2DB2e.exe**

aera pukcab المستخدم مساندة منطقة من Palm OS PDB ملفات بتحويل PDB2DB2e.exe يقوم الى جدول table Everyplace 2DB. اذا آان هناك أآثر من مستخدم معرف على النظام، سيتم عرض آشف بالمستخدمين بحيث يمكنك تحديد المستخدم المطلوب.

#### **DB2e2CSV.exe**

يقوم CSV2e2DB باصدار جدول 2DB في ملف CSV. آما أنه يتيح امكانية استخدام ملفات آتالوج نظام .DB2eSYSCOLUMNS و DB2eSYSTABLES المسماة DB2

#### **PalmImport.bat**

.DB2e2PDB.exe و CSV2DB2e.exe بالبرامج الخاصة العمليات PalmImport.bat يتضمن **PalmExport.bat** 

. DB2e2CSV.exeو PDB2DB2e.exe بالبرامج الخاصة العمليات PalmExport.bat يتضمن

يتضمن أدوات استقبال/ارسال التطبيق OS Palm التالي:

### **DB2eImport.prc**

هذا البرنامج يقوم بتسجيل ملفات Everyplace 2DB التي يتم تحويلها من خلال برنامج HotSync الى نظام Everyplace 2DB المحلي .

لا ستقبال بيانات من جهاز OS Palm:

.١ قم بتكوين اثنين من الملفات بنفس الاسم (على سبيل المثال، VNPERSON(، أحدهما بالملحقcsv. والآخر بالملحقsch. . يتضمن ملف csv. البيانات ويتضمن ملف sch. الوصف التفصيلي الشامل للجدول المراد استقباله. لاحظ أن اسم الملف لا يمكن أن يحتوي على أية مسافات خالية. توجد نماذج للملفات csv. و sch. في .VNPERSON.sch و VNPERSON.csv تسمى الملفات .DemoImport\ الحافظة

الجدول ٢٠ يقوم بعرض آشف بأنواع البيانات المدعومة وما يمثلها في ملف CSV.

**الجدول ٢٠ .**

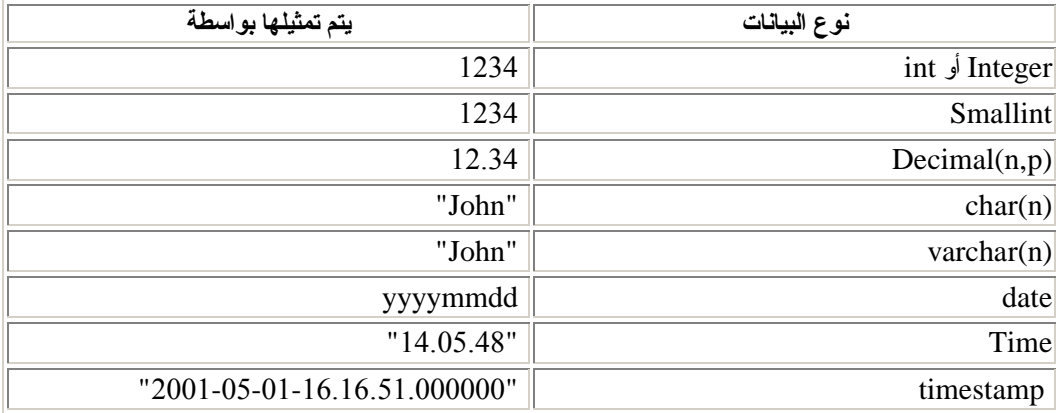

لتمثيل قيمة null لأحد الأعمدة، لا تقم بادخال أي شيء بين الفاصلات الخاصة بالملف CSV. على سبيل المثال، ثلاث أعمدة صحيحة مع قيمة null في العمود الثاني يمكن أن يتم تمثيلها بالشكل 1,,3 في ملف CSV وتصبح 3 ,null 1, في قاعدة البيانات .

.٢ ابدأ آداة الاستقبال tool import و bat.PalmImport الذي يقدم الوصف التفصيلي الشامل للجدول آمعامل. ويجب أن يكون التصنيف المنطقي موجود في الملف sch. الخاص به. يمكنك استخدام الصيغة التالية لبدء أداة الاستقبال :

PalmImport.bat path\_name file\_name حيث name\_path هو مسار ملف CSV و name\_file هو اسم ملف CSV بحروف آبيرة بدون ملحق. لا يمكن تضمين اسم ملف CSV ما بين علامتي تنصيص أو يحتوي على أية مسافات خالية. على سبيل المثال : PalmImport.bat DemoImport VNPERSON

ان الجداول التي تم استقبالها يتم اضافتهم آليا الى Tool Install Palm ليتم ترآيبها بعد عملية HotSync التالية.

- .Palm Install Tool الأداة باستخدام Palm OS جهاز على DB2eImport.prc بترآيب قم .٣
	- .٤ قم بعملية HotSync لاتمام عملية الترآيب للجداول التي تم استقبالها و prc.eImport2DB.
		- 0 قم ببدء برنامج DB2eImport على جهاز Palm OS لاتمام عملية الاستقبال.
لاستقبال بيانات من جهاز OS Palm:

.١ قم بعملية HotSync لعمل نسخة احتياطية لجهاز OS Palm. قم دائما بمساندة وحذف ملفات 2DB Everyplace) الملفات التي تبدأ بالحروف DSY (من OS Palm دليل مساندة المستخدم قبل بدء عملية HotSync. وعادة ما توجد منطقة النسخ الاحتياطية على وحدة عمل نظام Windows في: PalmDir\user\_name\Backup

ان PalmDir هو الدليل حيث OS Palm تم ترآيب البرمجيات و name\_user هو اسم المستخدم Palm OS للمستخدم .

> .٢ قم ببدء برنامج الاصدار، bat.PalmExport، بالصيغة التالية : PalmExport.bat path\_name file\_name

ان path\_name هو مسار الخروج و file\_name هو اسم جدول DB2 Everyplace بحروف كبيرة . ان اسم جدول Everyplace 2DB لا يمكن وضعه بين علامتي تنصيص أو يحتوي على أي مساحات خالية. على سبيل المثال :

PalmExport.bat DemoExport VNPERSON

الملف الناتج بنفس مسار الملف الرئيسي file source.

عند مجابهة خطأ، فأن أدوات استقبال/ارسال Export/Import تصنع تقريرا عن التسجيلات التي تم العمل فيها .

يوجد عينة تستخدم أدوات استقبال/ارسال متضمنة في دليل DB2Everyplace\Clients\utilities. توفر الملفات الدفعية bat.PalmExport و bat.PalmImport أمثلة لكيفية استخدام أدوات .DB2e2CSV.exe و CSV2DB2e.exe

# **مفاهيم متعلقة بالموضوع**

• نبذة سريعة عن تطبيقCLP

## **مرجع متعلق بالموضوع**

• أوامر CLP

# **الفصل .٧ نموذج تطبيق Nurse Visiting**

هذا الفصل يقدم معلومات عن التطبيق النموذجي Nurse Visiting. الموضوعات التي يتم شرحها هي :

- نبذة سريعة عن التطبيق النموذجي Nurse Visiting
	- تشغيل تطبيق Nurse Visiting
	- نموذج لجداول تطبيق Nurse Visiting

# **نبذة سريعة عن التطبيق النموذجي Nurse Visiting**

يتيح تطبيق Nurse Visiting مثالا لتطبيق يقوم باستخدام Everyplace 2DB بالنسبة لأجهزة OS Palm فان هذا التطبيق تم تطويره باستخدام اللغة C باستخدام CodeWarrior Metrowerks لمنصة تشغيل Palm Computing. تم تطوير التطبيق من أجل Windows CE باستخدام اللغة C باستخدام المعادل Microsoft eMbedded 3 ++C Visual. تم تطوير التطبيق من أجل Symbian، باستخدام اللغة C++ باستخدام C Visual Microsoft ++ النسخة ٦ ومجموعة تطوير البرامج C Symbian.++

تم تصميم عينة التطبيق للمرضات التي تقوم بزيارة المرضى بمنازلهم. فبدون هذا التطبيق Everyplace 2DB، يجب أن تقوم الممرضة بتدوين الملحوظات في الورق، ثم ادخال هذه الملحوظات في قاعدة البيانات الموجودة بوحدة العمل في المكتب أو المستشفى. بعد تنفيذ تزامن أولي مع وحدة الخدمة، يمكن أن يقوم nurses visiting بما يلي:

- يقوم بالاتصال بمعلومات المريض العامة، مثل الاسم والعنوان ورقم الهاتف والحالة الطبية .
- التعرف على الموقف الطبي للمريض مثل ضغط الدم ومعدل النبض ودرجة الحرارة والوزن .
	- الحصول على خاتم التاريخ والوقت آليا على على السجل الطبي الجديد .
	- التوصل الى كشف الأشخاص الذين يمكن الاتصال بهم في حالة الطواريء .

في نهاية اليوم، يمكن أن يقوم visiting nurse بتزامن البيانات في جهاز محمول مع قاعدة بيانات مركزية للقيام بما يلي :

- تعديل قاعدة البيانات المرآزية طبقا مع حالة المريض
- الحصول على آشف بالمرضى الذين سيتم زيارتهم في اليوم التالي

تتضمن قاعدة البيانات لهذا المثال خمس جداول .

### **VNSCHEDULE**

يحتوي على مواعيد الممرضة. يحتوي هذا الجدول على معلومات مثل هوية المريض ووقت الموعد المحدد له . **VNPERSON** 

يحتوي على بيانات عن المرضى. هذا الجدول يحتوي على بيانات مثل الاسم والرقم القومي والعنوان وأرقام التليفون. يستخدم رقم التأمين الاجتماعي كمفتاح أولي.

### **VNMEDICALRECORD**

يحتوي على السجلات الطبية للمرضى. هذا الجدول يحتوي على بيانات مثل ضغط الدم ومعدل النبض ودرجة الحرارة. يستخدم كود السجل الطبي كمفتاح أولي.

### **VNCONTACT**

يحتوي على آشف بأرقام الاتصال عند الطواريء لكل مريض. يتضمن هذا الجدول معلومات مثل رقم التأمين الاجتماعي للمريض واسم الشخص الذي يمكن الاتصال به في حالة الطوارئ وذوي القربى للمريض .

## **VNSIGNATURE**

يحتوي على بيانات ثنائية التوقيع. هذا الجدول خالي عند تكوينه بواسطة تطبيق NurseInit. يستخدم هذا DB2 Everyplace Mobile Application و Visiting Nurse Plus تطبيق مع الجدول .Builder

## **مهام متعلقة بالموضوع**

• تشغيل تطبيق Nurse Visiting

# **مرجع متعلق بالموضوع**

• نموذج لجداول تطبيق Nurse Visiting

# **تشغيل تطبيق Nurse Visiting**

يمكنك مشاهدة نموذج تطبيق Nurse Visiting على الجهاز المحمول الخاص بك. يعرض المثال الموجود في هذا الجزء شكل تطبيق Nurse Visiting على برنامج محاآاة OS Palm أو الجهاز المحمول .

## **اجراءات**

لتشغيل تطبيق Nurse Visting:

.١ اضغط على الشارة **Nurse** لبدء تطبيق Nurse Visiting. سيتم فتح نافذة الجدول الزمني وتعرض آشف بالمرضى الذين يجب أن تقوم بزيارتهم في ذلك اليوم .

**الشكل .١ نافذة الجدول الزمني**

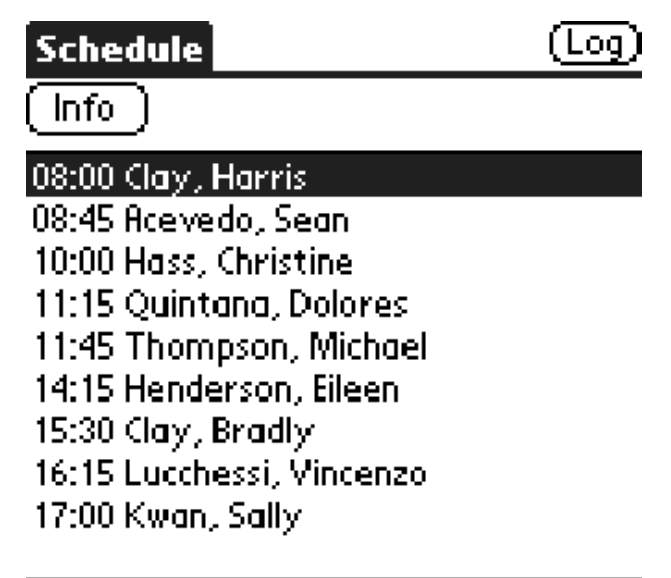

<sup>.</sup>٢ حدد اسم مريض من الكشف واضغط على الشارة **بيانات Info** لمشاهدة بيانات عامة عن المريض .

**الشكل .٢ نافذة بيانات المريض**

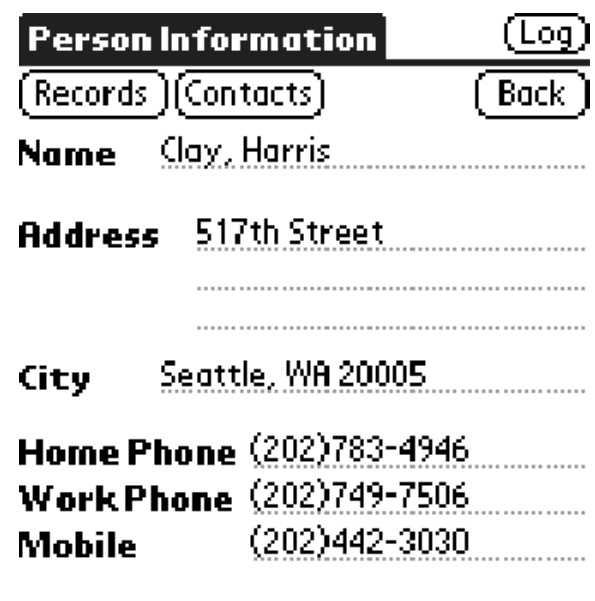

.٣ قم بادخال سجل طبي جديد : أ) اضغط على الاختيار **سجلات Records**. سيتم فتح نافذة آشف السجل الطبي مع آشف بكل السجلات التي تم تكوينها للمريض .

**الشكل .٣ نافذة آشف السجل الطبي**

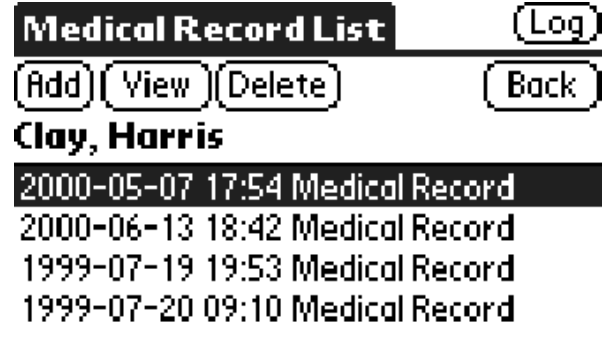

ب) اضغط على الشارة **اضافة Add**. سيتم فتح نافذة السجل الطبي.

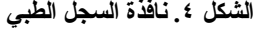

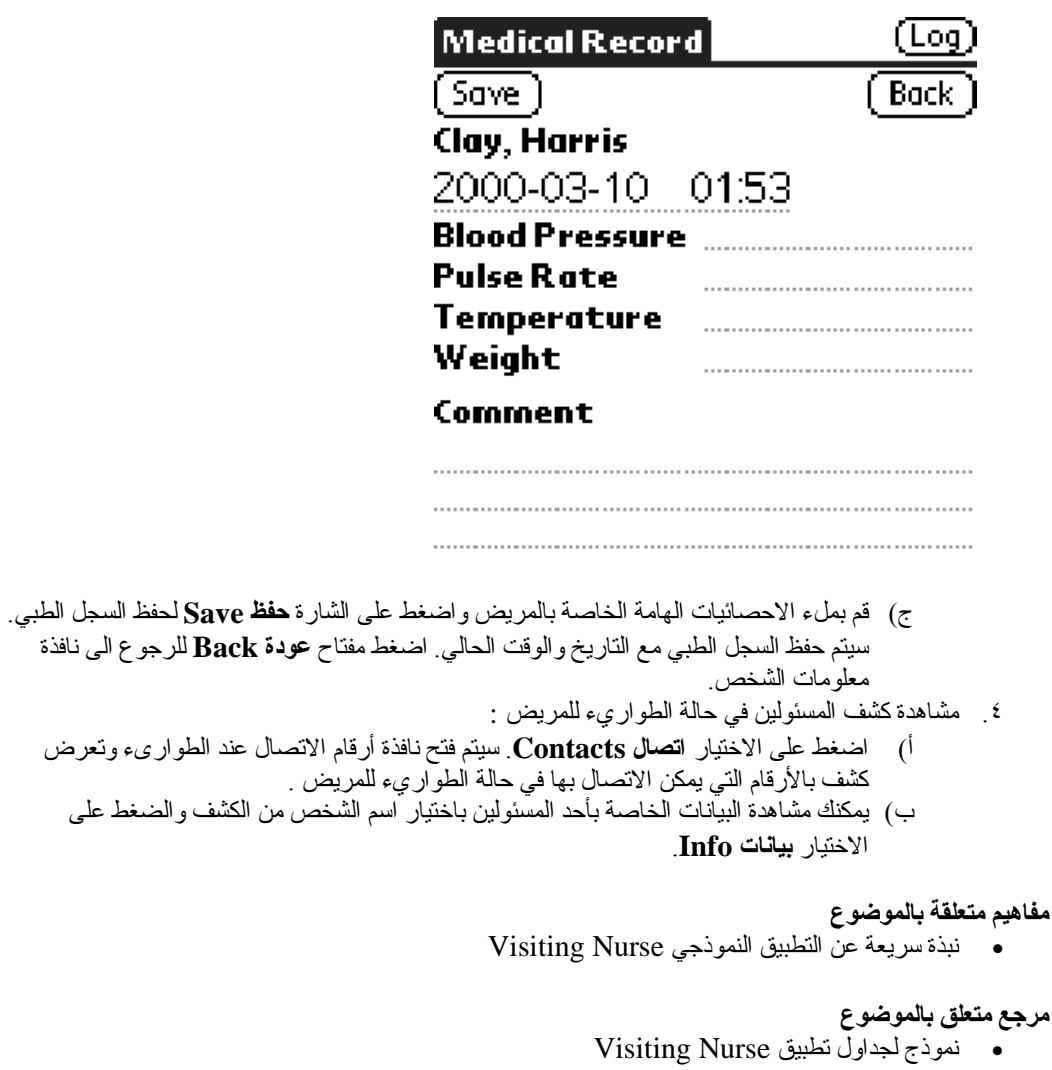

# **نموذج لجداول تطبيق Nurse Visiting**

هذا الجزء يحتوي على توصيف لكل جدول تطبيق نموذجي مع Nurse Visiting. راجع نبذة سريعة عن التطبيق النموذجيNurse Visiting لمشاهدة مثال لتطبيق Nurse Visiting الذي يستخدم Everyplace 2DB.

### **VNSCHEDULE**

```
يحتوي على مواعيد الممرضة. يحتوي هذا الجدول على معلومات مثل هوية المريض ووقت الموعد المحدد له. 
                                                            الوصف الشامل للجدول :
           CREATE TABLE VNSchedule (PatientID Char(9) NOT NULL,
                                                 Time_C Time PRIMARY KEY)
                                                                        VNPERSON 
يحتوي على بيانات عن المرضى. هذا الجدول يحتوي على بيانات مثل الاسم والرقم القومي والعنوان وأرقام
                     التليفون. يستخدم رقم التأمين الاجتماعي كمفتاح أوليّ. الوصف الشامل للجدول:
                  CREATE TABLE VNPerson (ID Char(9) PRIMARY KEY, 
                                                        Name Varchar(40),
                                                     Address Varchar(50),
```
 City Varchar(30), HomePhone Varchar(20), WorkPhone Varchar(20), MobilePhone Varchar(20)) **VNMEDICALRECORD**  يحتوي على السجلات الطبية للمرضى. هذا الجدول يحتوي على بيانات مثل ضغط الدم ومعدل النبض ودرجة .<br>الحرارة. يستخدم كود السجل الطبي كمفتاح أولي. الوصف الشامل للجدول: CREATE TABLE VNMedicalRecord (RecordID Integer PRIMARY KEY, Date\_C Date, Time\_C Time, PatientID Char(9) NOT NULL, BloodPressure Char(7), PulseRate Smallint, Temperature Decimal(4,1), Weight Decimal(5,2), Comment Varchar(100)) **VNCONTACT**  يحتوي على كشف بأرقام الاتصال عند الطواريء لكل مريض. يتضمن هذا الجدول معلومات مثل رقم التأمين الاجتماعي للمريض واسم الشخص الذي يمكن الاتصال به في حالة الطوارئ وذوي القربى للمريض. الوصف الشامل للجدول: CREATE TABLE VNContact (PatientID Char(9) NOT NULL, ContactID Char(9) NOT NULL, Relationship Varchar(20), PRIMARY KEY (PatientID, ContactID)) **VNSIGNATURE**  يحتوي على بيانات ثنائية التوقيع. هذا الجدول خالي عند تكوينه بواسطة تطبيق NurseInit. يستخدم هذا DB2 Everyplace Mobile Application و Visiting Nurse Plus تطبيق مع الجدول Builder. الوصف الشامل للجدول: CREATE TABLE VNSignature (RecordID Integer not null PRIMARY KEY, NurseName Varchar(40), Signature Blob(2000))

## **مهام متعلقة بالموضوع**

• تشغيل تطبيق Nurse Visiting

# **مفاهيم متعلقة بالموضوع**

• نبذة سريعة عن تطبيق CLP

# **ملحوحظات**

قد لا تقدم IBM المنتجات أو الخدمات أو المزايا المذكورة في هذا الدليل في كل الدول<sub>.</sub> استشر ممثل IBM المحلي للحصول على معلومات عن المنتجات والخدمات المتاحة حاليا في منطقتك. آما لا تعني الاشارة الى منتجات أو برامج أو خدمات IBM أنه لابد من استخدام منتجات IBM فقط. يمكن بدلا من ذلك استخدام أي منتج أو برنامج أو خدمة تكون مكافئة وظيفيا ولاتتعدي على حقوق الملكية الفكرية لشركة IBM. وعلى هذا، فأنه يتم على مسئولية المستخدم التقييم والتحقق من تشغيل أي منتج أو برنامج أو خدمة لا تكون من شرآة-IBM.

قد يكون لشرآة IBM براءات أو براءات تطبيقات محتملة تغطي الموضوعات المشروحة في هذا الكتيب. ولا تمنح ملكية هذا الكتيب أي ترخيص لأي من هذه البر اءات. يمكن ارسال الاستعلامات الخاصة بالحصول على الترخيص كتابيا، الى:

IBM Director of Licensing IBM Corporation North Castle Drive Armonk, NY 10504-1785 U.S.A.

> بالنسبة لاستعلامات الترخيص الخاصة بمعلومات DBCS، قم بالاتصال بادراة Property Intellectual IBM Department في دولتك، أو قم بارسال الاستعلامات كتابيا الى :

IBM World Trade Asia Corporation Licensing 2-31 Roppongi 3-chome, Minato-ku Tokyo 106, Japan

لا تنطبق الفقر ة التالية في المملكة المتحدة أو أي دولة أخر ي تكون هذه البنود غير متوافقة مع القوانين المحلية فيها :

INTERNATIONAL BUSINESS MACHINES CORPORATION PROVIDES THIS PUBLICATION "AS IS" WITHOUT WARRANTY OF ANY KIND, EITHER NOT LIMITED TO, THE IMPLIED EXPRESS OR IMPLIED, INCLUDING, BUT WARRANTIES OF NON-INFRINGEMENT, MERCHANTABILITY OR FITNESS FOR A PARTICULAR PURPOSE.

لا تجيز بعض الولايات التنازل سواء كان صريحا أو ضمنيا عن الضمانات في تعاملات معينة، لذلك قد لا ينطبق هذا البيان عليك.

قد تتضمن هذه المعلومات أخطاء طباعة أو أخطاء فنية. يتم اجراء تغييرات دورية في المعلومات المتضمنة هنا؛ وسيتم ادماج تلك التغييرات في الطبعات التالية لهذا الدليل. يمكن لشرآة IBM أن تقوم باجراء تطويرات و/أو تغييرات في المنتج (المنتجات) و/أو البرنامج (البرامج) الموضحة في هذا الدليل في أي وقت دون اشعار مسبق.

تعد الاشارة لأي مواقع خلاف مواقع Web IBM في هذا الدليل للعلم فقط، ولا تعد بأي طريقة آاعلان لمواقع Web هذه. ولا تعد المواد التي توجد في مواقع Web هذه جزء من المواد الخاصة بمنتج IBM هذا، ويكون استخدام مواقع Webهذه على مسئوليتك الخاصة .

قد تقوم IBM باستخدام أو توزيع أي من المعلومات التي يقدمها المستخدم بأي طريقة تراها مناسبة بدون أي التزام تجاه المستخدم .

ليتم منح ترخيصات لهذا البرنامج للذين يرغبون في الحصول على معلومات عنه لأجل تمكين (i (: تبادل المعلومات بين البرامج التي تم تكوينها بدون أي صلة فيما بينهم و برامج أخرى (ومن بينهم هذا البرنامج) و(ii (الاستخدام المتبادل للمعلومات التي تم تبادلها، يتم الاتصال آالآتي:

IBM Canada Limited Office of the Lab Director 1150 Eglinton Ave. East North York, Ontario M3C 1H7 CANADA

مثل هذه المعلومات، الخاضعة للشروط والبنود المناسبة، تكون متاحة، متضمنة في بعض الحالات القيام بدفع التكلفة.

يتم توفير البرنامج المرخص الموصوف في هذه المعلومات وآل المواد المرخصة المتاحة له عن طريق IBM معادلة اتفاقية أي و IBM International Program License Agreement و Customer Agreement بيننا.

تم تضمين أي بيانات تنفيذ تم ادراجها هنا في بيئة مغلقة. وبالتالي، فأن النتائج التي يتم الحصول عليها في أي بيئة أخرى قد تختلف. بعض القياسات قد تكون تمت على أنظمة مستوى التطوير systems level-development ولا يوجد ضمانات أن هذه القياسات ستكون مماثلة في كل الأنظمة. أكثر من ذلك، قد يتم تقدير بعض القياسات عن طريق الاستقراء. قد تختلف النتائج الفعلية. على مستخدمي هذه الوثيقة تحديد البيانات المناسبة لبيئتهم المحددة.

تم الحصول على معلومات المنتجات التي لا تخص شرآة IBM من موردي هذه المنتجات أو من مطبوعاتهم المعلن عنها أو من مصادر عامة أخرى لم تقم شركة IBM باختبار هذه المنتجات ولايمكنها تأكيد دقة الأداء أو التوافق أو أي مطالبات أخرى متصلة بمنتجات غير منتجات IBM. يجب توجية التساؤلات فيما يخص قدرات منتجات لا تخص IBM الى موردي هذه المنتجات.

تخضع كل العبارات التي تخص مستقبل اتجاة IBM أو نيتها للتغيير أو الانسحاب بدون لفت النظر وتمثل أهداف فقط .

قد تحتوي هذه المعلومات على أمثلة لبيانات أو تقارير يتم استخدامها في العمليات اليومية. لتوضيحهم بالكامل بقدر الامكان، نتضمن الأمثلة أسماء أشخاص وشركات وأنواع ومنتجات. كل هذه الأسماء خيالية وأي تشابة بين هذه الأسماء والعناوين وأخرى تستخدمهم مشروعات عمل حقيقية هو وليد الصدفة فقط.

ترخيص حق النشر:

قد تحتوي هذه المعلومات على عينة برامج التطبيق في اللغة الرئيسية والتي توضح تقنيات البرمجة على منصات تشغيل مختلفة. تستطيع نسخ وتعديل وتوزيع عينة البرامج هذه في أي صورة بدون الدفع الى IBM، بهدف التطوير باستخدام تسويق أو توزيع عينّة تطبيق البرامج العامل مع واجهة برمجة التطبيق لمنصـة التشغيل العامل والذي كتب من أجله عينة البرامج. لم يتم اختبار هذه الأمثلة بالكامل تحت آل الظروف. وبالتالي فأن IBM لا تستطيع ضمان أو تقيم اعتماد وخدمات وظائف هذه البرامج.

يجب أن تخضع كل نسخة أو جزء من عينة الير امج هذه أو أي عمل مشتق منها ملحوظة حق النشر كما يلي :

©(اسم شرآتك) (السنة). تم اشتقاق أجزاء هذا الكود من Programs Sample .Corp IBM. © حقوق النسخ لشرآة Corp IBM. \_قم بادخال السنة أو السنوات \_ جميع الحقوق محفوظة.

### **يحتوي هذا المنتج على برمجيات تم تطويرها عن طريق 3 Com ومساهميها:**

Division Computing Palm/Com3 1998 © Copyright. جميع الحقوق محفوظة. يعد اعادة التوزيع والاستخدام في الشكل الأساسي أو الثنائي مع التعديل أو بدونه مسموحا شريطة اتباع الشروط الآتية:

- ١ ـ اعادة توزيع الكود الرئيسي لابد أن يتضمن ملحوظة حق النشر المذكورة بأعلى وكشف الشروط هذا والتنازل عن الحقوق التالي .
- ٢ . يجب أن يتضمن آعادة التوزيع في الشكل الثنائي على ملحوظة حق النشر المذكورة بأعلى وكشف الشروط هذا والتنازل عن الحقوق التالي في الوثيقة و/أو أي مواد أخرى يتم ارفاقها مع التوزيع .
	- .٣ يجب أن توضح آل المواد الدعائية التي تذآر خصائص أو استخدام هذه البرمجيات الشكر التالي: هذا المنتج يتضمن برمجيات تم تطويرها عن طريق 3 Com ومساهميها.
- .٤ لايجوز استخدام 3 Com أو اسماء مساهميها لاقرار أو ترويج منتجات مشتقة من هذه البرمجيات بدون اذن مسبق مكتوب ومحدد .

تم توفير هذه البرمجيات بواسطة ''IS AS ``CONTRIBUTORS AND 3 COM ولا يجوز لأي غرض تضمين أو اعطاء أي ضمان، متضمنا ولكن ليس مقصورا على، ضمانات البيع المتضمنة وسلامة المنتج.

THIS SOFTWARE IS PROVIDED BY THE 3COM AND CONTRIBUTORS ``AS IS'' AND ANY EXPRESS OR IMPLIED WARRANTIES, INCLUDING, BUT NOT LIMITED TO, THE IMPLIED WARRANTIES OF MERCHANTABILITY AND FITNESS FOR A PARTICULAR PURPOSE ARE DISCLAIMED.

لن تكون 3 COM أو مساهميها في أي حال من الأحوال مسئولة عن أي خسائر مباشرة أو غير مباشرة أو خاصة أو نموذجية أو مترابطة (يتضمن ولكن ليس مقصور على، مشتروات منتجات أو خدمات بديلة وفقد الاستخدام والبيانات والنفقات أو اعاقة العمل) بغض النظر عن كيفية حدوثها وعلى أي أساس قانوني سواء كان في العقد أو المسئولية القانونية أو الضرر ( يتضمن الاهمال أو أي شيئ آخر) الناشئ بأي طريقة عن استخدام هذه البرمجيات حتى اذا آان تم التنوية عن مثل هذا الضرر.

SHALL 3COM OR CONTRIBUTORS BE LIABLE FOR ANY IN NO EVENT DIRECT, INDIRECT, INCIDENTAL, SPECIAL, EXEMPLARY, OR CONSEQUENTIAL DAMAGES (INCLUDING, BUT NOT LIMITED TO, PROCUREMENT OF SUBSTITUTE GOODS OR SERVICES; LOSS OF USE, DATA, OR PROFITS; OR BUSINESS INTERRUPTION) HOWEVER CAUSED AND ON ANY THEORY OF LIABILITY, WHETHER IN CONTRACT, STRICT LIABILITY, OR TORT (INCLUDING NEGLIGENCE OR OTHERWISE) ARISING IN ANY WAY OUT OF THE USE OF THIS SOFTWARE, EVEN IF ADVISED OF THE POSSIBILITY OF SUCH DAMAGE.

# **العلامات التجارية**

المصطلحات التالية، التي يمكن أن تكون مسبوقة بعلامة (\*)، هي علامات تجارية لشرآة Business International Machines Corporation في الولايات المتحدة الأمريكية أو الدول الأخرى أو كلاهما.

 $\mathcal{L}_\mathcal{L} = \{ \mathcal{L}_\mathcal{L} = \{ \mathcal{L}_\mathcal{L} = \{ \mathcal{L}_\mathcal{L} = \{ \mathcal{L}_\mathcal{L} = \{ \mathcal{L}_\mathcal{L} = \{ \mathcal{L}_\mathcal{L} = \{ \mathcal{L}_\mathcal{L} = \{ \mathcal{L}_\mathcal{L} = \{ \mathcal{L}_\mathcal{L} = \{ \mathcal{L}_\mathcal{L} = \{ \mathcal{L}_\mathcal{L} = \{ \mathcal{L}_\mathcal{L} = \{ \mathcal{L}_\mathcal{L} = \{ \mathcal{L}_\mathcal{$ 

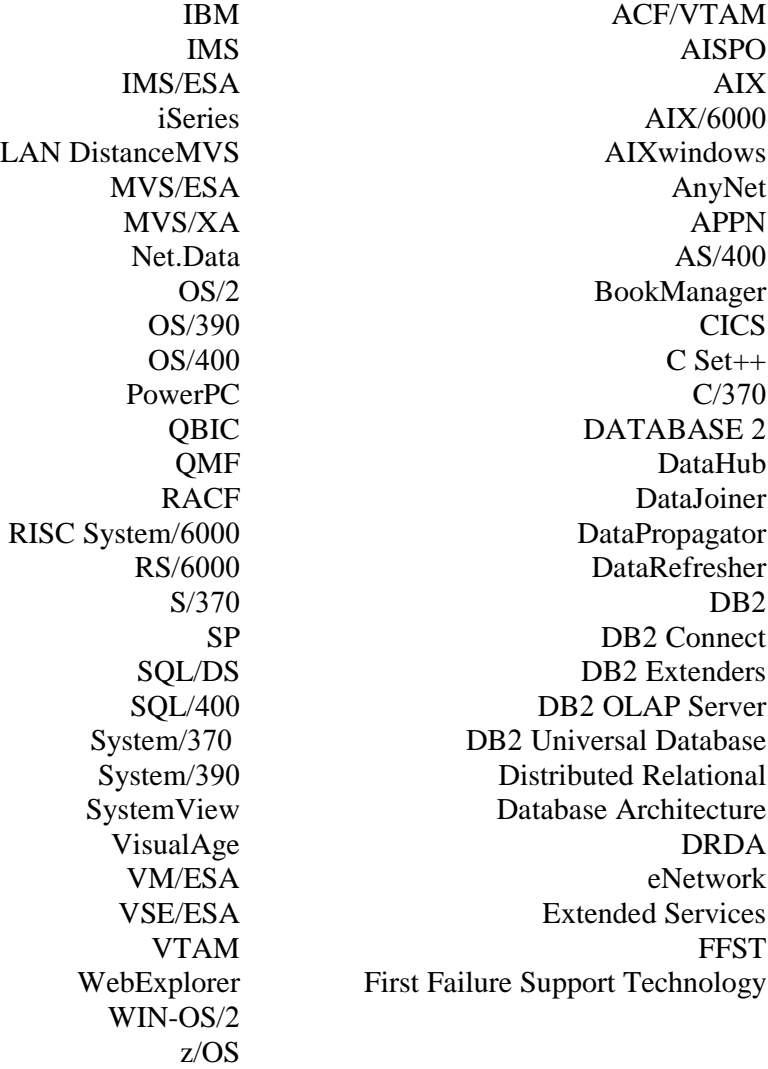

تعد البنود التالية علامات تجارية أو علامات تجارية مسجلة لشركات أخرى :

Microsoft و Windows و NT Windows هي العلامات التجارية أو العلامات التجارية المسجلة لشرآة .Microsoft Corporation

العلامات التجارية وشعار Java أو based-Java، و Solaris هي علامات تجارية لشرآة ,Microsystems Sun .Inc في الولايات المتحدة الأمريكية أو بلدان أخرى أو كليهما .

Tivoli و NetView هي علامات تجارية لشركة .Tivoli Systems Inc في الولايات المتحدة الأمريكية أو بلدان أخرى أو كليهما .

UNIX هي علامة تجارية مسجلة في الولايات المتحدة الأمريكية وبلدان أخرى أو آليهما ويتم ترخيصها فقط بواسطة .X/Open Company Limited شرآة

قد تكون أسماء الشركات والمنتجات والخدمات الأخرى والتي تحمل علامة \*\* علامات تجارية أو علامات خدمات لآخرين .

# **الاتصال بشرآة IBM**

للحصول على معلومات عن أو لطلب أي من منتجات Everyplace 2DB اتصل بممثل شرآة IBM في بالفرع المحلي أو اتصل بأي من وكلاء شركة IBM المعتمدين.

اذا كنت بالو لايات المتحدة، يمكنك الاتصال بالأرقام التالية :

- 1-800-237-5511 لدعم العملاء
- 1-888-426-4343 لمعرفة اختيارات الخدمة المتاحة

**بـيـانـات الـمنتج**

اذا كنت بالو لايات المتحدة، يمكنك الاتصال بالأر قام التالية :

1-800-3IBM-OS2 (1-800-342-6672) أو 1-800-IBM-CALL (1-800-426-2255) • لطلب البرامج أو للحصول على معلومات عامة .

 $\mathcal{L}_\mathcal{L} = \{ \mathcal{L}_\mathcal{L} = \{ \mathcal{L}_\mathcal{L} = \{ \mathcal{L}_\mathcal{L} = \{ \mathcal{L}_\mathcal{L} = \{ \mathcal{L}_\mathcal{L} = \{ \mathcal{L}_\mathcal{L} = \{ \mathcal{L}_\mathcal{L} = \{ \mathcal{L}_\mathcal{L} = \{ \mathcal{L}_\mathcal{L} = \{ \mathcal{L}_\mathcal{L} = \{ \mathcal{L}_\mathcal{L} = \{ \mathcal{L}_\mathcal{L} = \{ \mathcal{L}_\mathcal{L} = \{ \mathcal{L}_\mathcal{$ 

• 1-800-879-2755 لطلب المطبوعات الفنية .

### **http://www.ibm.com/software/data/db2/everyplace/**

DB2 Everyplace World Wide Web المعلومات الحالية عن DB2 Everyplace و والتي تتضمن شرح البرنامج والبرنامج التعليمي والمزيد .

## **http://www.ibm.com/software/data/db2/everyplace/library.html**

توفر مكتبة Library Technical Everyplace 2DB امكانية التوصول الى الأسئلة التي يكثر سؤالها والتصحيحات والكتب و -الى-تاريخ Everyplace 2DB والمعلومات الفنية. **ملحوظة:** قد تكون هذه المعلومات متاحة باللغة الانجليزية فقط .

### **http://www.ibm.com/software/data/**

توفر صفحات Web Wide World 2DB المعلومات الحالية عن 2DB والتي تتضمن شرح البرنامج والبرنامج التعليمي والمزيد .

### **http://www.ibm.com/software/data/db2/library/**

توفر مكتبة Library Technical Service and Product 2DB امكانية التوصل الى الأسئلة التي يكثر سؤالها وتصحيحات البرامج fixes والأدلة وأحدث المعلومات الفنية . **ملحوظة:** قد تكون هذه المعلومات متاحة باللغة الانجليزية فقط.

### **http://www.elink.ibmlink.ibm.com/pbl/pbl/**

يتيح موقع Web لطلب Publications International معلومات عن آيفية طلب الأدلة والمطبوعات الفنية .

#### **http://www.ibm.com/education/certify/**

يقدم برنامج Program Certification Professional من موقع Web IBM معلومات عن اختبار الحصول على شهادة للعديد من منتجات IBM، متضمنا 2DB.

### **ftp.software.ibm.com**

قم ببدء الاتصال بدون تحديد اسم. في الدليل 2db/products/ps،/ يمكنك ايجاد معلومات وتصحيحات برامج ومحاضرات وأداوت تتعلق بقاعدة البيانات 2DB والعديد من المنتجات الأخرى.

### **bit.listserv.db2-l ،comp.databases.ibm-db2**

تكون مجموعات newsgroups Internet متاحة للمستخدمين لمناقشة خبراتهم السابقة بمنتجات 2DB.

### **في Compuserve: اذهب الى 2IBMDB**

قم بادخال هذا الأمر للوصول الى برامج Family 2DB IBM. يتم دعم آل منتجات 2DB من خلال هذه البرامج .

للحصول على المعلومات الخاصة بكيفية الاتصال بشرآة IBM خارج الولايات المتحدة الأمريكية، ارجع الى A Appendix بالدليل Handbook Support Software IBM. للتوصل الى هذا الدليل، اذهب الى صفحة IBM Software Support Handbookوصلة حدد ثم ،http://www.ibm.com/support/ :التالية Web التي توجد قرب نهاية الصفحة .

## **ملحوظة:**

في بعض الدول، يجب أن يقوم وكلاء IBM المعتمدون بالاتصال بالمركز الخاص بدعم الوكلاء بدلا من .IBM Support Center

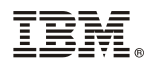

Program Number: 5724-D04

Printed in USA

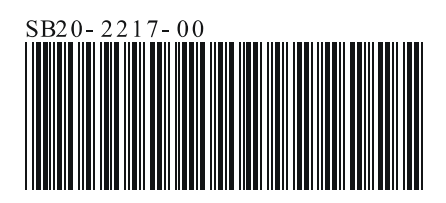